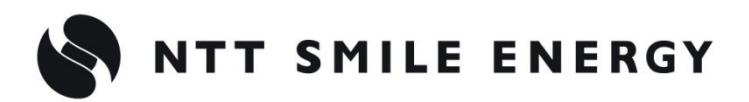

# 工事店様用YRSSCL エコめがね **自家消費 Lite10 年プラン**

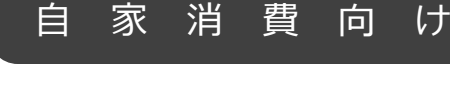

**[太陽光発電 遠隔モニタリングサービス]**

# 施工・取扱説明書 Ver1.8

この施工・取扱説明書は、**自家消費 Lite10 年プラン**(以下、本製品と記す)の施工・取扱方法につ いて説明しています。

はじめにこの施工・取扱説明書をよくお読みになり、十分ご理解のうえ正しく安全にご使用くださ い。

●施工に際して記載内容を守ってください。

●施工は電気の知識を有する専門家が行ってください。

# <span id="page-1-0"></span>目次

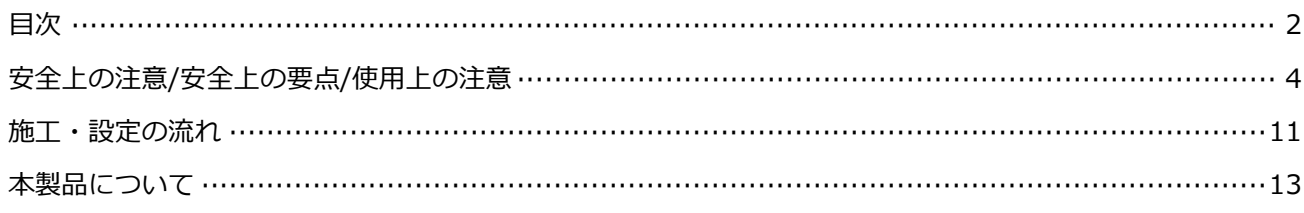

# 施工手順

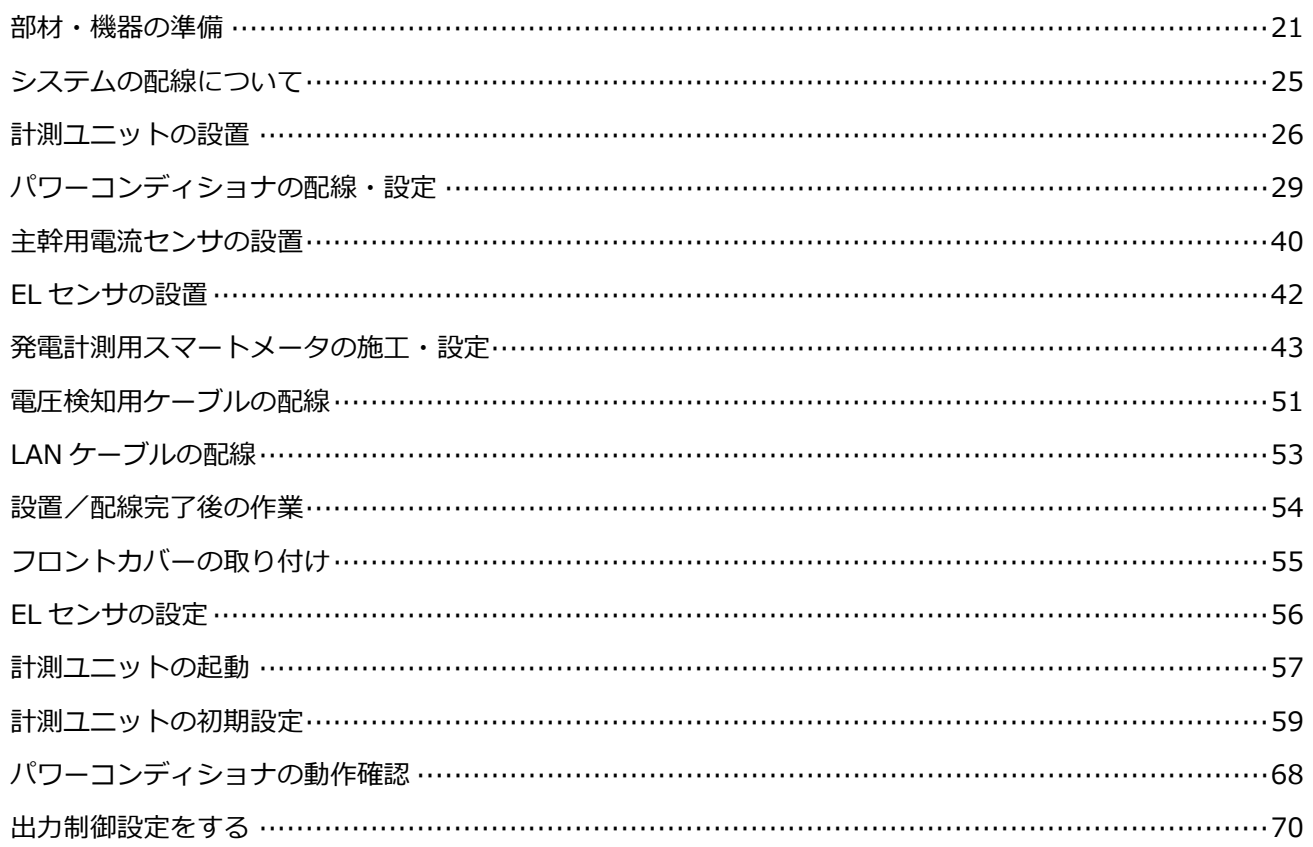

# 取扱方法

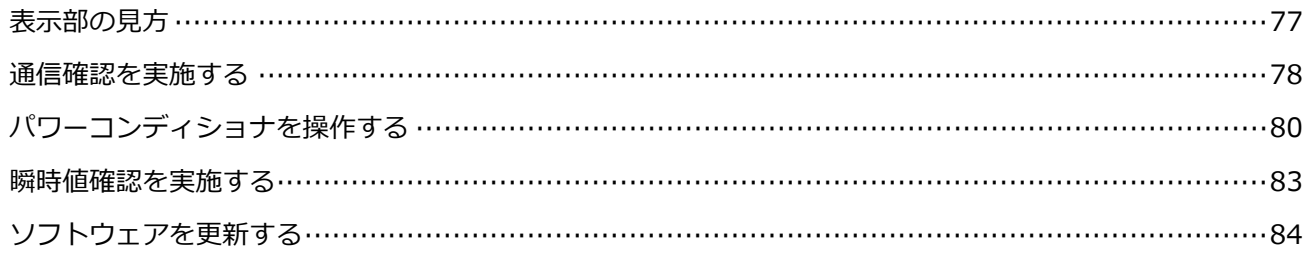

## 目次(つづき)

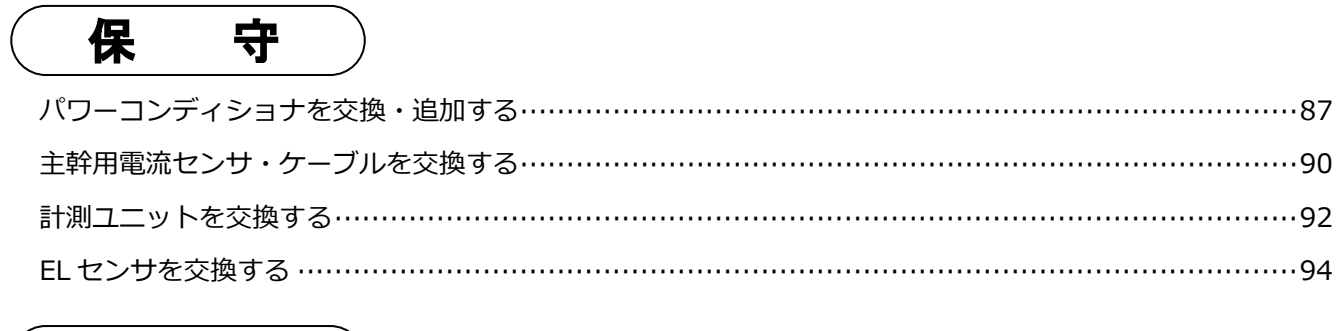

# その他

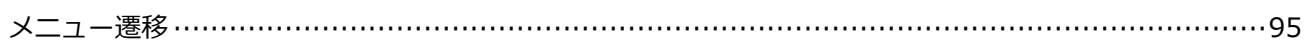

# <span id="page-3-0"></span>安全上の注意/安全上の要点/使用上の注意

### 安全区分/図記号について

#### **誤った取扱いをしたときに生じる危害や損害を、次のように区分して説明しています。**

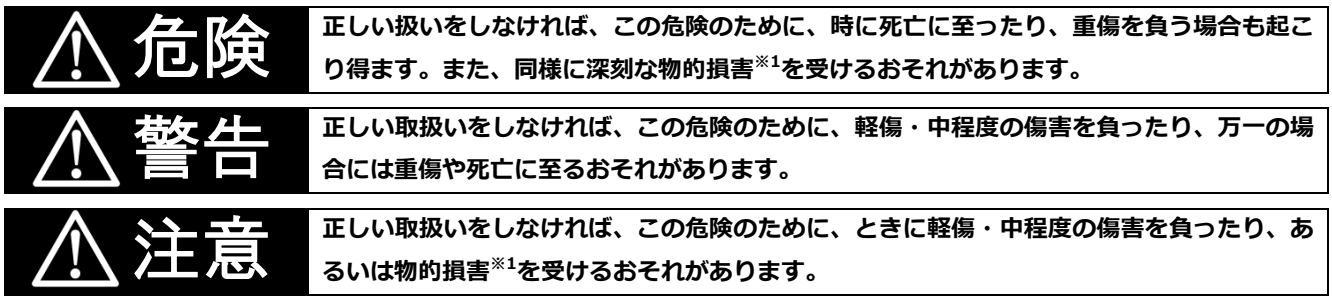

※1:物的損害とは、製品の故障、誤動作などでお客様の設備や財物に損害を与えることを示します。

#### **お守りいただく内容を次の図記号で説明します。**

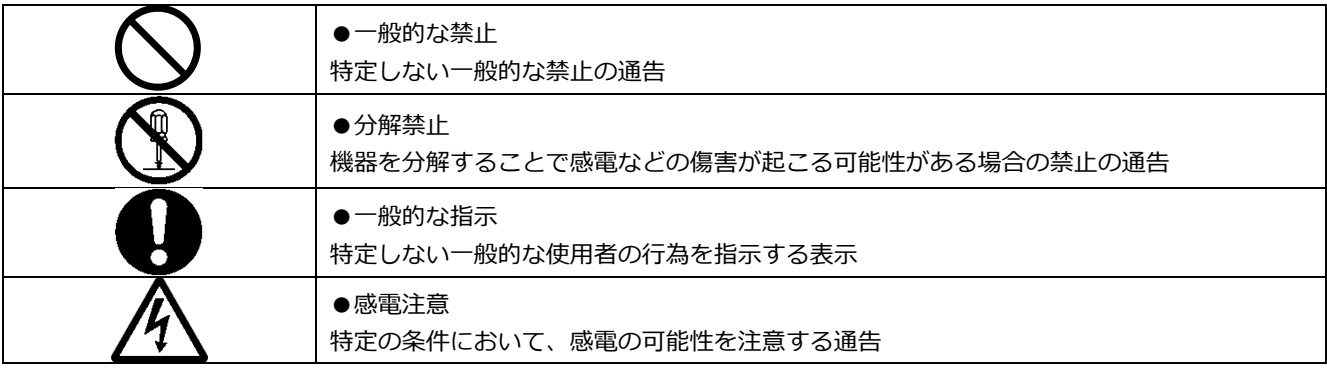

### 安全上の注意

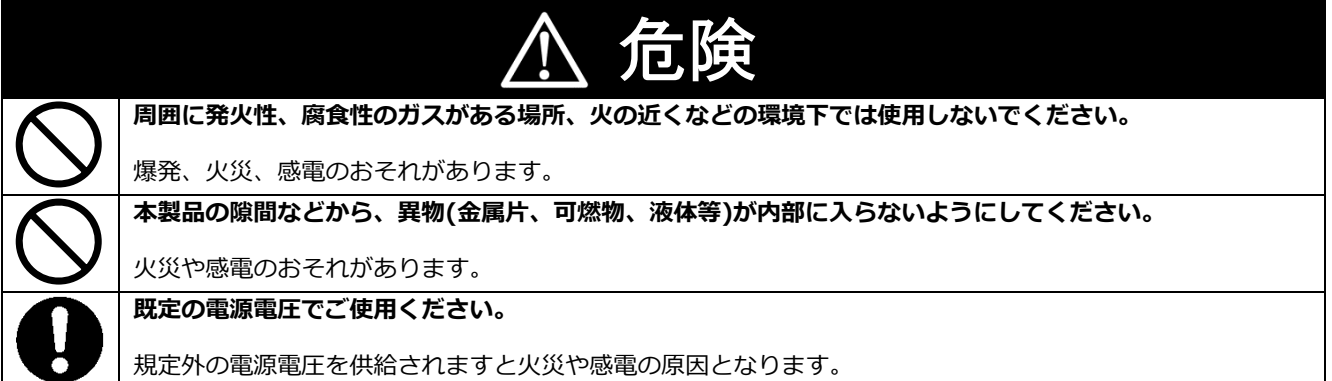

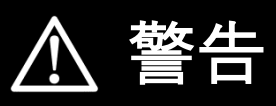

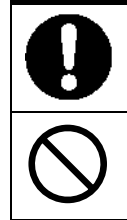

**本製品は、幼児の手の届かないところに設置してください。**

誤飲や感電による傷害が起こる可能性があります。

**本製品に発火物を近づけたり、可燃性ガスを含むスプレーを吹き付けないでください。**

計測ユニットの故障が発生した場合、焼損のおそれがあります。

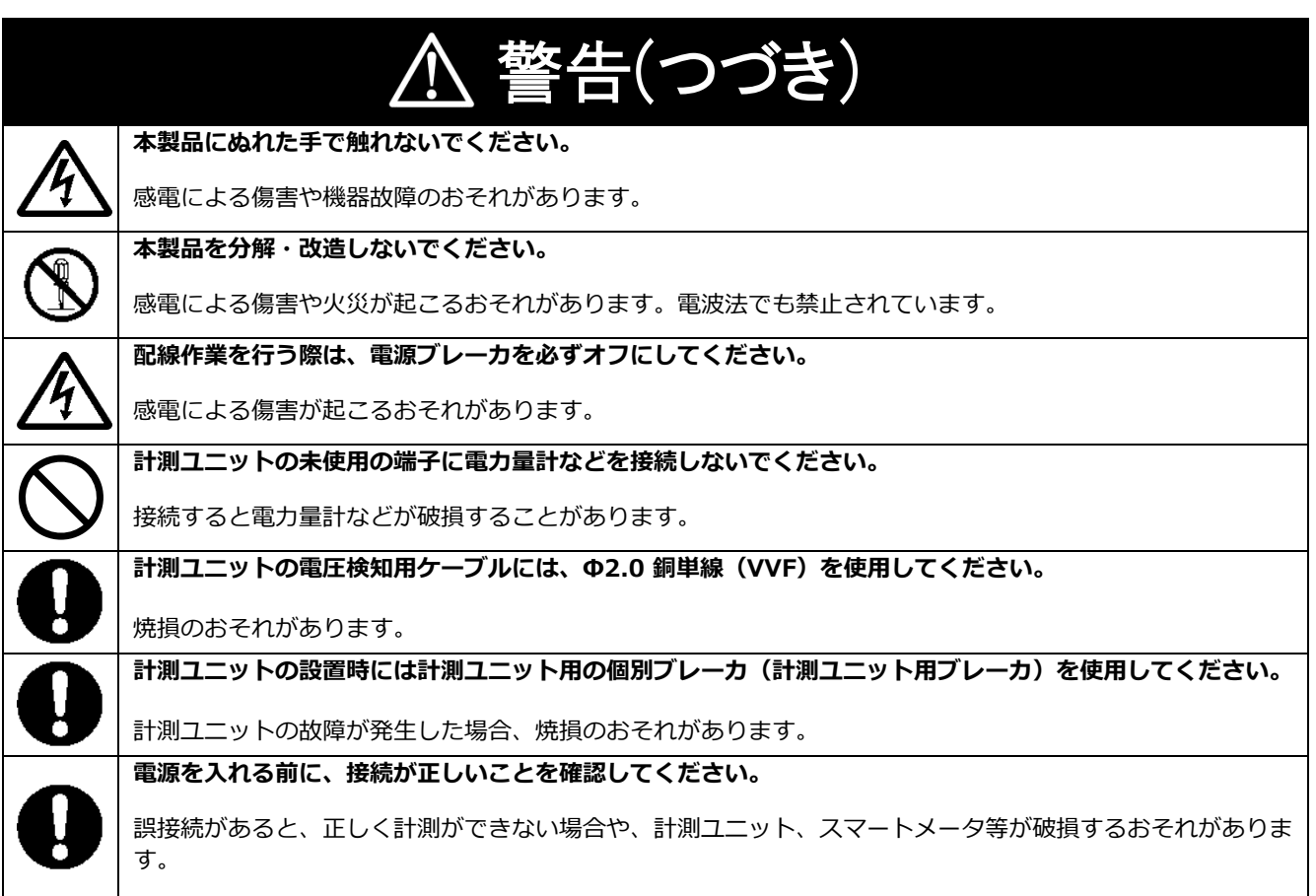

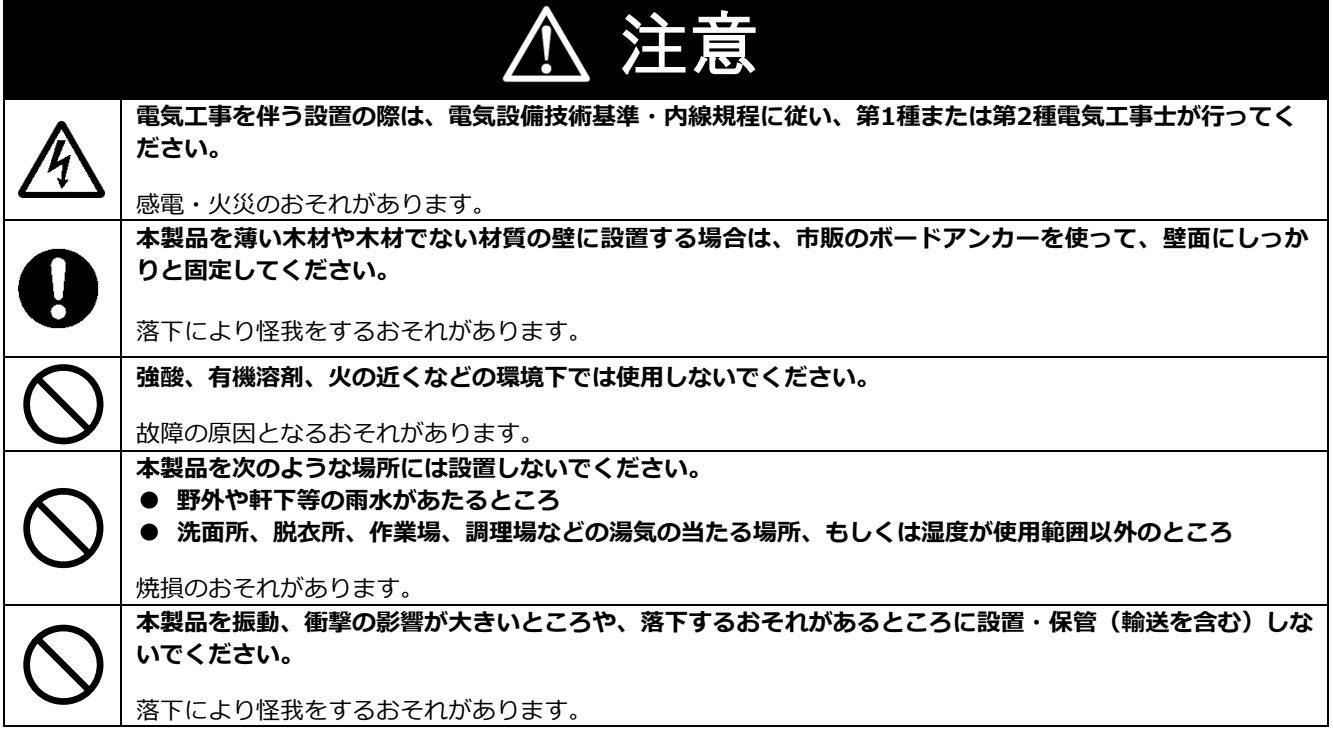

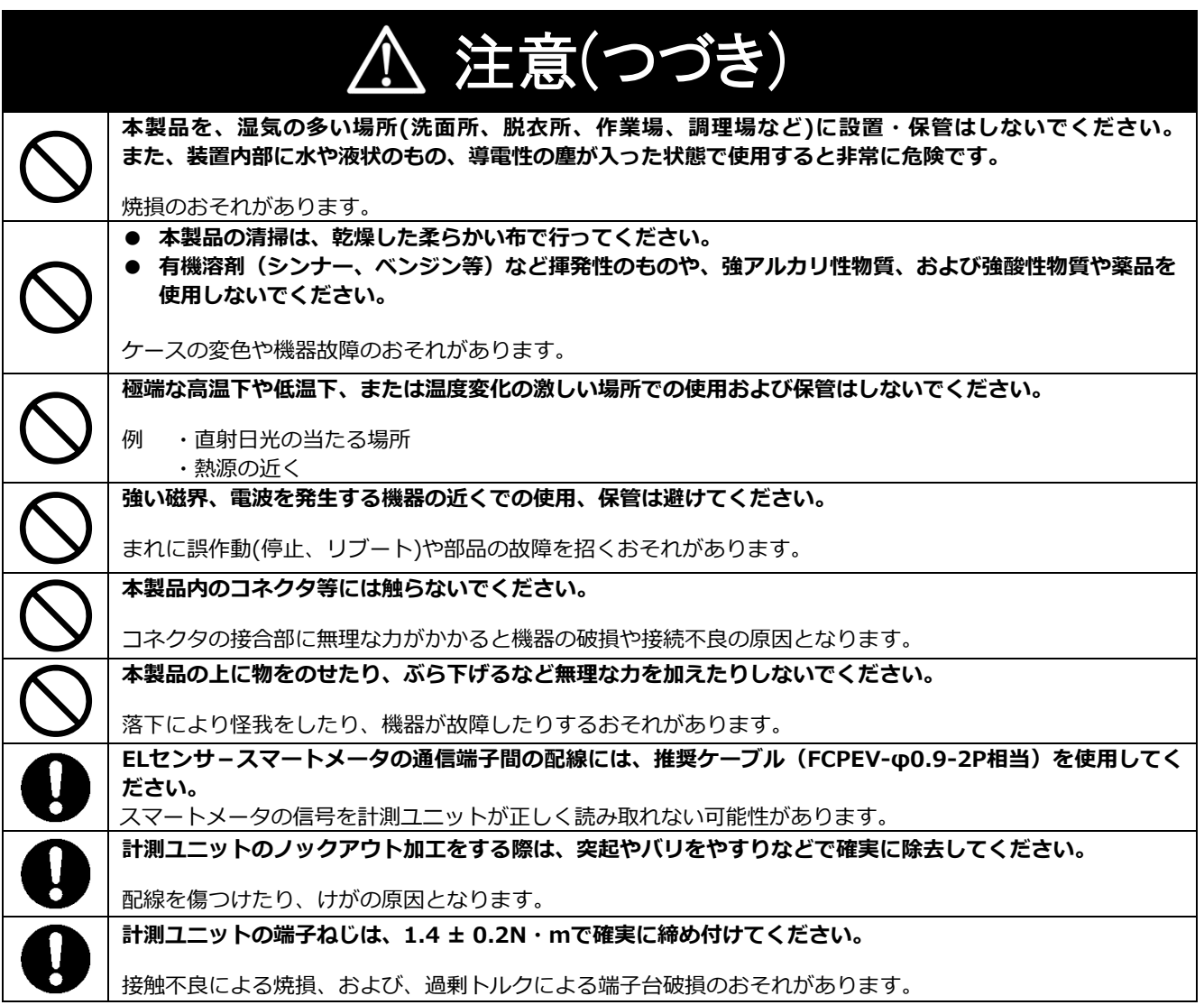

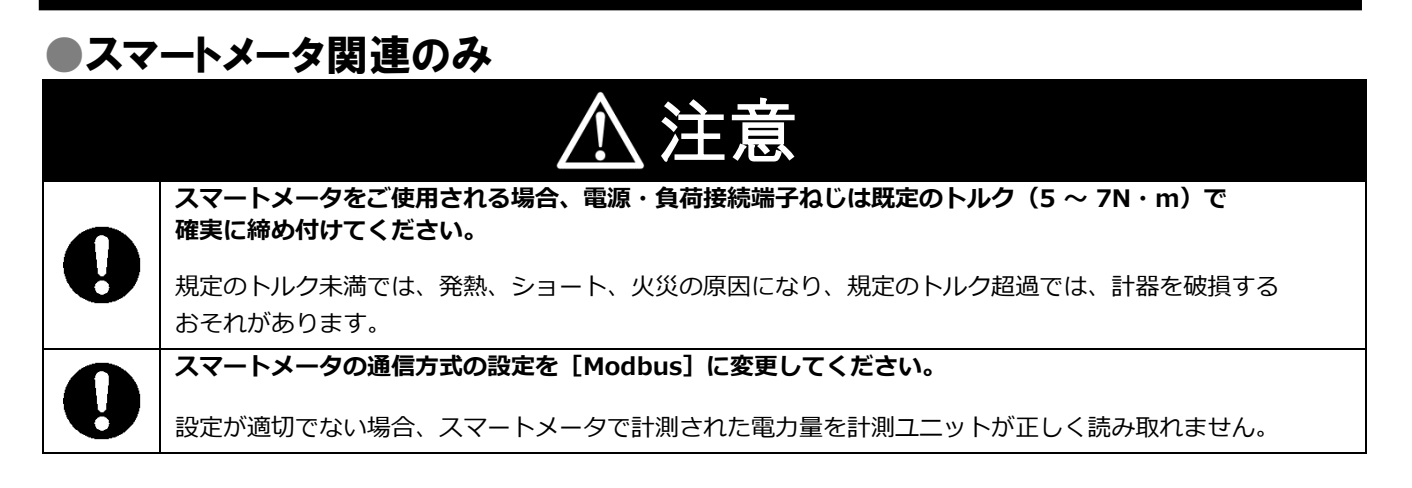

#### 安全上の要点

#### **以下に示す項目は、安全を確保する上で必要なことですので、必ずお守りください。**

- 本製品を廃棄する場合は、地方自治体の条例または規則等に従ってください。
- 計測ユニットは、状態表示ランプを下方向にして垂直な壁にねじで確実に固定してください。
- 計測ユニットの端子台への配線は、同梱の圧着端子を使用してください。
- 本製品に発煙、発熱、その他の異常を感じた場合は、対象機器の電源ケーブルを抜くか、計測ユニットの電 源(計測ユニット用ブレーカ)をオフにしてください。
- 主幹用電流センサの定格は 100A です。20kW (100A × 100V × 2) まで計測できます。
- 本製品を廃棄する場合は、地方自治体の条例または規則等に従ってください。
- 本製品を押入や階段下など、通風を妨げるような場所に設置しないでください
- 振動、衝撃の影響が大きいところには保管 (輸送を含む) しないでください。

### 使用上の注意

- 本製品は、NTT ドコモ LTE サービスエリア内でご使用ください。 LTE サービスエリアは以下のサイトでご確認いただけます。 https://www.nttdocomo.co.jp/support/area/
- 本製品は静電気によって故障、破損することがあります。本製品に触れる前に身近な金属に手を触れるなど して身体の静電気を取り除くようにしてください。
- 計測ユニット及び主幹用電流センサは計量法に定める指定機関が行う検定に合格した特定計量器ではありま せんので、電力量の証明には使用できません。目安としてご利用ください。
- なお、発電量などの数値の表示精度はパワーコンディショナ(パワコンまたは PCS)および主幹用電流セン サの性能に依存します。
- 出力制御設定を行った後、計測ユニットとパワーコンディショナの接続が正しく行われていないとパワーコ ンディショナの発電が停止します。必ず本取扱説明書に記載の方法で出力制御設定を行ってください。
- 計測ユニットは接続対象機種のパワーコンディショナ以外に接続しないでください。 接続対象機種に関しては以下のサイトでご確認いただけます。 https://www.eco-megane.jp/yrs\_pcs/
- ケーブルを強く引っ張らないでください。
- パワコン・計測ユニット間通信ケーブルは正しく接続してください。
- 複数台接続時の PC 間通信ケーブルは正しく接続してください。
- パワーコンディショナを複数台接続する場合は、同一シリーズのみで接続してください。
- 他機種のメンテナンスツールを使用しないでください。計測ユニットが故障するおそれがあります。
- 通信ケーブル (別売) は指定のものをご使用ください。
- 計測ユニットの落下により稀に怪我をする恐れがあります。計測ユニットを振動、衝撃の影響が大きいとこ ろに取り付けないでください。また S、木材ではない材質の壁に計測ユニットを設置する場合は、必要により 市販のボードアンカーにより、しっかりと壁掛け用取り付け板を壁面に固定してください。
- 主幹用電流センサは、落としたり衝撃を加えたりすると正確な計測ができなくなります。
- 主幹用電流センサの向き、設置場所を誤ると正確な計測ができません。
- 計測ユニットは無線による通信を行います。無線通信による影響が発生する場合は、影響を与えている可能 性のある機器からできるだけ離して設置し、影響が無くなった事を確認の上、計測ユニットを使用してくだ さい。
- 計測ユニットは 2.4GHz 無線による通信を行います。電子レンジ、ワイヤレス AV 機器など、強力な電波が発 生する装置からできるだけ離して設置してください。
- 本製品にて電波干渉の事例が発生した場合は、対象機器の電源ケーブルを抜くか、計測ユニットの電源 (計 測ユニット用ブレーカ)をオフにし、お買い上げの販売店に連絡してください。
- 計測ユニットは初期設定時、使用環境に合わせて、正しく種別〔買取モード(余剰買取)、電流センサの有無 など〕を行ってください。設定を間違えると、必要なデータが蓄積できなくなることがあります。
- スマートメータを使用される際は、EL センサの端子に、それぞれの通信線が確実に差し込まれていることを 確認してください。

#### 使用上の注意(つづき)

- 売買電計測スマートメータからのデータ取得にWi-SUN通信を使用する場合は、売買電計測スマートメータ から5m以内(直線距離)の室内にELセンサを設置してください。 (5m以内に設置出来ない場合は、可能な限り売買電計測スマートメータに近い場所に設置してください。) 設置環境によっては、必要なデータが正常に取得出来なくなることがあります。
- ELセンサに搭載されているLTE モジュール ELS31-J は、電気通信事業法に基づく設計認証を受けていま す。また、電気通信事業法に基づく設計認証を受けています。これらの無線モジュールを国内で使用すると きに無線局の免許は必要ありません。
	- 以下の事項を行うと法律により罰せられることがあります。
	- -無線モジュールやアンテナを分解/改造すること。
	- -無線モジュールや筐体、基板等に直接印刷されている証明マーク・証明番号、または貼られている 証明ラベルをはがす、消す、上からラベルを貼るなどし、見えない状態にすること。
- 本製品を次のような場所に設置しないでください。
	- 直射日光の当たるところ
	- 虫や小動物が多いところ
	- 温度変化が激しいところ
	- 潮風にさらされるところ
	- 風雨にさらされるところ
	- 屋外や軒下等の雨水があたるところ
	- 水を浴びる、水の侵入があるところ
	- 氷結するところ
	- 揮発性、可燃性、腐食性およびその他の有毒ガスのあるところ
	- 浴室、脱衣所、台所等の水蒸気、油蒸気、結露のあるところ – 使用温度範囲以外になるところ 計測ユニットの使用温度範囲: -20 ~ +50 ℃
		- ELセンサの使用温度範囲: -10 ~ +50 ℃
	- 使用湿度範囲以外になるところ 計測ユニットの使用湿度範囲:25 ~ 95%RH(結露なきこと)
		- ELセンサの使用湿度範囲:15 ~ 85%RH(結露なきこと)
	- 標高2000mを超えるところ
	- 塵埃(粉塵、砂塵、綿ホコリ、金属粉、オガ屑、ワラ屑等)の多いところ
	- 金属・金具類に覆われた場所、金属の壁への設置、金属の机の上、金属製品のそば、電子レンジおよび 無線に影響を与える機器(電話機・FAX・パソコン・パソコン周辺機器・テレビ・IH製品)の近く
- 本製品を保管する場合は、以下の温湿度範囲で保管してください。

保管温度範囲

計測ユニットの保管温度: -20 ~ +50℃

保管湿度範囲

計測ユニットの保管湿度:25 ~ 95%RH (結露なきこと)

### ● 計測ユニットに関するご注意

#### 電波干渉についての注意

**計測ユニットの使用周波数帯では、電子レンジ等の産業・科学・医療用機器の他、工場の製造ライン等で使用 されている移動体識別用の構内無線局(免許を要する無線局)及び特定小電力無線局(免許を要しない無線 局)並びにアマチュア無線局(免許を要する無線局)が運用されています。**

- ・ 計測ユニットを使用する前に、近くで移動体識別用の構内無線局及び特定小電力無線局並びにアマチュ ア無線局が運用されていないことを確認してください。
- ・ 万一、計測ユニットから移動体識別用の構内無線局に対して有害な電波干渉の事例が発生した場合には、 速やかに使用場所を変えるか、または機器の運用を停止(電波の発射を停止)してください。
- ・ その他、計測ユニットから移動体識別用の特定小電力無線局あるいはアマチュア無線局に対して有害な 電波干渉の事例が発生した場合など何かお困りのことが起きたときは、本書裏表紙に記載のお問い合わ せ先にご相談ください。

■ 製品の表記の説明

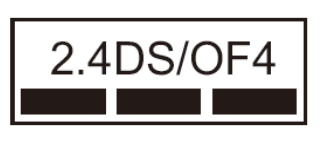

- ①「 2.4 」: 2.4GHz帯を使用する無線設備を意味します。
- ②「DS/OF」: DS-SS 方式およびOFDM 方式の変調方式が可能であること を意味します。
- ③「 4 」: 想定される干渉距離が40m 以下であることを意味します。

④「■■■」: 全帯域を使用し、かつ移動体識別装置の帯域を回避可能であ ることを意味します。

#### 無線 LAN セキュリティについての注意

無線接続では、LANケーブルを使用する代わりに、電波を利用してパソコン等と無線LANルータ間で情報のや り取りを行うため、電波の届く範囲であれば自由にLAN接続が可能であるという利点があります。 その反面、電波はある範囲内であれば障害物(壁等)を越えてすべての場所に届くため、セキュリティに関す る設定を行っていない場合、以下のような問題が発生する可能性があります。

#### ●通信内容を盗み見られる

悪意ある第三者が、電波を故意に傍受し、IDやパスワード又はクレジットカード番号等の個人情報メール の内容等の通信内容を盗み見られる可能性があります。

●不正に侵入される

悪意ある第三者が、無断で個人や会社内のネットワークへアクセスし、個人情報や機密情報を取り出す (情報漏洩)、特定の人物になりすまして通信し、不正な情報を流す(なりすまし)、傍受した通信内容 を書き換えて発信する(改ざん)、コンピュータウィルスなどを流しデータやシステムを破壊する(破 壊)などの行為をされてしまう可能性があります。

本来、無線LANカードや無線LANルータは、これらの問題に対応するためのセキュリティの仕組みを持ってい ますので、無線LAN製品のセキュリティに関する設定を行って製品を使用することで、その問題が発生する可 能性は少なくなります。

セキュリティの設定を行わないで使用した場合の問題を充分理解した上で、お客様自身の判断と責任において セキュリティに関する設定を行い、製品を使用することをお奨めします。

# <span id="page-10-0"></span>施工・設定の流れ

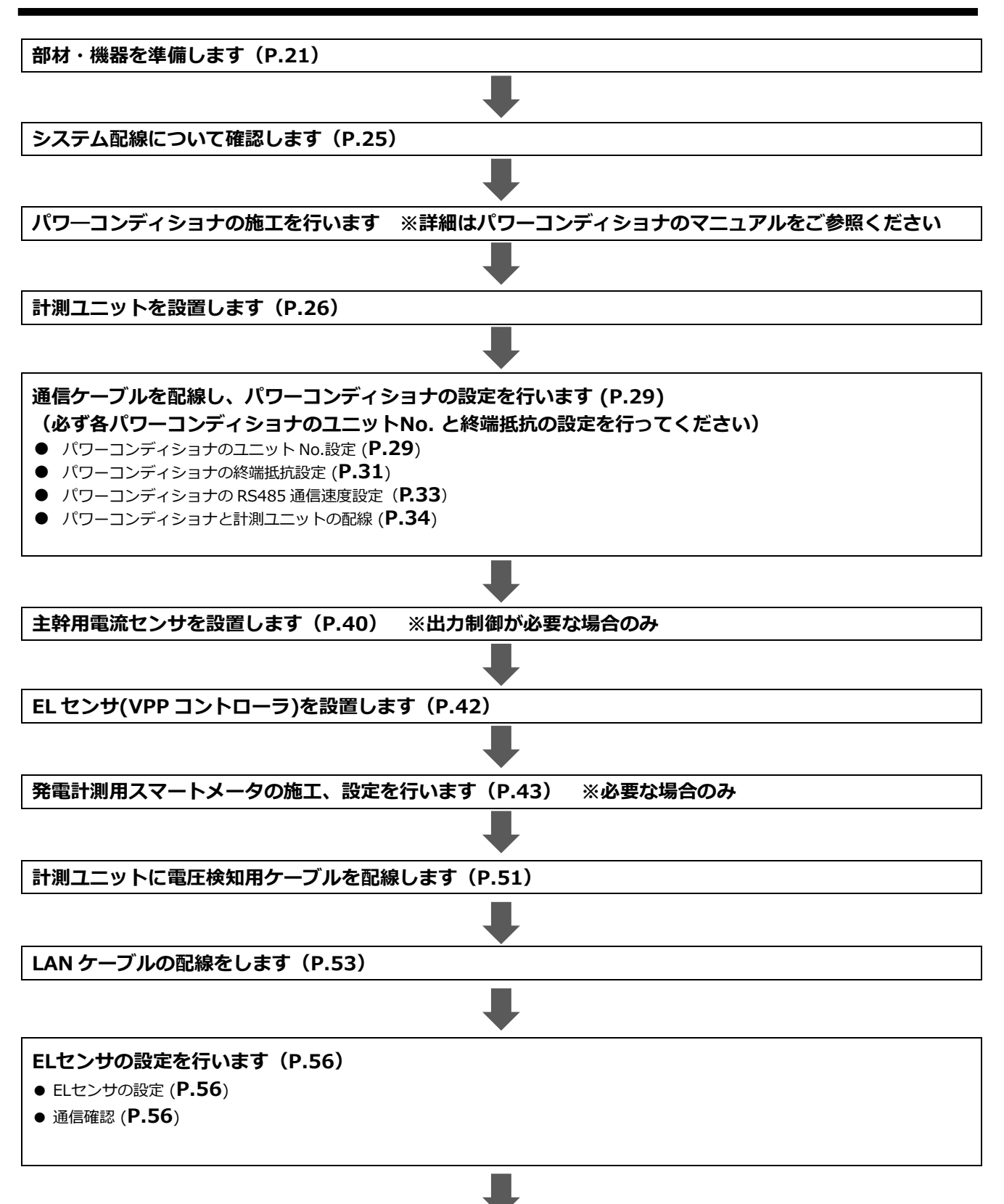

## 施工・設定の流れ(つづき)

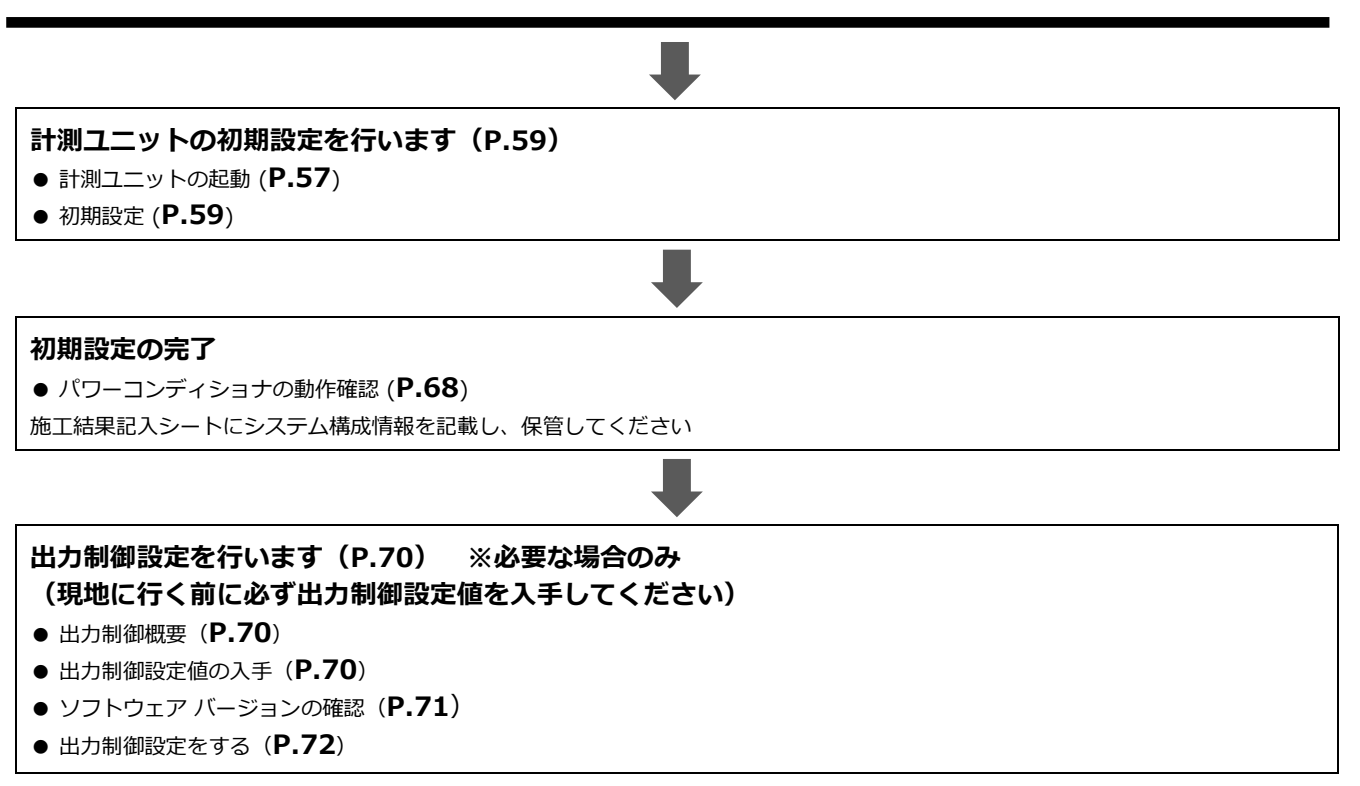

# <span id="page-12-0"></span>本製品について

## ● 仕様

#### **《計測ユニット》**

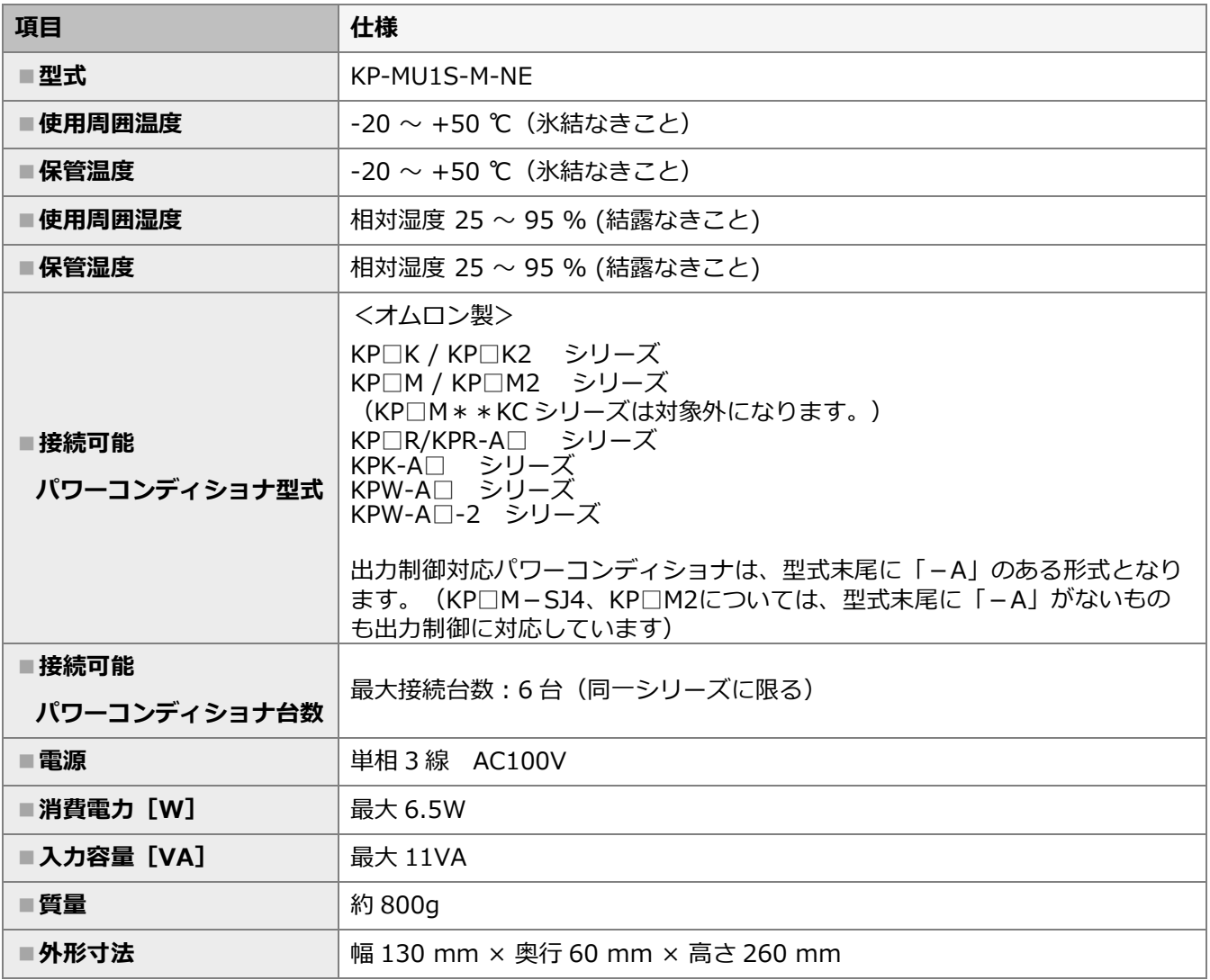

#### **《EL センサ(VPP コントローラ)》**

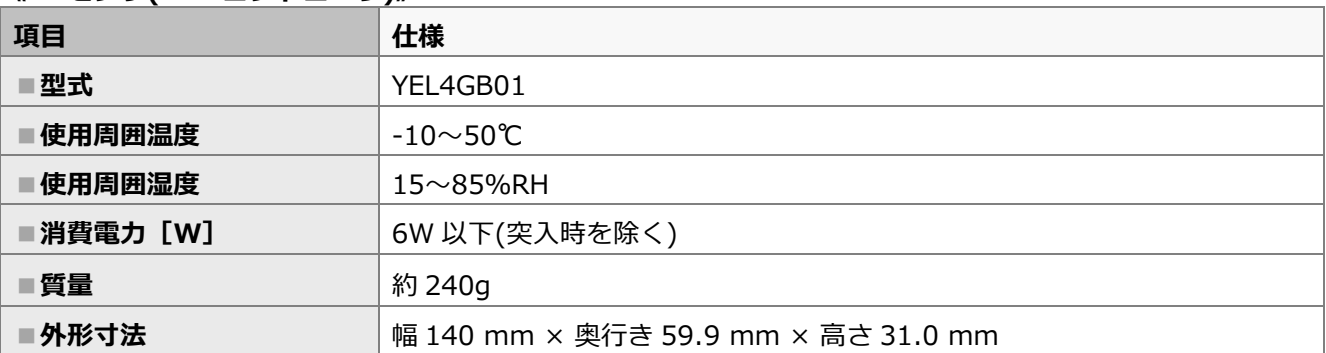

#### ■外形寸法図

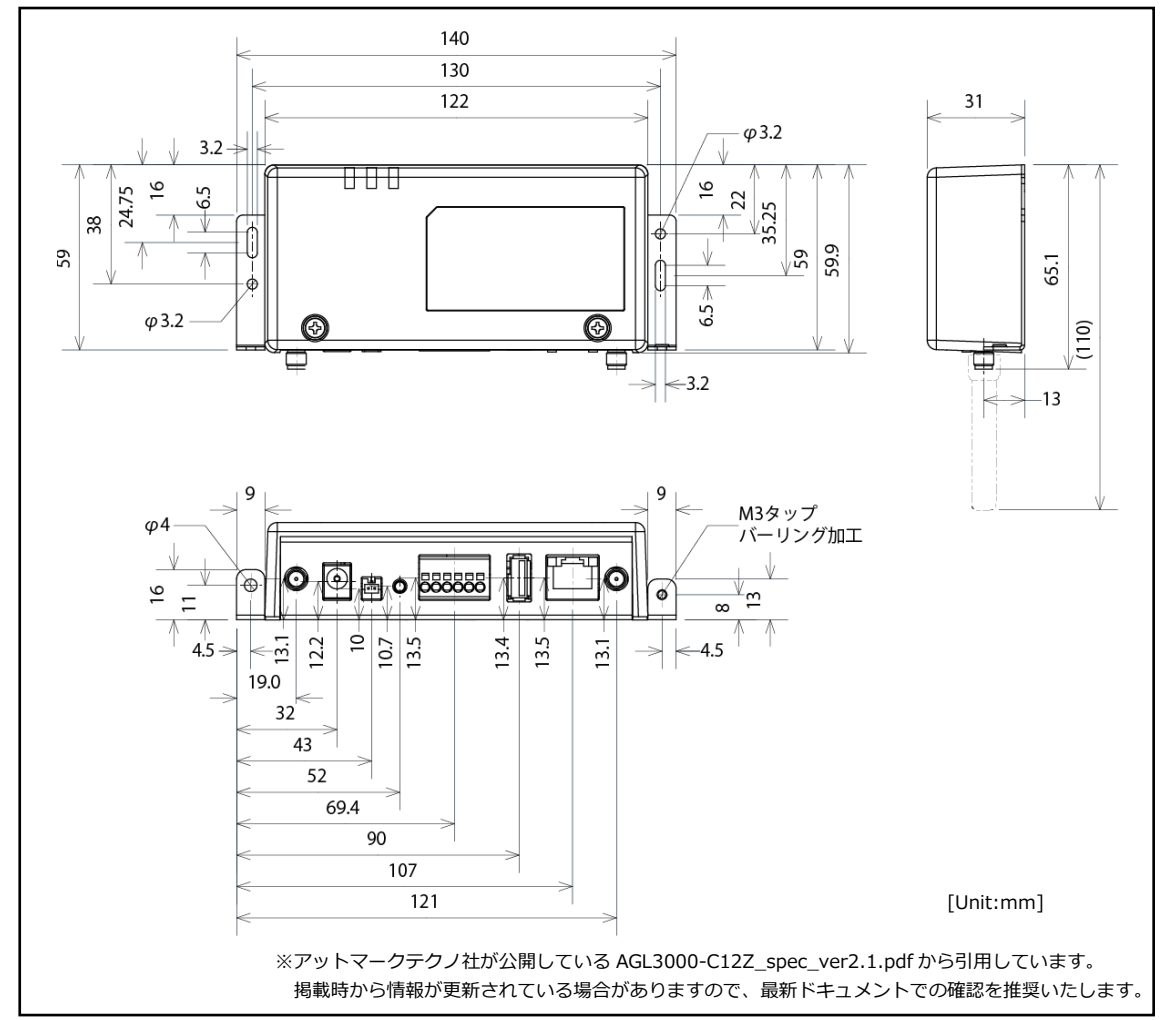

# 本製品について(つづき)

**《スマートメータ》※別売品**

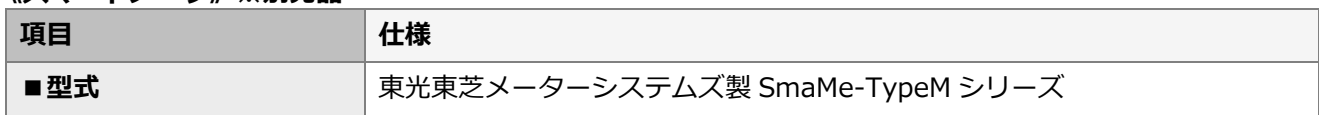

【注意】

弊社取扱のスマートメータ以外の型式をご使用の場合は、メーカへ直接お問い合わせください。

■弊社取扱スマートメータ

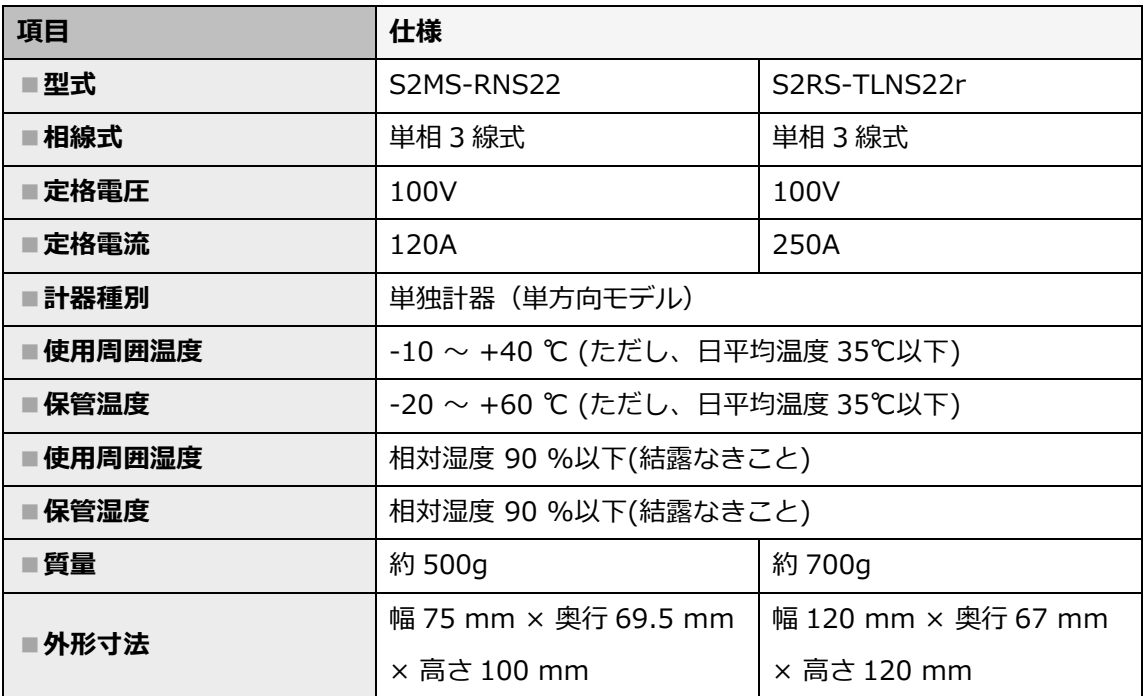

### ● 各機器の詳細

■計測ユニット(EIG センサ)

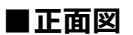

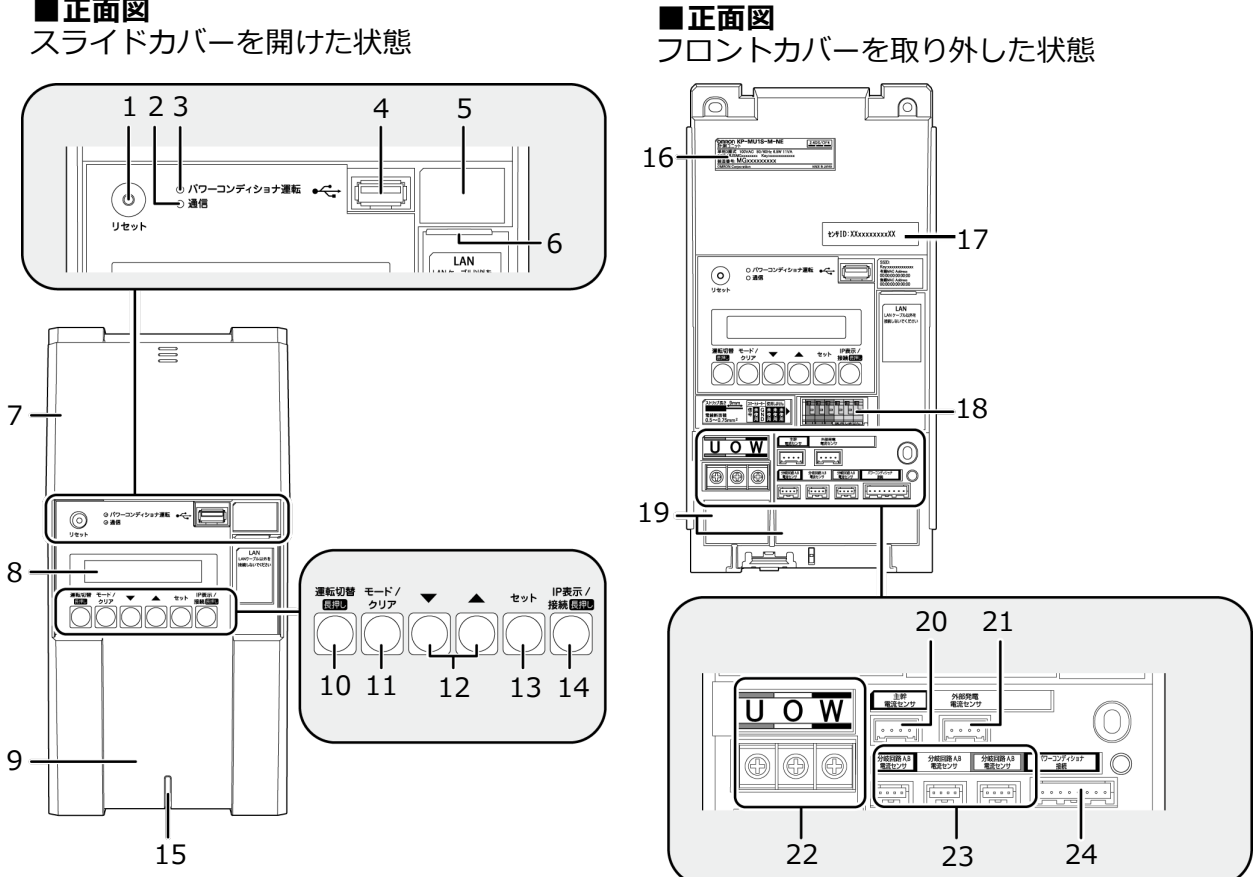

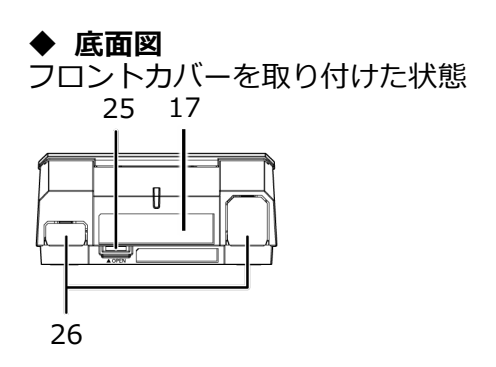

 **底面図** フロントカバーを取り外した状態

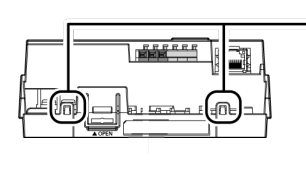

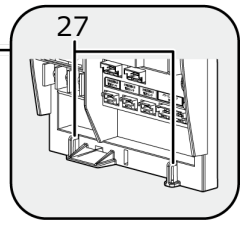

## 本製品について(つづき)

- **1 リセットスイッチ** 計測ユニットを再起動します。 **2 通信ランプ**
- 使用しません。
- **3 パワーコンディショナ運転ランプ** パワーコンディショナの運転状態を表示します。
	- 緑色点灯:連系運転中
	- 橙色点灯:自立運転中
	- 赤色点灯:運転停止中
	- 消灯 :パワーコンディショナが無応答時
	- パワーコンディショナを複数台設置し、 各パワーコンディショナの運転状態が異なる 場合は、以下の優先順位で表示します。
		- ① 連系運転中(緑色点灯)
		- ② 自立運転中(橙色点灯)
		- ③ 運転停止中(赤色点灯)

(例:パワーコンディショナ3台を設置し、うち1台が連系 運転中かつ2台が運転停止中の場合は、緑色点灯します。)

**4 USBコネクタ(Type A)**

ソフトウェア更新をする際に、USBメモリを接 続します。

- **5 SSID、パスワード、有線MACアドレス、無線 MACアドレス**
	- 機器固有の英数字が記載されています。

**6 LANポート** ELセンサとLANケーブルで接続します。

- **7 スライドカバー**
- **8 表示部** 発電電力やエラーコード、接続されているパワー コンディショナの運転状態などを表示します。
- **9 フロントカバー**
- **10 運転切替ボタン**

接続されているパワーコンディショナの運転状態 を切り替えます。

- **11 モード/ クリアボタン** 表示部の表示内容の切り替えとキャンセル操作に **25 フロントカバー取り外しボタン** 使用します。
- **12 ▼ / ▲ボタン** 表示中の項目の選択に使用します。

**13 セットボタン**

表示中の項目の決定に使用します。

- **14 IP表示/ 接続ボタン** 短押し:計測ユニットのIPアドレスを表示します。
- **15 状態表示ランプ**
	- 計測ユニットの動作状態を表示します。
		- (ア) 緑色点灯:通常動作中
		- (イ) 緑色点滅:初期設定完了前
		- (ウ) 橙色点滅:停電中
		- (エ) 赤色点灯:自動復旧が不可能な異常発生中
		- (オ) 赤色点滅:自動復旧の可能性のある異常発生中
		- (カ) 消灯 :パワーコンディショナが夜間発電停止 状態かつ、無操作時
- **16 製造番号**
	- 機器固有の英数字が記載されています。
- **17 センサーID** お客様固有の数字が記載されます。
- **18 パルス端子** 使用しません。
- **19 配線口** 配線時に使用します。
- **20 主幹電流センサケーブル接続コネクタ** 主幹電流センサケーブルを接続するコネクタです。
- **21 外部発電電流センサケーブル接続コネクタ** 使用しません。 電圧検知用ケーブルを接続します。
- **22 端子台[U/O/W]** 電圧検知用ケーブルを接続します。
- **23 分岐回路A,B 電流センサケーブル接続コネクタ** 分岐計測CTケーブルを接続するコネクタです(使用し ません)。
- **24 パワコン・計測ユニット間通信ケーブル接続コネクタ** パワーコンディショナと計測ユニット間で通信を行う ためのパワコン・計測ユニット間通信ケーブルを接続 するコネクタです。
- 
- **26 ノックアウトホール** 露出配線の場合に使用します。
- **27 結束バンド差し込み口** 露出配線の場合に、配線ケーブルを同梱の結束バンド で固定します。

## 本製品について(つづき)

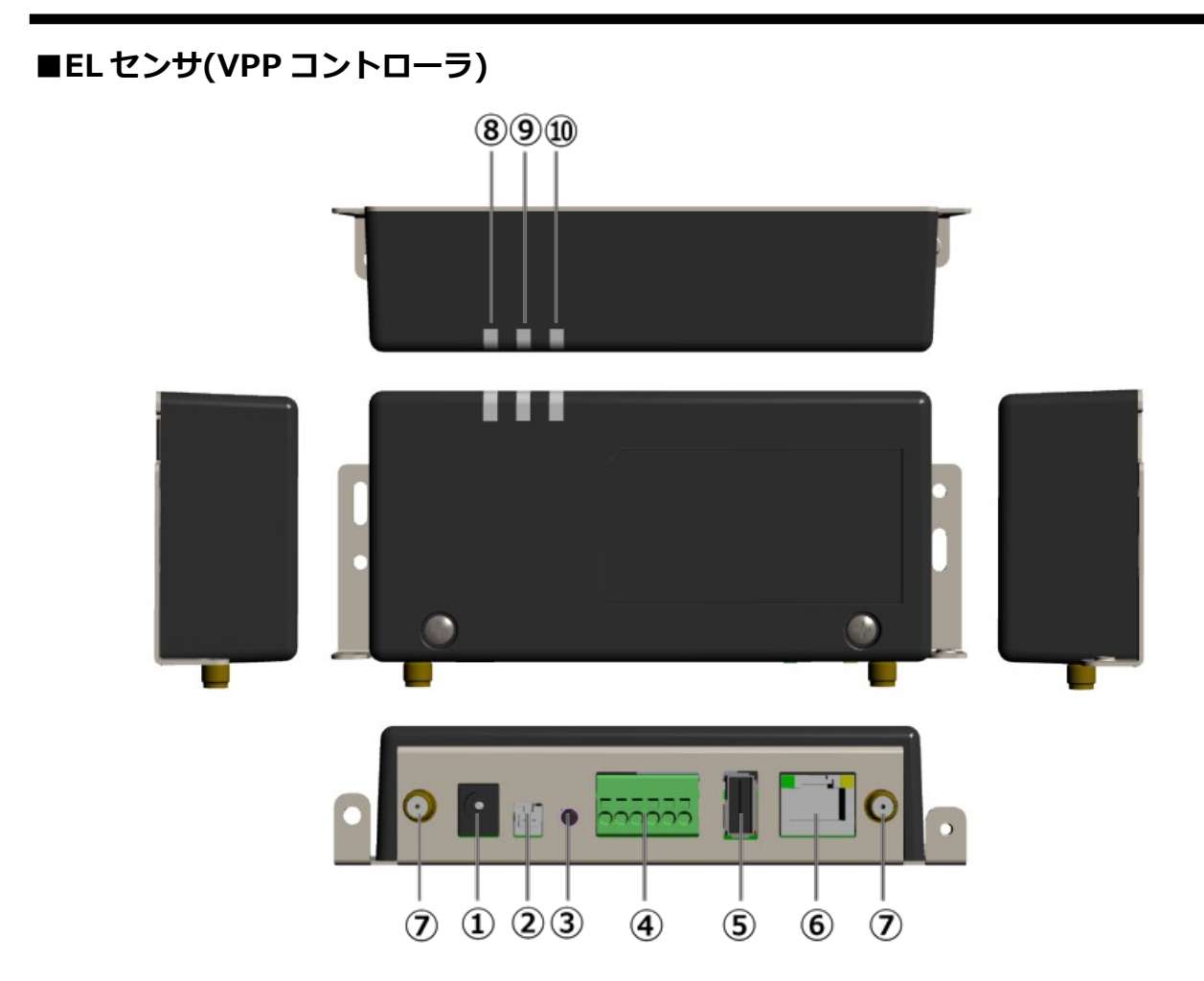

- **1 電源コネクタ1** ACアダプタを接続します。
- **2 電源コネクタ2** 使用しません。
- **3 ユーザースイッチ** 工場出荷状態に戻す際に使用します。
- **4 シリアルポート** 発電計測用スマートメータからの信号線を接続し ます。
- **5 USBコネクタ** 使用しません。
- **6 LANコネクタ**
	- LANケーブルを接続します。
- **7 アンテナコネクタ** アンテナを接続します。
- **8 起動ランプ** ELセンサ起動時に点灯します。
- **9 サーバ通信ランプ** サーバ通信時に点灯します。
- **10 設備通信ランプ**
	- スマートメータ通信時に点灯します。

#### ■**スマートメータ(S2MS-RNS22) ※別売品**

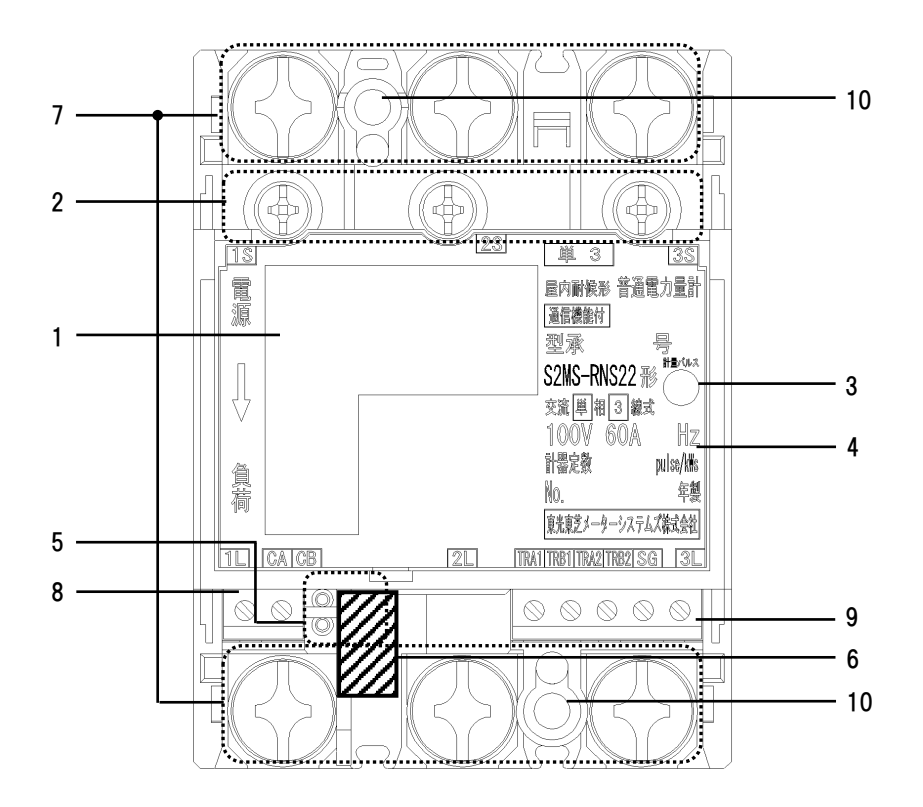

#### **1 表示部**

電力量、負荷の状態(負荷電流の向き、計量状 態)、発信パルス定数を表示します。

#### **2 試験用短絡ねじ** 通常は操作することはありません。

開放状態では計量できません。 (締付けトルク:0.2 ~ 0.3N・m)

#### **3 計量パルス**

赤外線のパルスを出力します。 (検定時に使用します。)

#### **4 定格銘板**

計量の種別、形名および定格などを示します。

#### **5 設定スイッチ**

計量値表示、表示方向、パルス定数設定、 発信パルスの幅、通信速度、通信プロトコル、 通信アドレスの設定・確認および瞬時電圧値、 瞬時電流値の確認ができます。

#### **6 封印キャップ**

検定品につけられています。外さないでくださ い。

#### **7 電源・負荷接続端子**

電源・負荷線を接続します。 (締付けトルク:5 ~ 7N・m)

#### **8 パルス端子**

使用しません。

#### **9 通信端子**

通信線を接続してください。 通信線以外は絶対に接続しないでください。 (締付トルク:0.3~0.4N・m)

#### **10 取り付けねじ穴**

計器本体を取り付け板に直接取り付ける場合のね じ穴です。

■**スマートメータ(S2RS-TLNS22r) ※別売品**

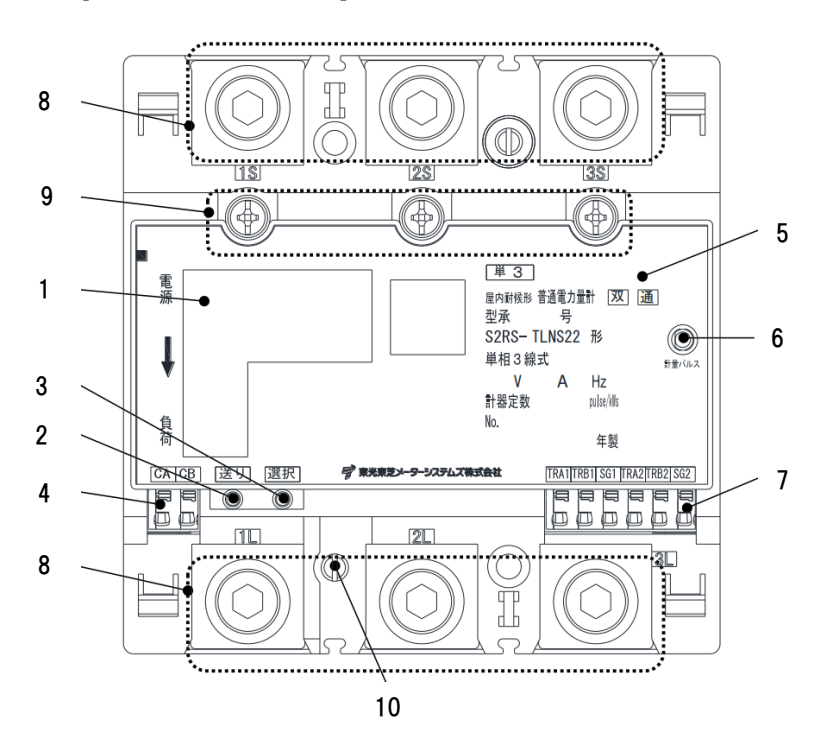

**1 表示部**

計量値、負荷の状態、パルス定数などを表示しま す。

#### **2 送りスイッチ** 設定・確認画面の切り替えができます。

**3 選択スイッチ**

設定項目内の切り替えができます。

**4 発信パルス端子** 使用しません。

#### **5 定格銘板**

計量の種別、形名および定格などを示します。

#### **6 計量パルス**

赤外線のパルスを出力します。 (検定時に使用します。)

#### **7 通信端子**

通信線を接続します。

#### **8 電源線接続端子**

電源線を接続します。 (締付けトルク:8 ~ 13N・m)

#### **9 試験用短絡ねじ**

短絡状態で無い場合は、正しく計量できず、端子 カバーが取り付けられません。 (締付けトルク:0.2 ~ 0.3N・m)

#### **10 封印ねじ**

封印されています。外さないでください。

<span id="page-20-0"></span>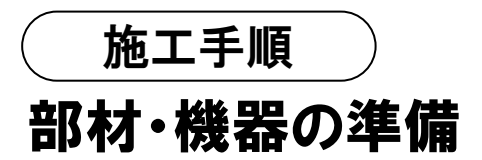

### ● 同梱品の確認

施工の前にすべてそろっていることを確認してください。

**《共通》**

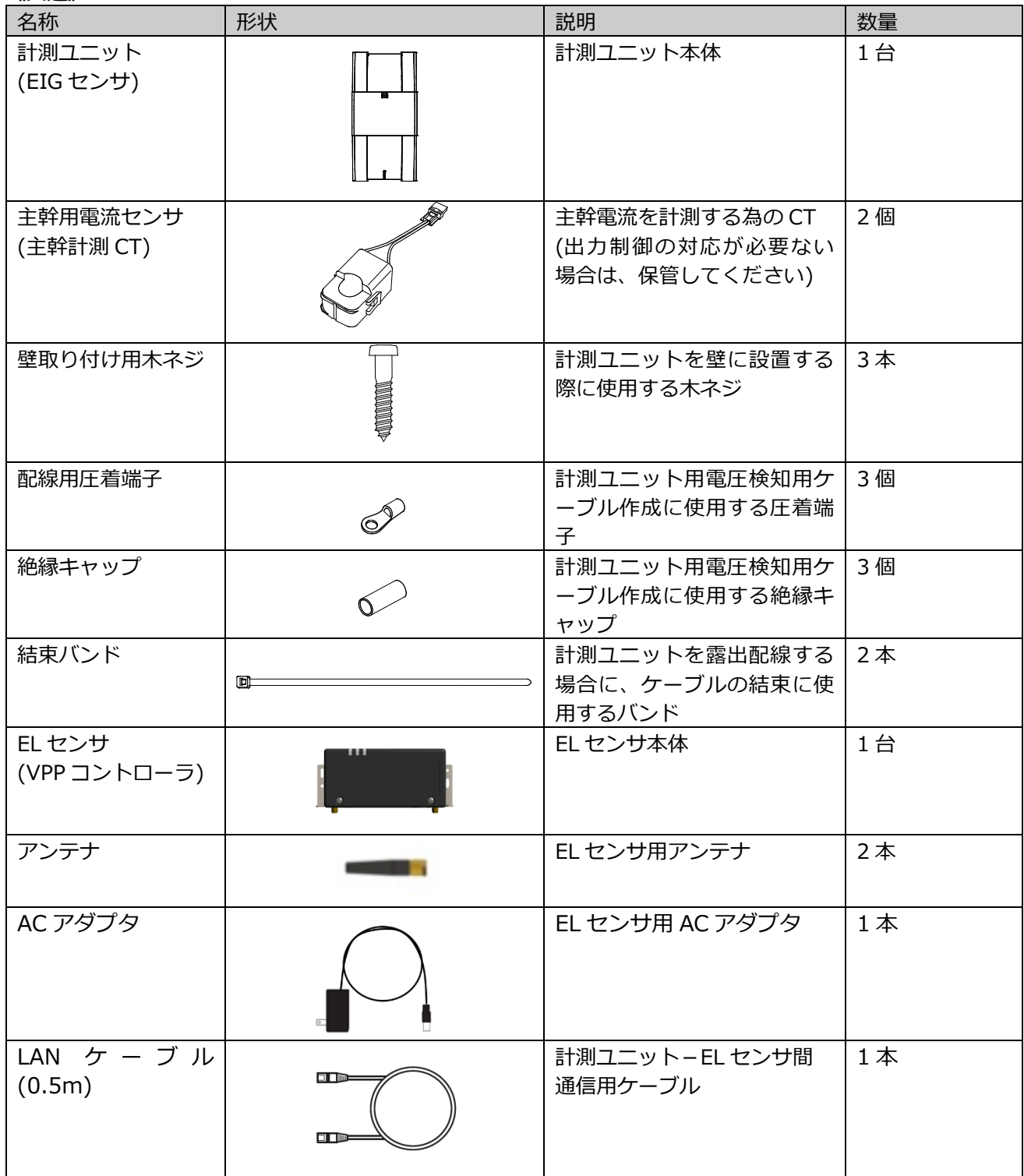

### 施工手順

# 部材・機器の準備(つづき)

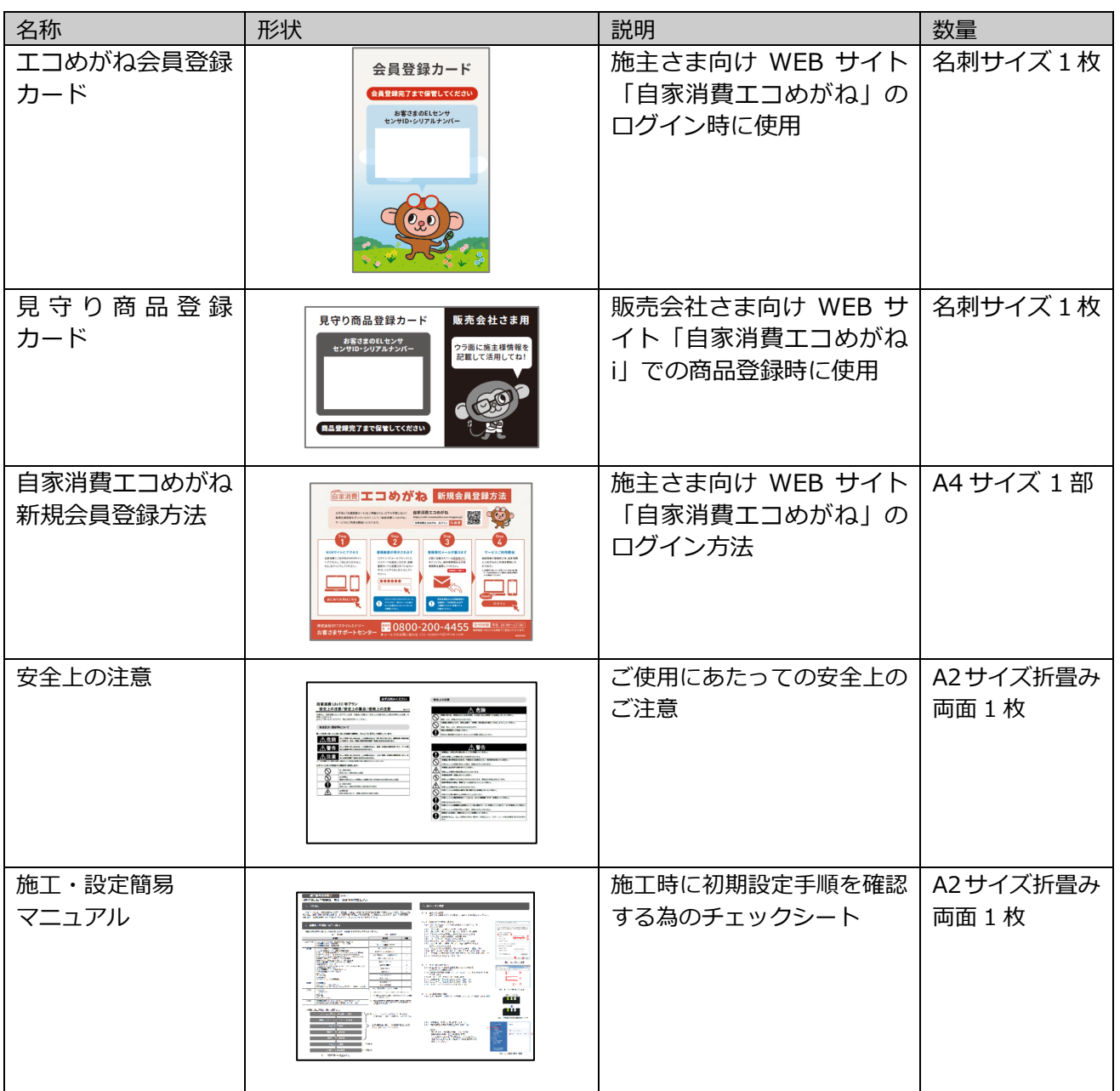

### ● 別売品の準備

設置環境やシステム構成に合わせて、下記の別売り品を準備してください。

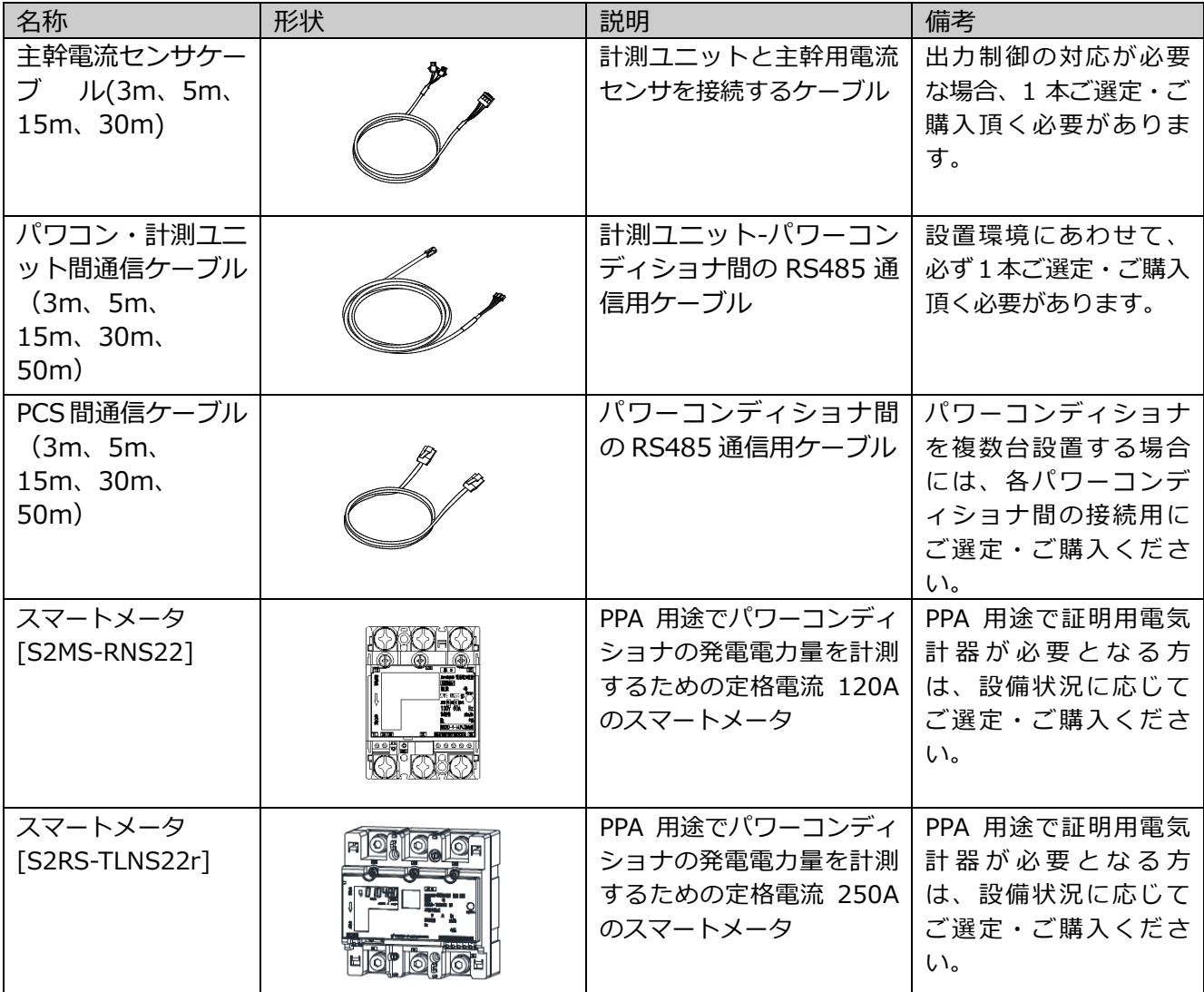

#### ● 工事店様で準備する部材・機器

#### 設置・配線

- **設定用 Windows PC**
- Google Chromeブラウザと有線LANポートが必要です
- **LAN ケーブル** [カテゴリー5 以上、最大ケーブル長:70m]
- ELセンサ(VPPコントローラ) 計測ユニット間の接続用に0.5mのLANケーブルを同梱しております 距離が0.5mを超える場合は、別途お客様にてご準備をいただく必要があります
- **計測ユニット用ブレーカ**
- 1Φ3W AC100/200V、定格20A

#### **■ 電圧検知用ケーブル作成用部材**

- VVF Φ2mm × 3芯 (銅単線)
- 圧着端子[1式] (分電盤の計測ユニット用ブレーカへの配線用) 選定された計測ユニット用ブレーカに応じた圧着端子をご準備ください
- 絶縁キャップ[1式] (分電盤の計測ユニット用ブレーカへの配線用)

#### ■ **工具・測定器具**

- ドライバー
- **トルクドライバー (締め付けトルク:0.2 ~ 13.0N・m)**
- セラミックドライバー(Φ1.8以下で長さ10mm以上のもの)
- 六角レンチ (発電用計測用スマートメータ「S2RS-TLNS22r」ご利用時)
- ニッパー
- 裸圧着端子用圧着工具 (JIS適合品)

#### ■ **その他**

- FCPEV-Φ0.9-2P相当 (発電用計測用スマートメータご利用時のModbus通信ケーブル [最大ケーブル長:500m])
- 穴埋め用パテ(計測ユニットの配線口用)
- 結束バンド、コーキング材 (必要に応じて)
- ボードアンカーなどの壁面補強材 (計測ユニットを薄い木材や木材ではない材質の壁に取り付ける場合に必要になります)

#### 初期設定

- 主幹用電流センサの設置方向確認の為の電化製品 消費電力150W以上の電化製品(例:ドライヤー) × 2台 (U相、W相確認用)
- 売買電計測用スマートメータのBルートID、及びパスワード (PPA用途で売買電計測用スマートメータから電力量データを取得する場合のみ必要になります) 事前にご契約者様から管轄の電力会社様へ申請が必要です。

#### マニュアル

● ELセンサ設定マニュアル 本製品の設定にあたって、ELセンサを設定する必要があります。 エコめがね 販売会社さま向け ダウンロードページよりダウンロードしてください。 https://www.eco-megane.jp/partner/support/download/

上記以外に必要な部材・機器がある場合は、工事店様でご準備ください。

# <span id="page-24-0"></span>システムの配線について

- パワーコンディショナは最大 **6 台まで**接続できます。
- パワーコンディショナと太陽電池間の配線はパワーコンディショナの形式によって異なります。 パワーコンディショナの施工マニュアルも併せてお読みください。

パワーコンディショナを2台接続し、発電計測用スマートメータ「S2MS-RNS22」を設置する場合のシステム の配線図を示します。 (機器のイラストはイメージ図です)

太陽電池または接続箱へ 太陽電池または接続箱へ ELセンサ パワーコンディショナ パワーコンディショナ Wi-SUN通信 「 計測ユニット 端子台 通信コネクタ 端子台 通信コネクタ ட் @ Л  $\overline{\mathbb{H}}$ 西西  $\overline{r}$  $[$  @@@@@@  $\boxed{\circledcirc \circledcirc \circledcirc \circ}$ **NIPIEIUIOM NIPIEIUIOM** 売買電計測 スマートメータ õoo **PCS 間** LANケーブル **通信ケーブル※<sup>1</sup>** C **Modbus 通信ケーブル パワコン・** 商用系統側 **計測ユニット間** 分電盤 **通信ケーブル※<sup>2</sup>** Qr ┱╫ H 計測ユニット用 ブレーカ  $1\omega$ 3W 分岐ブレーカ |@@@|s **bed**s AC100/200V |U.O.W<br>|종南南 定格 20A **STOR** Ħ ħ F  $\overline{\Box}$ 000 000  $\circledcirc$ H<br>PP 齿赫 齿齿齿 **KOLON**  $\Box$ b  $\Box$ 口  $\color{red}\textcircled{\textcirc}$ J **TOTO M** 100 200) 主幹漏電 **スマートメータ** 南南 中中 ブレーカ 太陽光発電用ブレーカ **「S2MS-RNS22」**負荷側

- ※1:パワーコンディショナ間の配線について、詳しくは P.28~39、およびパワーコンディショナの施工 マニュアルをお読みください。
- ※2:パワコン・計測ユニット間通信ケーブルは、パワーコンディショナ側と計測ユニット側で端子の形 状が異なります。ケーブルの向きに注意して配線してください。

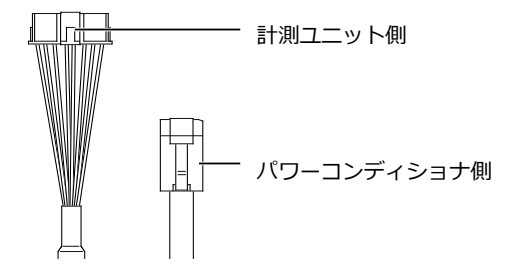

## <span id="page-25-0"></span>計測ユニットの設置

### ● 計測ユニットの設置場所を確認する

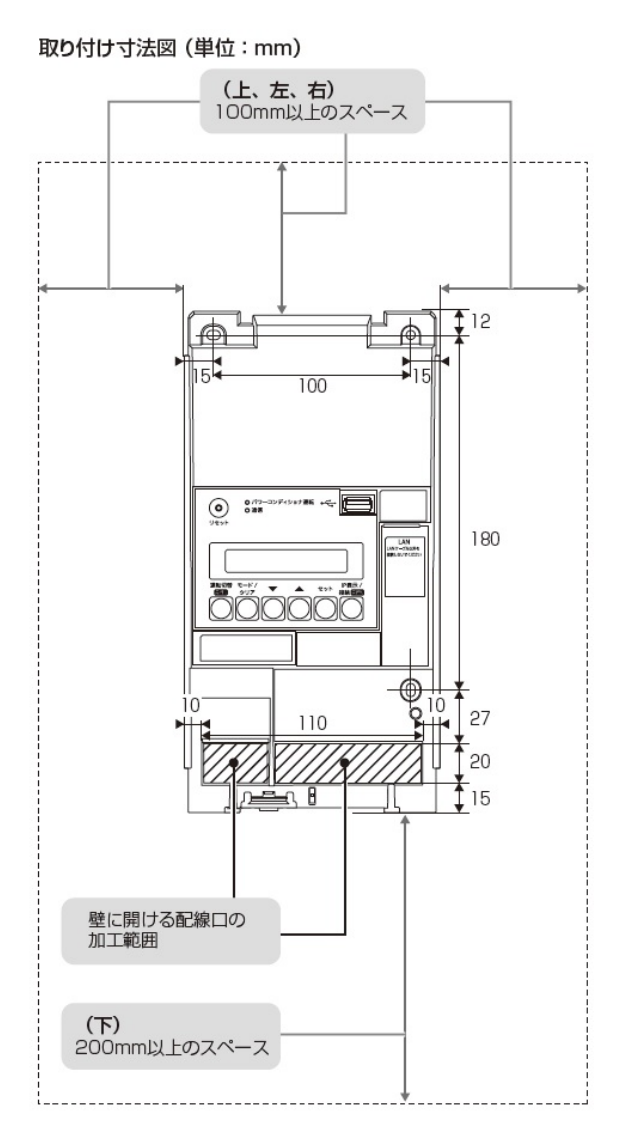

- 計測ユニットの設置場所で、以下の条件が満たせるかご確認ください。
- -計測ユニットの下面には障害物等を置かないように取り付けてください。周囲に障害物等があると、カバ ーの取り付け・取り外しができなくなります。
- -垂直な壁に取り付けてください。
- -横にしたり、傾けたりして取り付けないでください。
- -薄い木材や木材ではない材質の壁に計測ユニットを設置する場合は、市販のボードアンカーを使って、壁 面にしっかりと固定してください。

1 計測ユニットのフロントカバー取り外しボタンをマイナスドライバーなどの先の細い工 具で押しながら、フロントカバーを取り外す

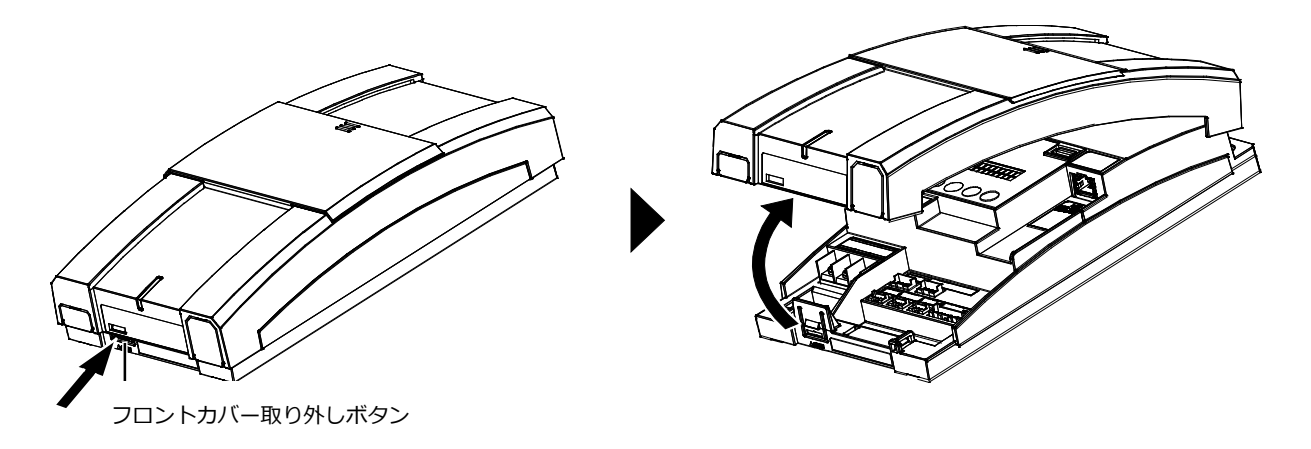

### 2 図のように計測ユニットを同梱の壁取り付け用木ねじ (Φ4.1 × 25)(3 本)で壁に固定する

- 3か所をねじ止めしてください。
- フロントカバーは計測ユニットの設置・配線が終わるまで外したま まにしておいてください。

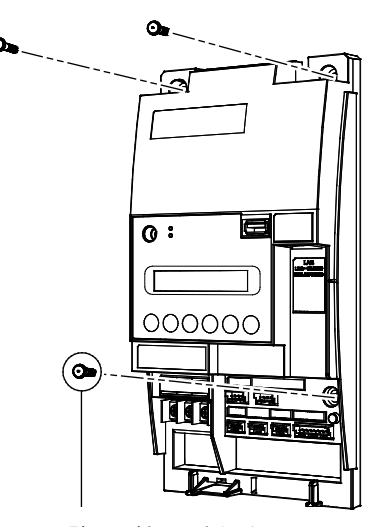

壁取り付け用木ねじ (Φ4.1×25) (同梱)

### 3 露出配線の場合のみ: フロントカバー底面にノックアウトホールを開ける

● ニッパーとペンチを使ってノックアウトホールを開けて ください。

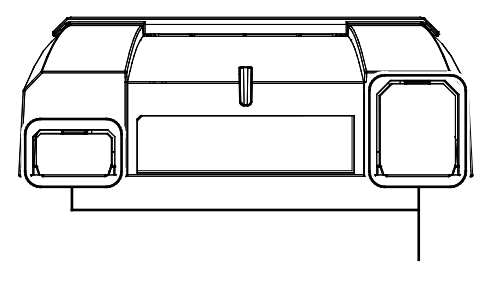

ノックアウトホール

## 計測ユニットの設置(つづき)

### 4 計測ユニットにパワコン・計測ユニット間通信ケーブルをつなぐ

● パワーコンディショナ接続用コネクタに接続してください。

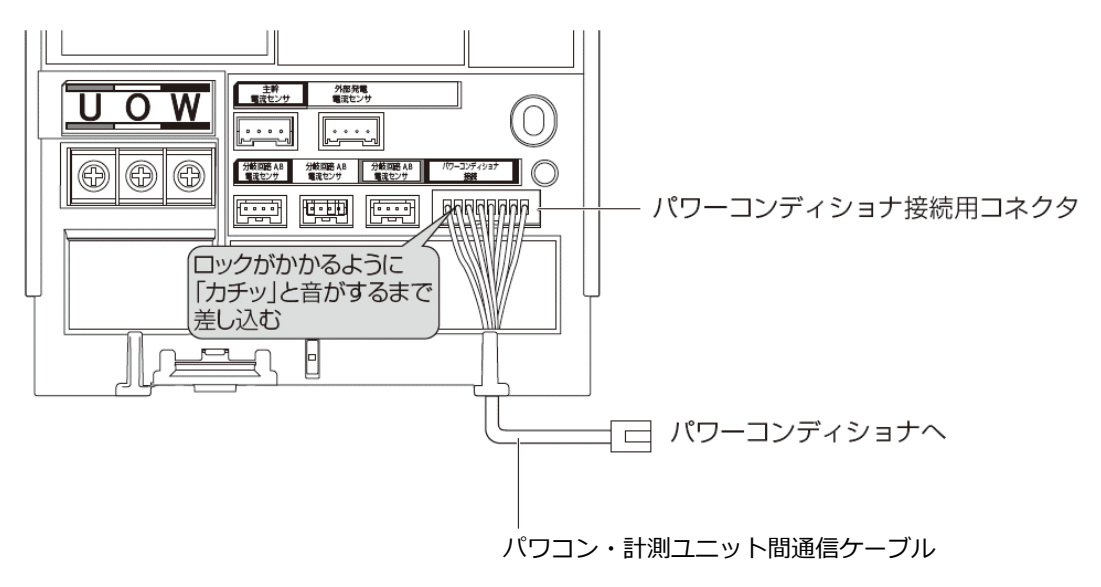

施工手順

# <span id="page-28-0"></span>パワーコンディショナの配線・設定

パワーコンディショナの形式によって、設定方法や通信ケーブルの配線方法が異なりますので、パワーコンデ ィショナの形式を確認してから設定・配線してください。 パワーコンディショナの施工マニュアルも併せてお読みください。

### ● パワーコンディショナのユニット No.設定

#### KPW-A□-2 シリーズを使用する場合の設定

パワーコンディショナを接続する場合は、パワーコンディショナにてユニット No.の設定が必要になります。 パワーコンディショナの設定スイッチを操作して、項目番号「4.-05」」・表示部「llnl」と」(ユニット No.)を変更してください。

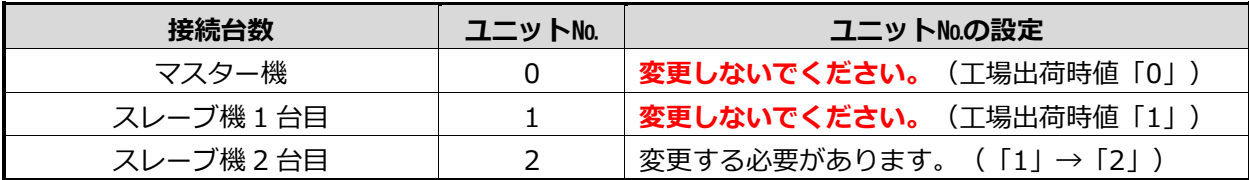

- 計測ユニットとの接続が近い順に、「マスター機」、「スレーブ機1台目」、「スレーブ機2台目」と表 現しています。
- スレーブ機3台目以降は、「3」、「4」、「5」の順でユニットNo.を設定してください。
- **ユニットNo.が正しく設定されていないと、発電量を算出できません。 必ず上記の表のように設定してください。ユニットNo.の設定方法については、パワーコンディショナ の施工マニュアルをお読みください。**
- **設定後、施工結果記入シートにユニットNo. 、パワコンNo. 、型式、製造番号を記入してください。 施工結果記入シートは、エコめがね 販売会社さま向けサイトよりダウンロードしてご利用ください。 https://www.eco-megane.jp/partner/support/download/**

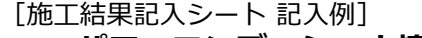

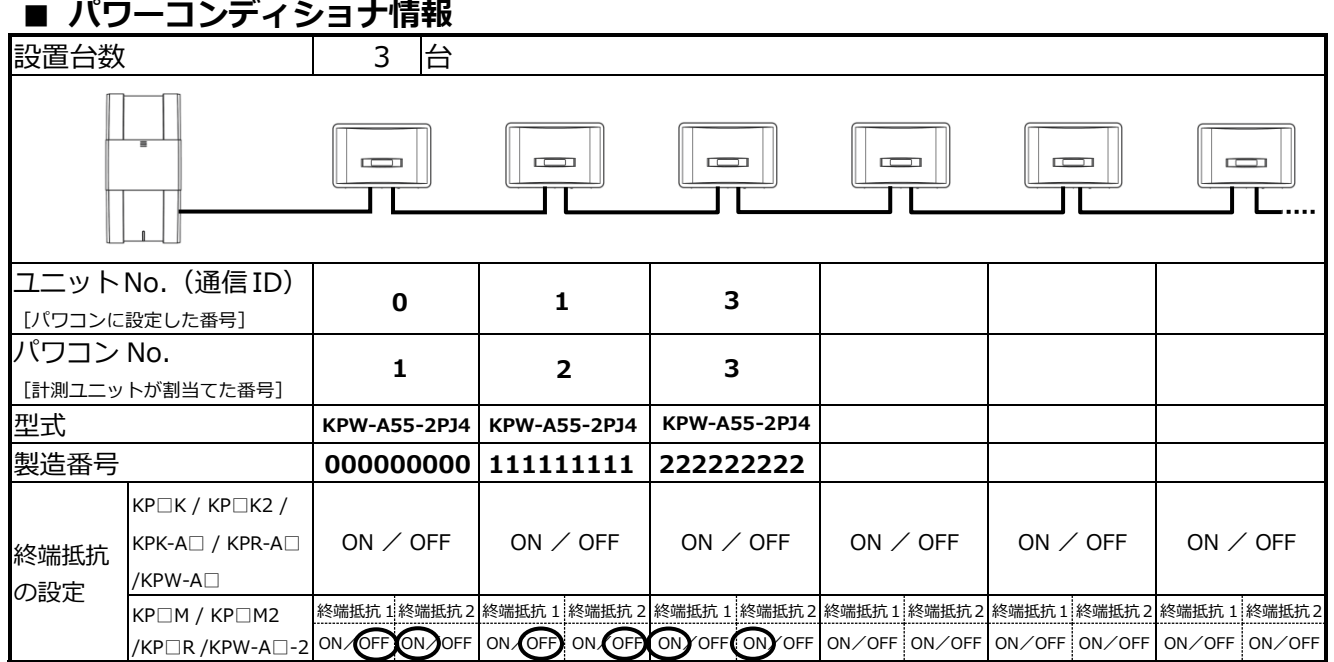

#### KPW-A□-2 シリーズ以外を使用する場合の設定

パワーコンディショナを接続する場合は、パワーコンディショナにてユニット No.の設定が必要になりま す。(パワーコンディショナが 1 台の場合はユニット No.の設定は必要ありません) パワーコンディショナ設定スイッチ(MOD キー、ENT キー、ESC キー)を操作して、設定項目の 「Linit」(通信ユニット No.)を変更してください。

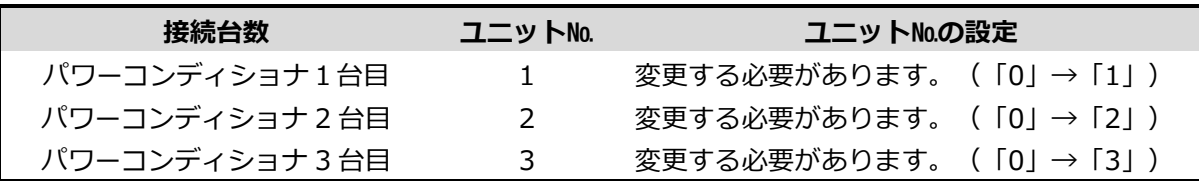

● 計測ユニットとの接続が近い順に、「パワーコンディショナ1台目」、「パワーコンディショナ2台 目」、「パワーコンディショナ3台目」と表現しています。

● パワーコンディショナの工場出荷時は、ユニットNo.は「0」に設定されています。 必ず1台目のユニットNo.は「1」に設定を変更してください。

- パワーコンディショナ4台目以降は、「4」、「5」、「6」の順でユニットNo.を設定してください。
- **ユニットNo.が正しく設定されていないと、発電量を算出できません。 必ず上記の表のように設定してください。ユニットNo.の設定方法については、パワーコンディショナ の施工マニュアルをお読みください。**
- **設定後、施工結果記入シートにユニットNo. 、パワコンNo. 、型式、製造番号を記入してください。** İ

#### [施工結果記入シート 記入例]

**■ パワーコンディショナ情報** 

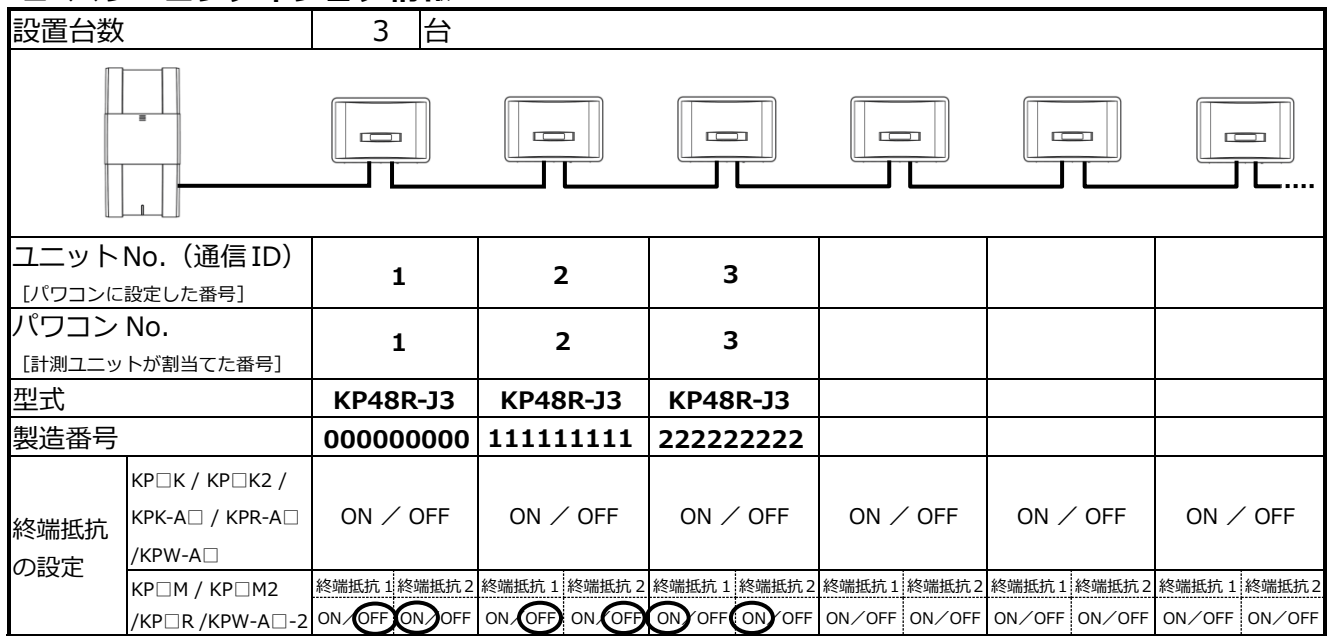

#### ● パワーコンディショナの終端抵抗設定

パワーコンディショナを複数台接続する場合は、終端抵抗の設定が必要になります。 (パワーコンディショナが 1 台の場合は終端抵抗の設定は必要ありません) パワーコンディショナの施工マニュアルも併せてお読みください。

KP□K / KP□K2、KPK-A□、KPR-A□、KPW-A□ シリーズを使用する場合の設定

工場出荷時は、終端抵抗は「ON」に設定されています。

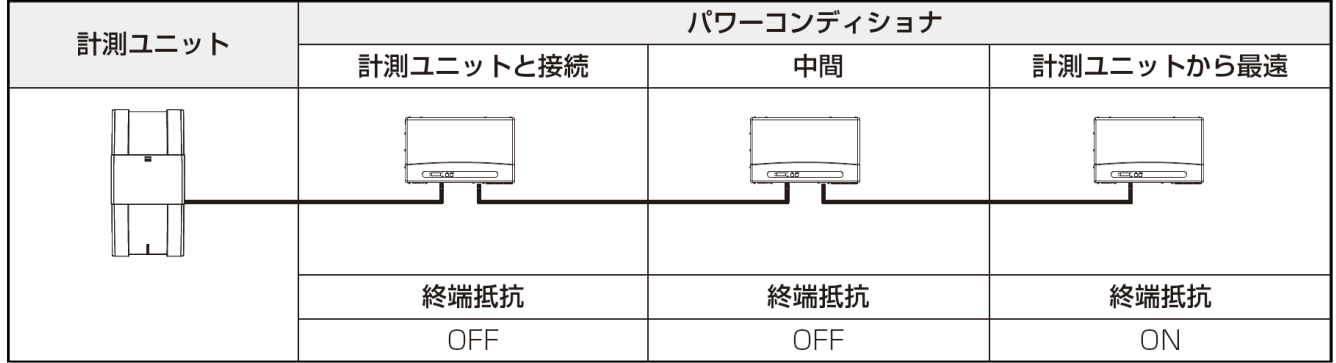

計測ユニットと接続されているパワーコンディショナおよび中間のパワーコンディショナの終端抵抗を 「OFF」にしてください。

#### KP□M / KP□M2 、KP□R シリーズを使用する場合の設定

工場出荷時は、終端抵抗 1/ 終端抵抗2ともに「ON」に設定されています。

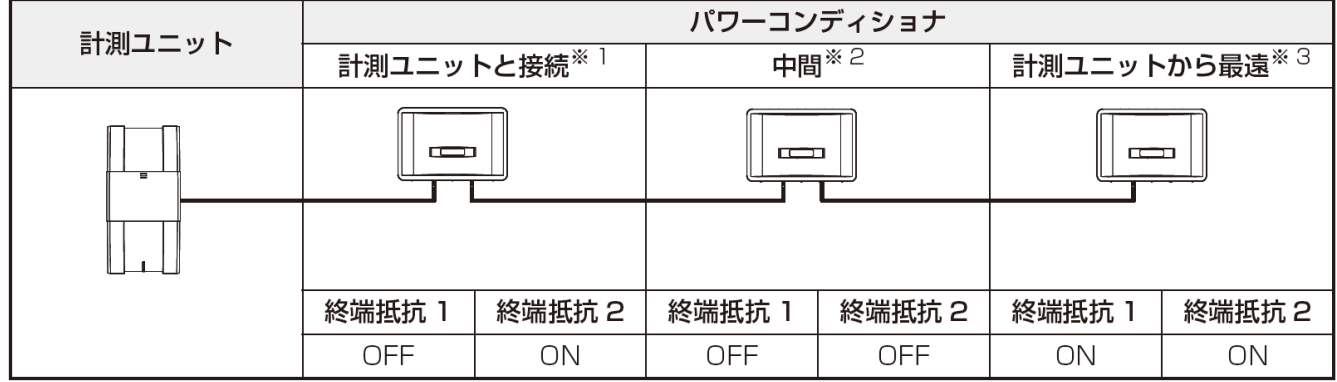

※1: 「計測ユニットと接続」のパワーコンディショナの終端抵抗1を「OFF」にしてください。

※2: パワーコンディショナを3台以上接続する場合に必要な設定です。

「計測ユニットと接続」のパワーコンディショナと「計測ユニットから最遠」のパワーコンディショナ 以外は、終端抵抗を「OFF」にしてください。

※3: 「計測ユニットから最遠」のパワーコンディショナの終端抵抗は「ON」のままにしてください

#### KPW-A□-2 シリーズを使用する場合の設定

工場出荷時は、終端抵抗 1/ 終端抵抗2ともに「ON」に設定されています。

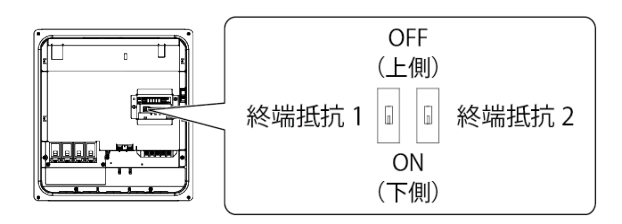

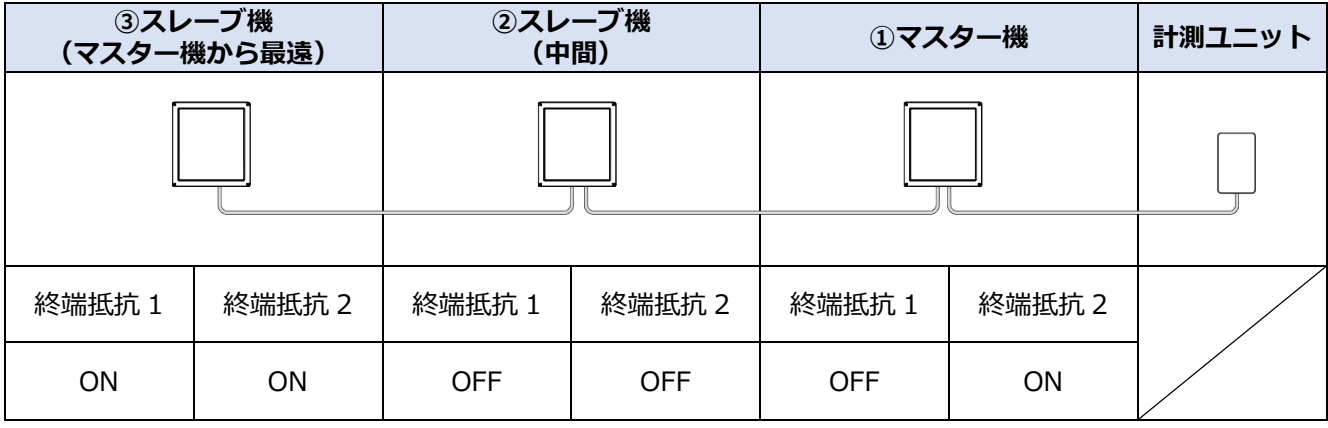

- 接続するパワーコンディショナが2台の場合、上記表の「②スレーブ機 (中間) 」の設定は不要です。
- 接続するパワーコンディショナが4台以上の場合、上記表の「①マスター機」と「3スレーブ機(マスタ ー機から最遠)」以外のパワーコンディショナは「②スレーブ機(中間)」の設定を行ってください。

### ● パワーコンディショナの RS485 通信速度設定

**【注意】**

KP□K / KP□K2 、KPK-A□ 、KPR-A□ 、KPW-A□、KP□M / KP□M2 、KP□R シリーズを使用 **する場合、以下の設定は不要です。P.34 へ進んでください。**

接続するパワーコンディショナの機種により、パワーコンディショナにて RS485 通信速度の設定が必要に なります。 パワーコンディショナの施工マニュアルも併せてお読みください。

#### KPW-A□-2 シリーズを使用する場合の設定

パワーコンディショナの設定スイッチを操作して、設定項目の「4.-102」・表示部「485-1」 (RS485 通信速度)を変更してください。 工場出荷時は、「115.2」に設定されています。

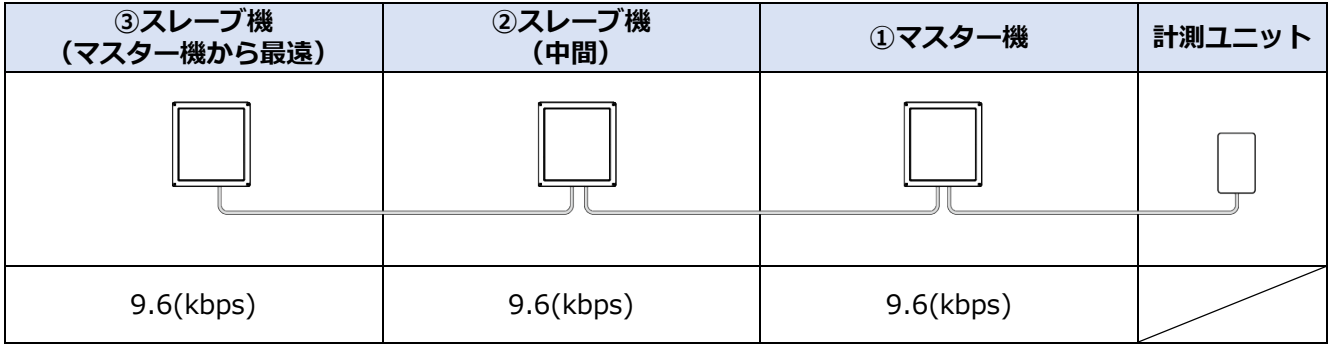

● 接続するパワーコンディショナ全台のRS485通信速度設定を9.6(kbps)にしてください。

### ● パワーコンディショナと計測ユニットの配線

パワーコンディショナを複数台設置する場合は、システムの総発電量を計測するために、パワーコンディ **ショナ間にPCS間通信ケーブルをつないでください。** 

KP□K / KP□K2 シリーズへの配線

1 計測ユニットにつないだパワコン・計測ユニット間通信ケーブルを、パワーコンディ ショナの通信コネクタ 2 に差し込む

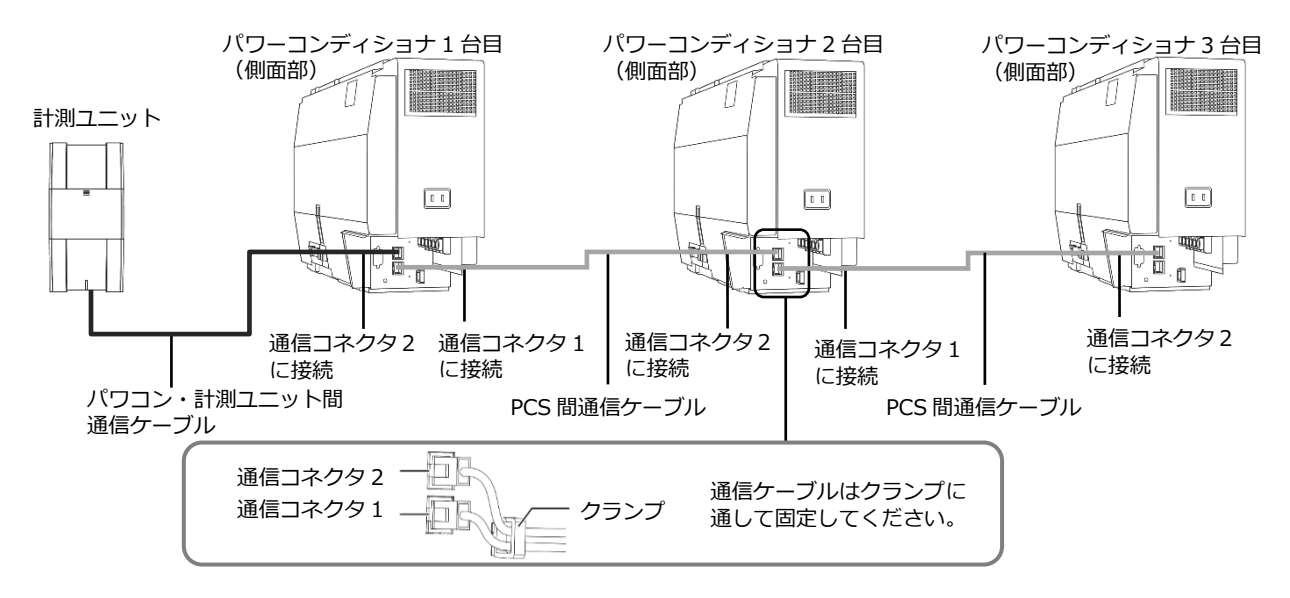

- パワコン・計測ユニット間通信ケーブルは、設置環境にあわせて必ず1本ご選定の上、ご購入くだ さい。別売の通信ケーブルについてはP.23をお読みください。
- パワーコンディショナの通信ケーブルと電力ケーブルを一緒に結束しないでください。
- パワーコンディショナを1台設置する場合は、上記の計測ユニットと「パワーコンディショナ1台 目」の配線を行ってください。
- パワーコンディショナを2台設置する場合は、上記の計測ユニットと「パワーコンディショナ1台 目」、「パワーコンディショナ2台目」の配線を行ってください。
- パワーコンディショナを4台以上使う場合も同様に接続してください。

KPK-A□ シリーズへの配線

### 1 計測ユニットにつないだパワコン・計測ユニット間通信ケーブルを、パワーコンディ ショナの通信コネクタ 2 に差し込む

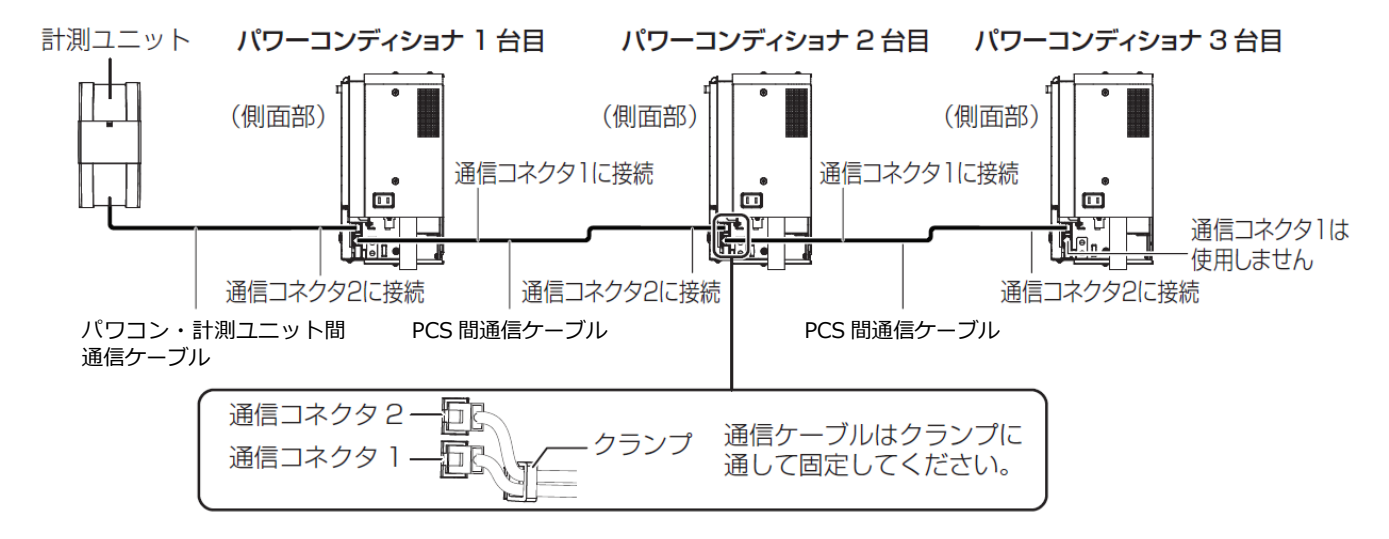

- パワコン・計測ユニット間通信ケーブルは、設置環境にあわせて必ず1本ご選定の上、ご購入くだ さい。別売の通信ケーブルについてはP.23をお読みください。
- パワーコンディショナの通信ケーブルと電力ケーブルを一緒に結束しないでください。
- パワーコンディショナを1台設置する場合は、上記の計測ユニットと「パワーコンディショナ1台 目」の配線を行ってください。
- パワーコンディショナを2台設置する場合は、上記の計測ユニットと「パワーコンディショナ1台 目」、「パワーコンディショナ2台目」の配線を行ってください。
- パワーコンディショナを4台以上使う場合も同様に接続してください。

KPR-A□ 、KPW-A□ シリーズへの配線

1 計測ユニットにつないだパワコン・計測ユニット間通信ケーブルを、パワーコンディ ショナの通信コネクタ 1 に差し込む

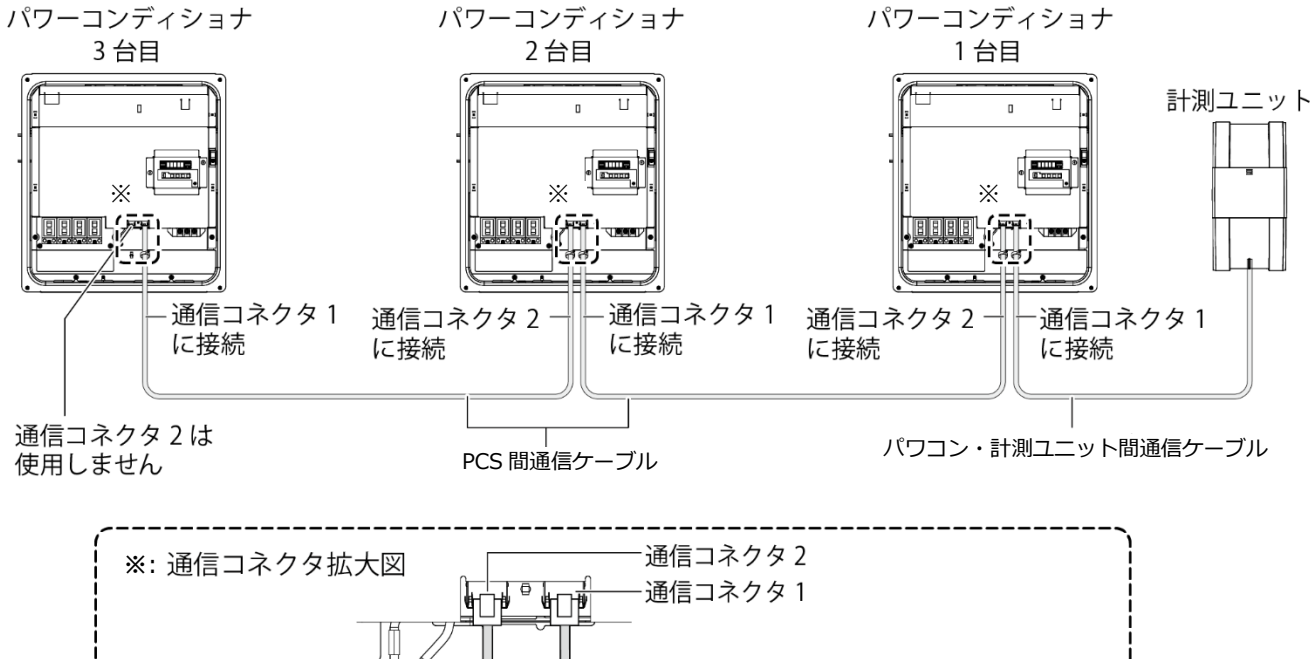

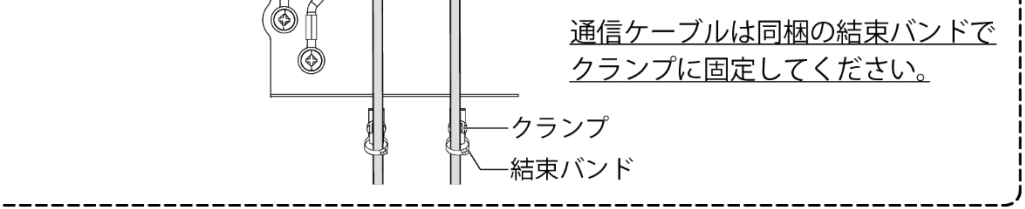

- ●パワコン・計測ユニット間通信ケーブルは、設置環境にあわせて必ず1本ご選定の上、ご購入ください。 別売の通信ケーブルについてはP.23をお読みください。
- パワーコンディショナの通信ケーブルと電力ケーブルを一緒に結束しないでください。
- ●パワーコンディショナを1台設置する場合は、上記の計測ユニットと「パワーコンディショナ1台目」 の配線を行ってください。
- パワーコンディショナを2台設置する場合は、上記の計測ユニットと「パワーコンディショナ1台目」、 「パワーコンディショナ2台目」の配線を行ってください。
- パワーコンディショナを4台以上使う場合も同様に接続してください。
## パワーコンディショナの配線・設定(つづき)

KP□M / KP□M2 シリーズ への配線

- 1 計測ユニットにつないだパワコン・計測ユニット間通信ケーブルを、パワーコンディ ショナに同梱のコアに巻きつける
	- パワコン・計測ユニット間通信ケーブルは、結束バンド台座の反対側から通してください。

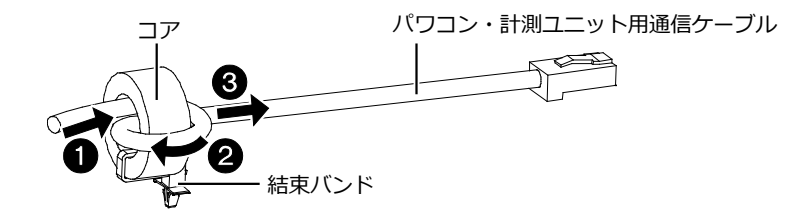

2 パワコン・計測ユニット間通信ケーブルを、パワーコンディショナの通信コネクタ2 に差し込み、結束バンド台座の凸部を取り付け穴に押し込む

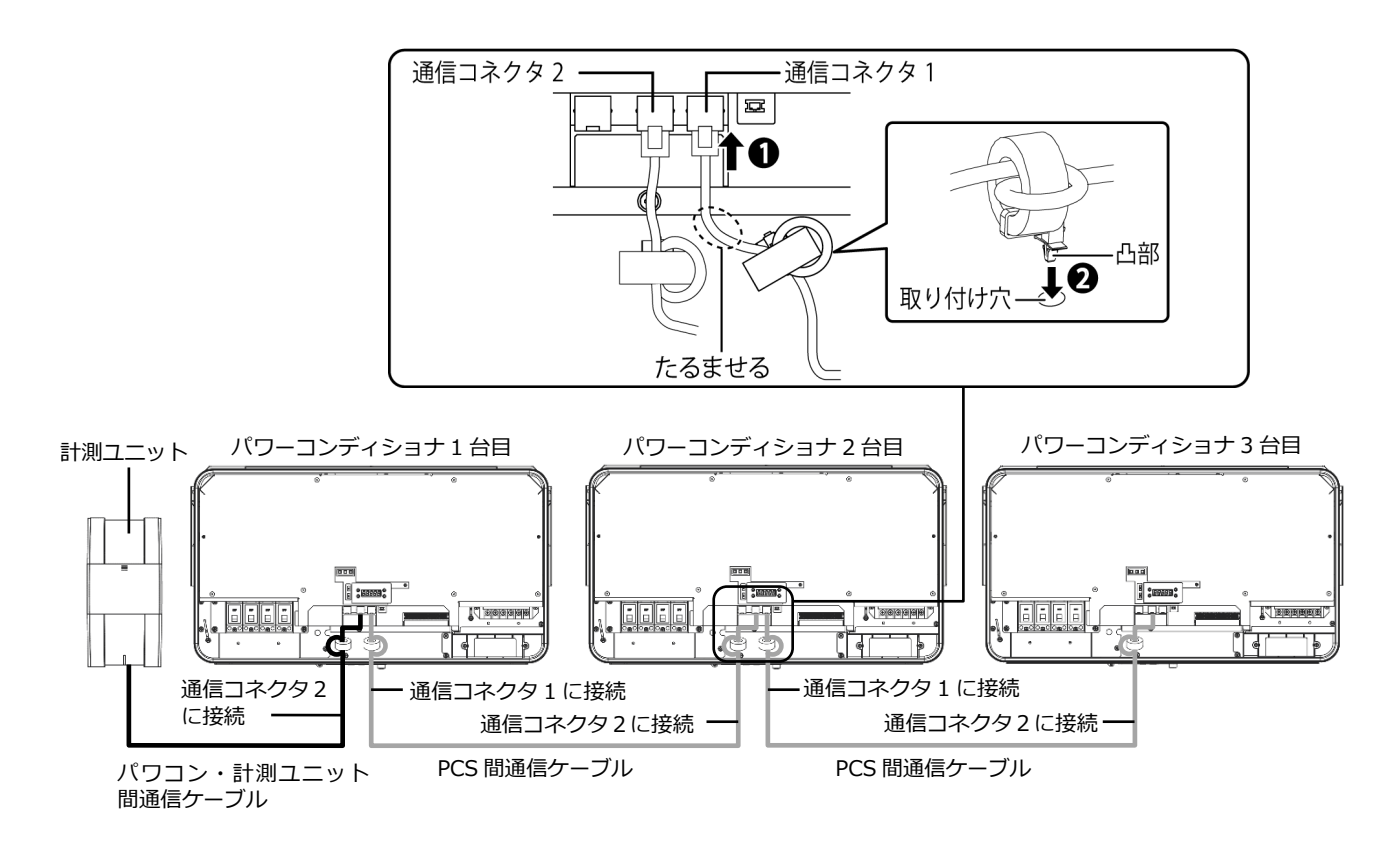

- パワコン・計測ユニット間通信ケーブルは、設置環境にあわせて必ず1本ご選定の上、ご購入ください。 別売の通信ケーブルについてはP.23をお読みください。
- パワーコンディショナの通信ケーブルと電力ケーブルを一緒に結束しないでください。
- パワーコンディショナを1台設置する場合は、上記の計測ユニットと「パワーコンディショナ1台目」の 配線を行ってください。
- パワーコンディショナを2台設置する場合は、上記の計測ユニットと「パワーコンディショナ1台目」、 「パワーコンディショナ2台目」の配線を行ってください。
- パワーコンディショナを4台以上使う場合も同様に接続してください。

# パワーコンディショナの配線・設定(つづき)

### KP□R シリーズへの配線

1 計測ユニットにつないだパワコン・計測ユニット間通信ケーブルを、パワーコンディシ ョナの通信コネクタ2に差し込む

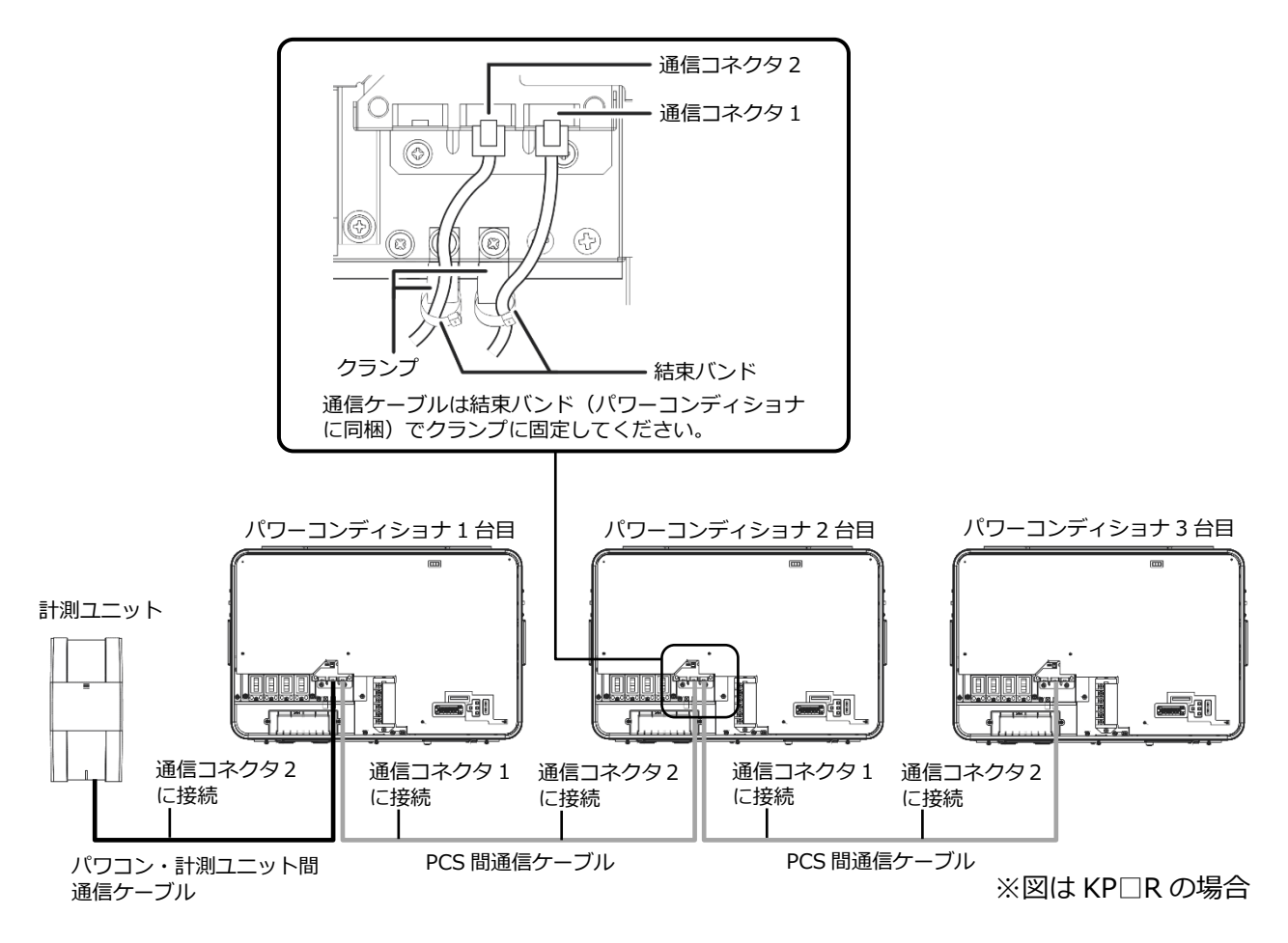

- パワコン・計測ユニット間通信ケーブルは、設置環境にあわせて必ず1本ご選定の上、ご購入ください。 別売の通信ケーブルについてはP.23をお読みください。
- パワーコンディショナの通信ケーブルと電力ケーブルを一緒に結束しないでください。
- パワーコンディショナを1台設置する場合は、上記の計測ユニットと「パワーコンディショナ1台目」の 配線を行ってください。
- パワーコンディショナを2台設置する場合は、上記の計測ユニットと「パワーコンディショナ1台目」、 「パワーコンディショナ2台目」の配線を行ってください。
- パワーコンディショナを4台以上使う場合も同様に接続してください。

パワーコンディショナの配線・設定(つづき)

KPW-A□-2 シリーズへの配線

1 「PCS間通信ケーブル(屋外用)」を各パワーコンディショナの通信コネクタ1および2 に接続してください。計測ユニットとマスター機は、「パワコン・計測ユニット間通信 ケーブル」を「(1)マスター機」の通信コネクタ1に接続する

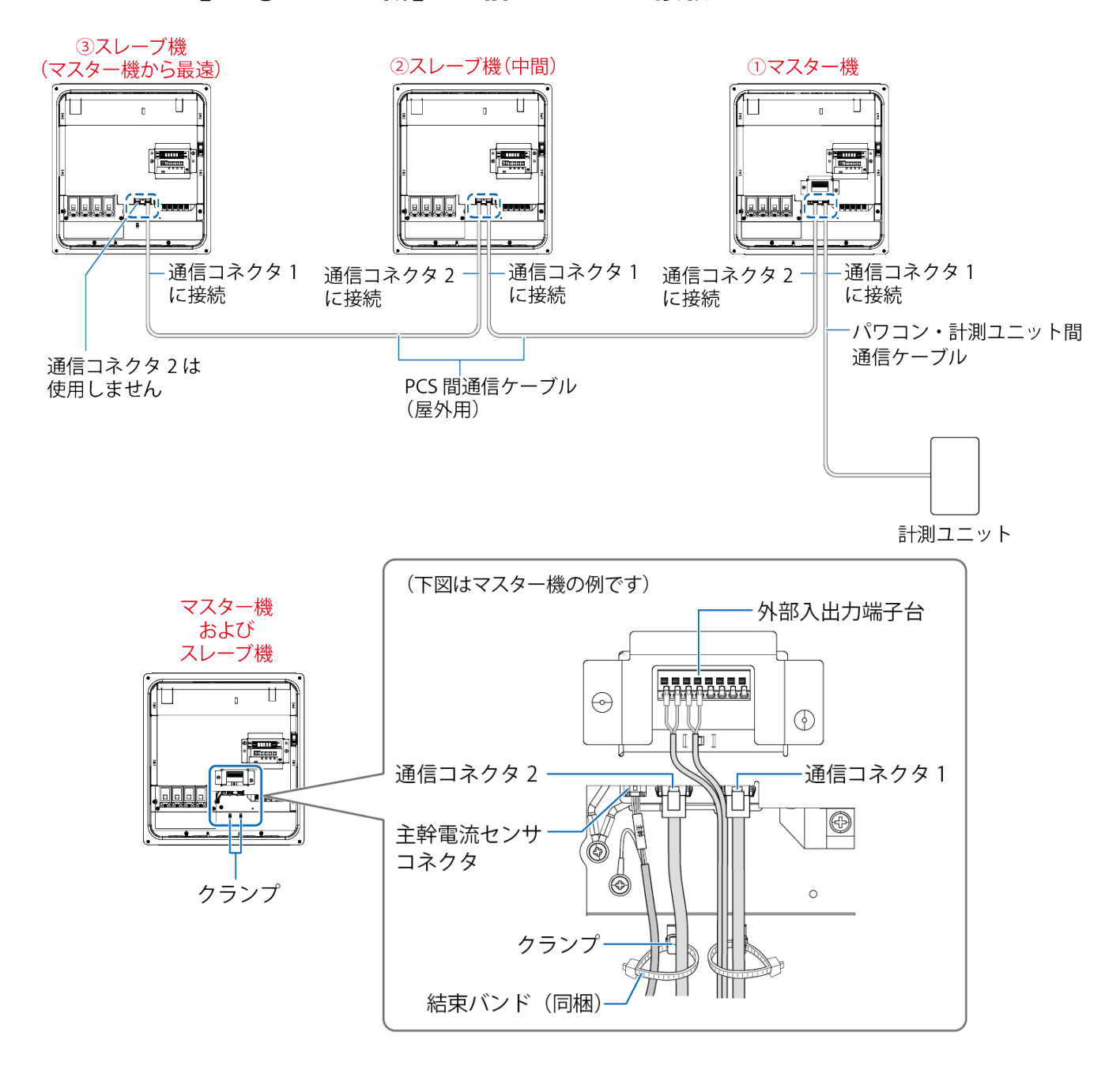

- 通信ケーブルと電力ケーブルを一緒に結束しないでください。
- パワーコンディショナが2台の場合は、上記「2スレーブ機(中間)」は不要です。
- ●パワーコンディショナを4台以上の場合は、上記「①マスター機」と「③スレーブ機(マスター機から 最遠)」以外のパワーコンディショナは「②スレーブ機(中間)」の配線を行ってください。

# 主幹用電流センサの設置

#### **【注意】**

出力制御(部分出力制御)が必要な場合は、必ず主幹用電流センサを取り付けてください。主幹用電流セ ンサの取り付けがない場合、出力制御ができません。

出力制御の対応が必要ない場合は、主幹用電流センサの取り付けは不要です。P.42 へ進んでください。

- **主幹用電流センサを取り付ける際には、以下の項目に注意してください。**
- **● 主幹用電流センサの向き、取り付け場所を誤ると正確な計測ができません。**
- XX **● 主幹用電流センサは、落としたり衝撃を加えたりすると正確な計測ができなくなります。**

### 1 計測ユニットに主幹用電流センサケーブルをつなぐ

※設置環境にあわせて、必ず 1 本ご選定の上、ご購入ください。(P.23) ● 主幹用電流センサケーブルを接続コネクタにつなぐ。

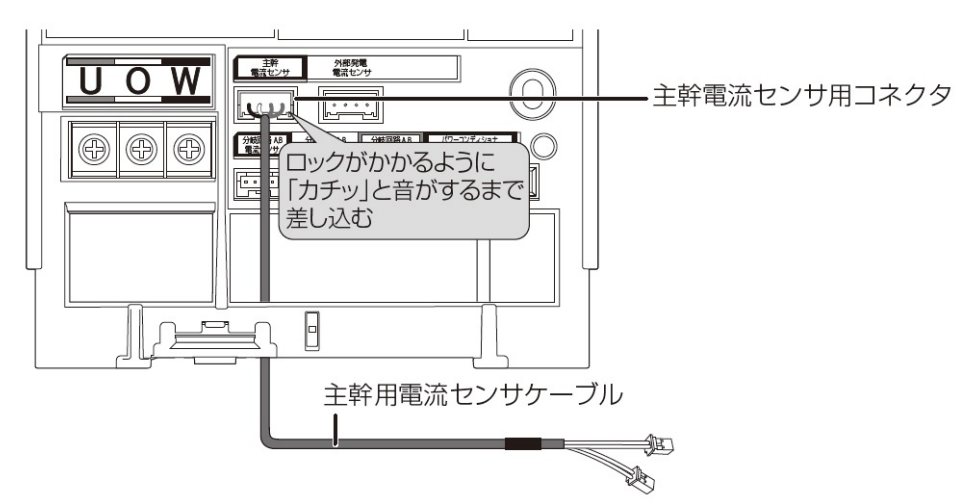

## 2 主幹漏電ブレーカの1次側に主幹用電流センサを取り付ける

- 太陽光発電用ブレーカより系統側に取り付けてください。
- ロックがかかるように取り付けてください。(「カチッ」と音がします)

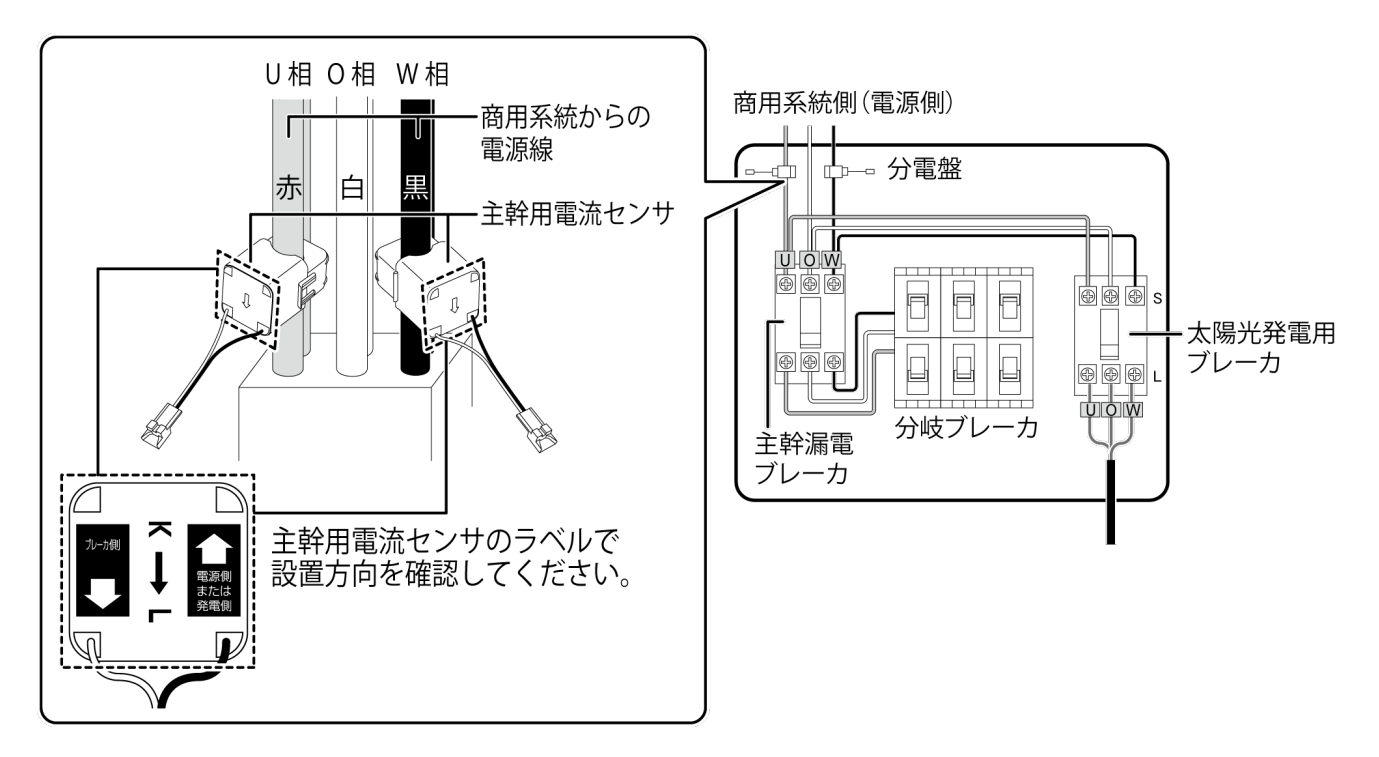

# 主幹用電流センサの設置(つづき)

# 3 主幹用電流センサに主幹用電流センサケーブルをつなぐ

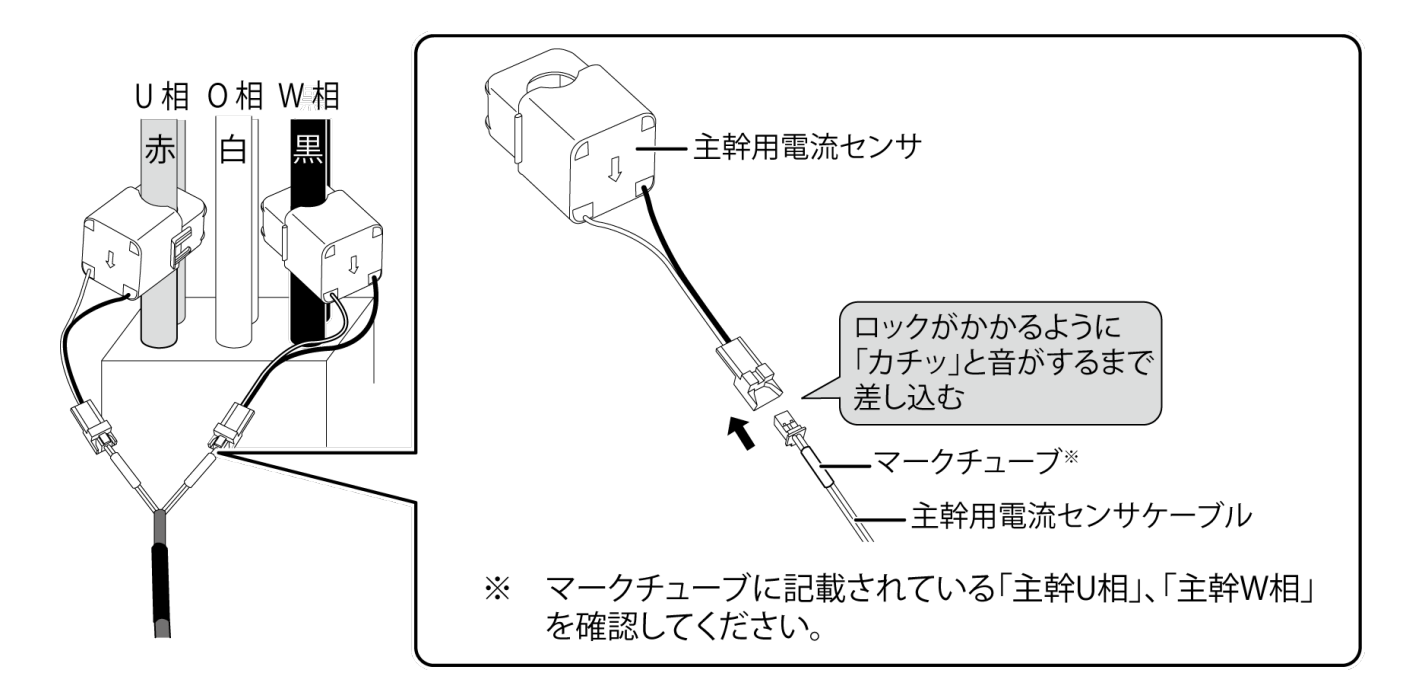

# EL センサの設置

# 1 EL センサにアンテナ2本を取り付ける

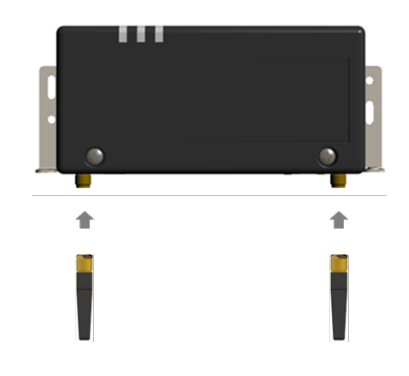

# 2 EL センサを設置する

【注意】

 EL センサは金属製 BOX など、金属に覆われた場所に設置しないでください。 安定した通信が行えない可能性がございます。

#### **【売買電計測用スマートメータから電力量データを取得する(B ルートを使用する)場合】**

売買電計測用スマートメータから5m以内(直線距離)の屋内に EL センサを設置してください。 5m 以内に設置できない場合は、可能な限り売買電計測スマートメータに近い場所に置いてください。

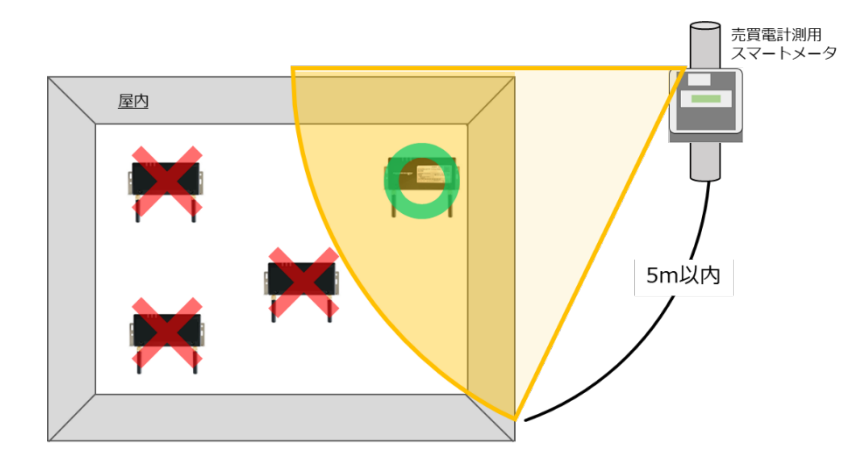

# 3 EL センサに AC アダプタをつなぐ

# 発電計測用スマートメータの施工・設定

**電力量取引を行われる設備で、弊社より証明用電気計器からの発電電力量の提供を受ける方は、別途、発 電計測用スマートメータを弊社より購入、設置いただく必要があります。 電力量取引対象外の設備については、発電計測用スマートメータは必要ありません。 (P.51へ進んでください。) 発電計測用スマートメータの型式によって、施工・設定の内容が異なりますのでご注意ください。**

**また、施工・設定にあたっては、メーカHPにある対象製品の取扱説明書も必ずご確認ください。**

### 1 発電計測用スマートメータの取り付け

#### **【S2MS-RNS22を利用の場合】**

※2点鎖線はスマートメータの ②計器を押し付けて固定します。<br> 大きさを示しています。 ※取り外しはスライダーを引き7

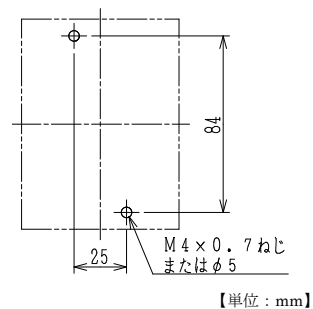

<ねじ止めによる取り付け> <IEC35mmレールへの取り付け> 取り付け穴寸法は、下図の通りです。 ①計器をレールの上端にかけます。 ※取り外しはスライダーを引き下げ、 計器を手前に引き上げて取り外します。

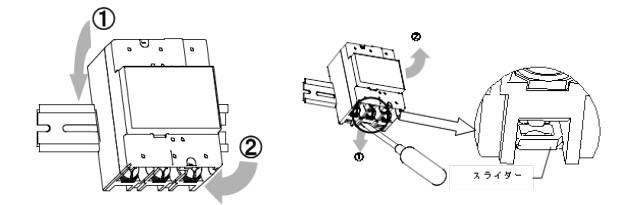

施工手順

#### **【S2RS-TLNS22rを利用の場合】**

<ねじ止めによる取り付け> 取り付け穴寸法は、下図の通りです。 ※点線はスマートメータの大きさを示しています。

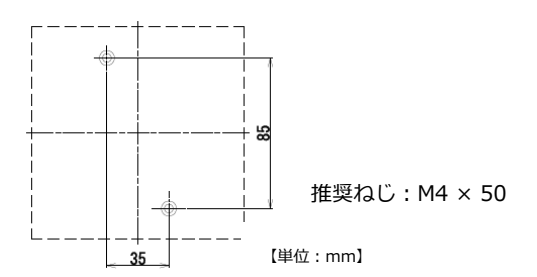

### 2 発電計測用スマートメータの配線

- (1)分電盤をオフにし、パワーコンディショナの運転を停止し無通電状態であることを確認してくださ い。(パワーコンディショナが複数台ある場合は、全てのパワーコンディショナを停止し、パワー コンディショナ用ブレーカもオフにしてください。)
- (2)パワーコンディショナと分電盤の間に発電計測用スマートメータを設置してください。 【注意】パワーコンディショナが複数台設置されている場合は、発電量の総量が計測できる位置に 設置してください。

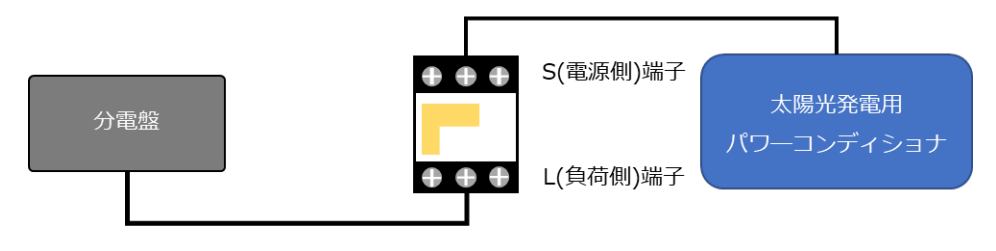

(3)以降の端子位置、締付けトルクを参考に、端子ネジをトルクドライバーで締付けてください。

#### **【S2MS-RNS22を利用の場合】**

●発電計測用スマートメータの端子ねじ

スマートメータの電源・負荷接続端子、パルス端子のねじ位置を示します。

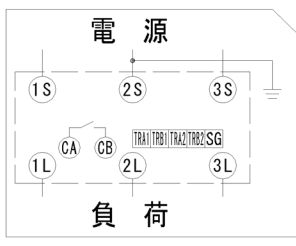

#### ●接続方法

適合圧着端子は下表の通りです。安全上、丸型の圧着端子をご使用ください。

スマートメータの取り付け・取り外し作業は、技能を有する人が行ってください。

#### また、**絶対に通電中は作業しないでください**。

規定トルクを守らなかった場合、ねじ等の破損や異常発熱等が発生する恐れがあります。

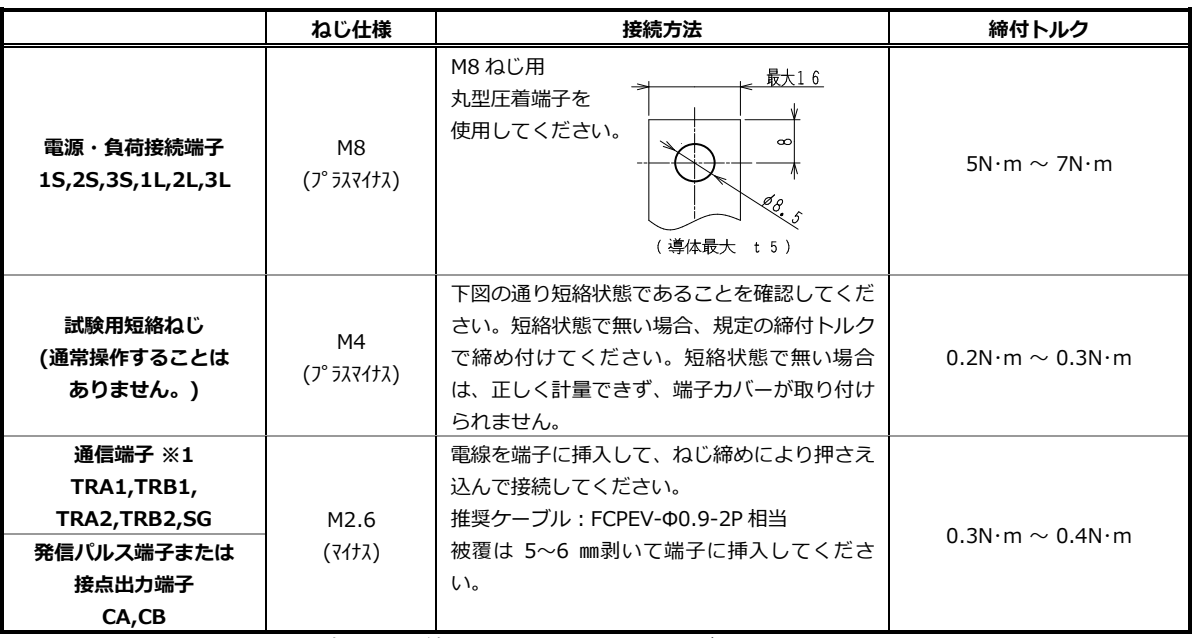

※1:通信端子には通信線以外を絶対に接続しないでください。

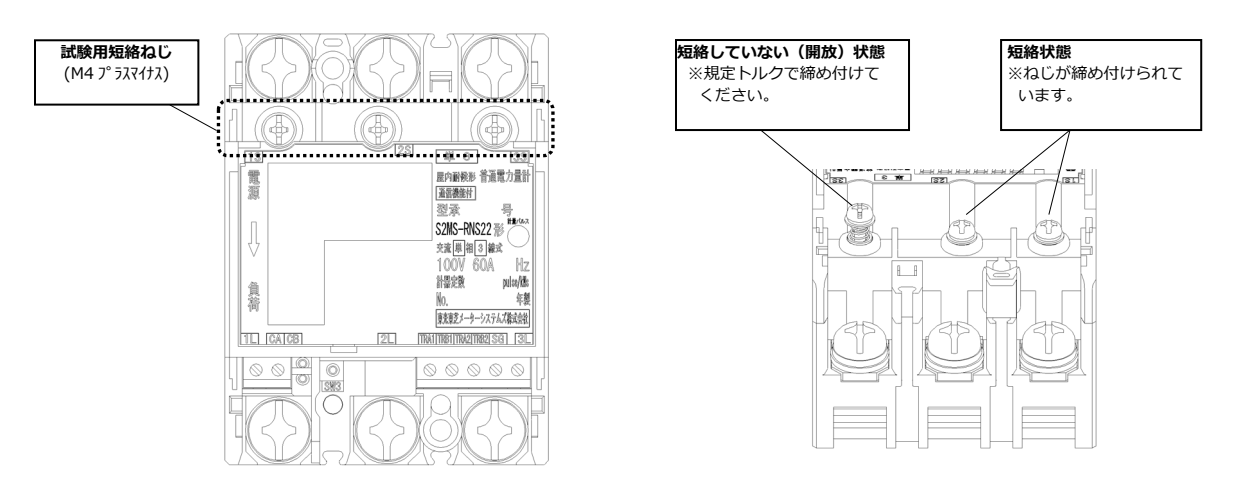

#### **試験用短絡ねじの位置と状態**

#### ●通信端子 (Modbus) の配線

Modbus 通信ケーブル(FCPEV-Φ0.9-2P 相当、総配線長 500m 以下)を EL センサ、スマートメータ に配線します。

スマートメータの TRA1 端子を、EL センサのシリアルポートの左から 3 番目(RS485\_Data+)に接続 してください。同様にスマートメータの TRB1 端子を、EL センサのシリアルポートの左から 2 番目 (RS485\_Data-)、スマートメータの SG1 端子を、EL センサのシリアルポート左から 1 番目(GND)に 接続してください。

■EL センサ側

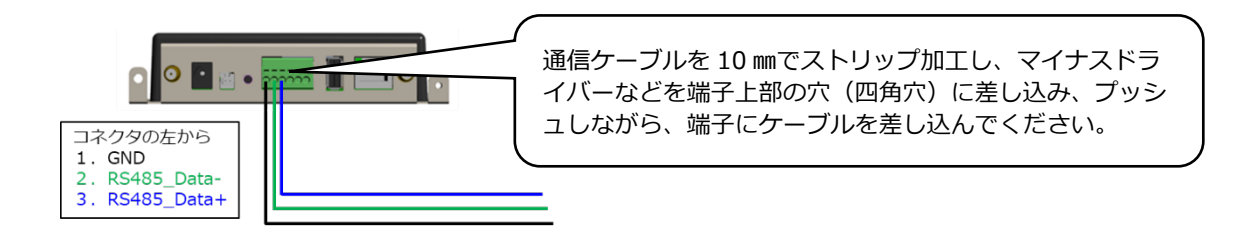

■スマートメータ側

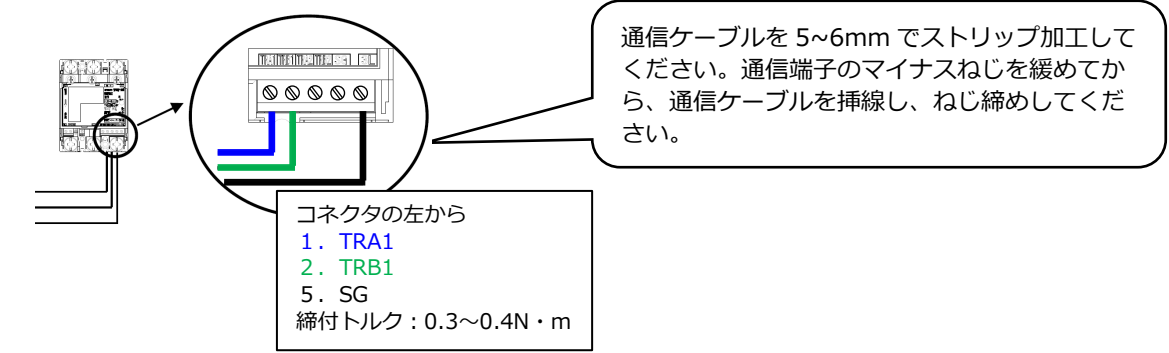

●端子カバー取り付け

端子カバーを下図のようにスライドさせた後、押して取り付けてください。 また、端子カバーを取り外す場合は、逆の手順で外してください。 定格電流 120A 品で絶縁バリアを用いる場合は、端子カバーを外した状態で絶縁バリアを取り付けて ください。

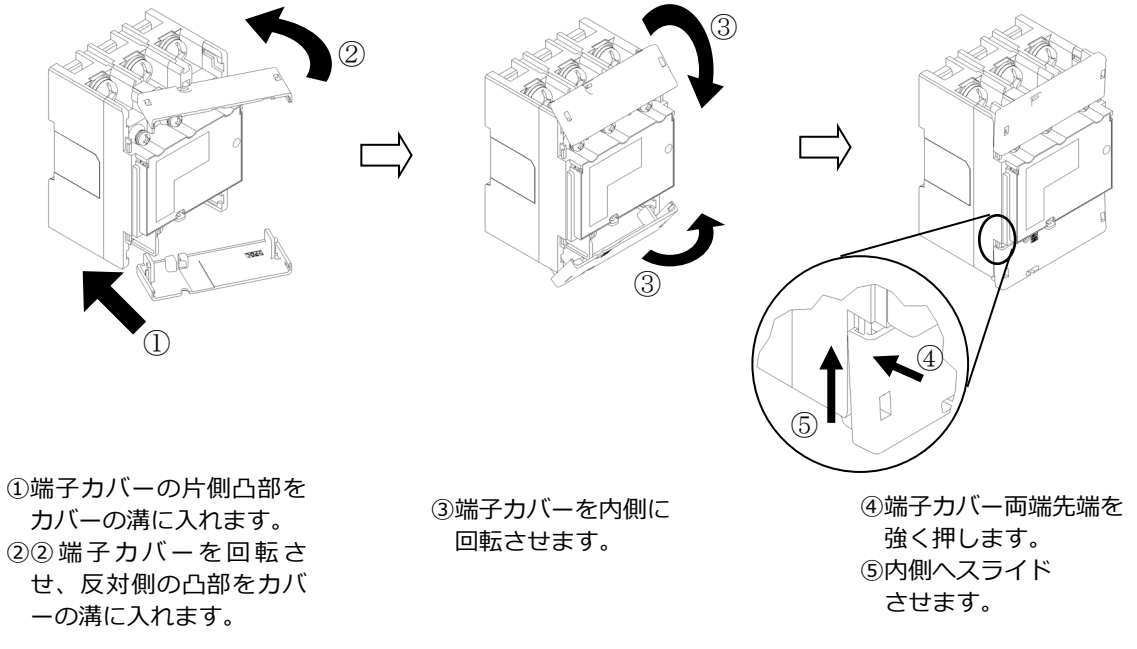

#### **【S2RS-TLNS22rを利用の場合】**

●発電計測用スマートメータの端子ねじ スマートメータの電源・負荷接続端子、 通信端子の位置を示します。

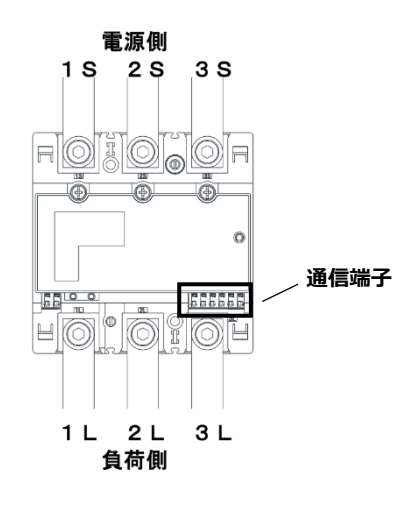

#### ●接続方法

適合圧着端子は下表の通りです。安全上、M8用 CB 圧着端子をご使用ください。 スマートメータの取り付け・取り外し作業は、技能を有する人が行ってください。

#### また、**絶対に通電中は作業しないでください**。

規定トルクを守らなかった場合、ねじ等の破損や異常発熱等が発生する恐れがあります。

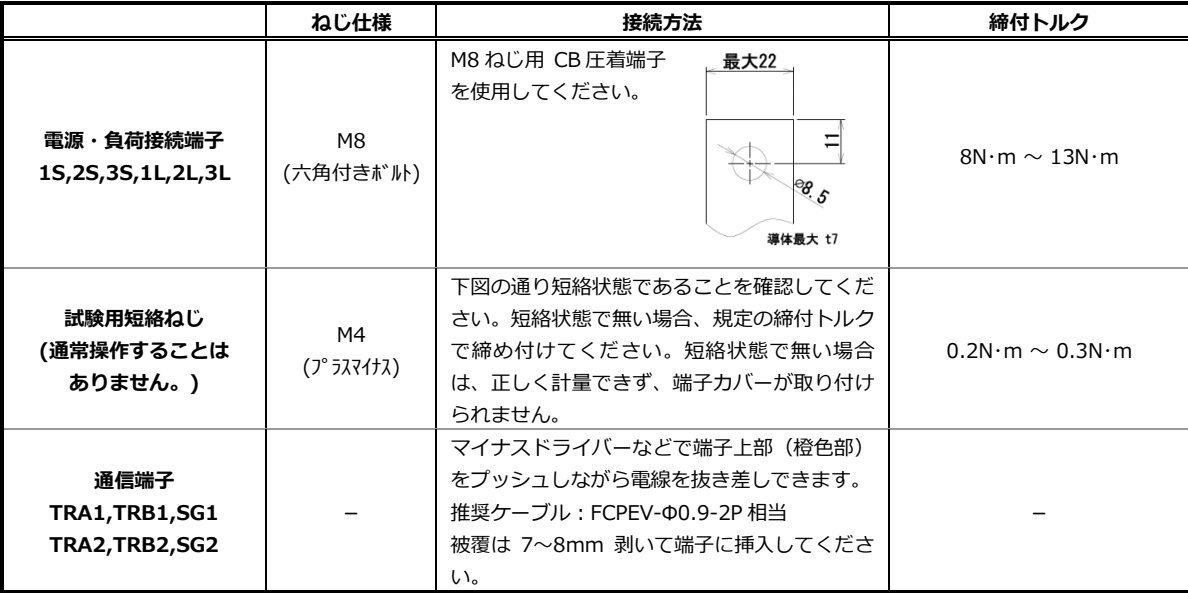

#### **試験用短絡ねじの位置と状態**

 $(M47^{\circ}527777)$ 

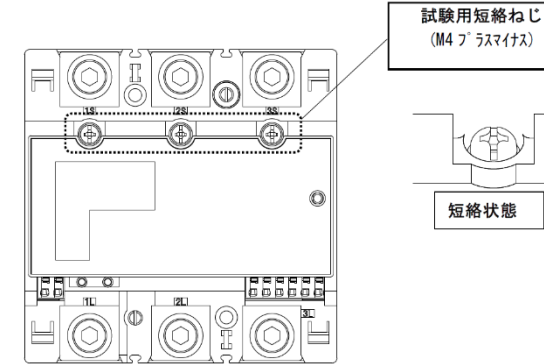

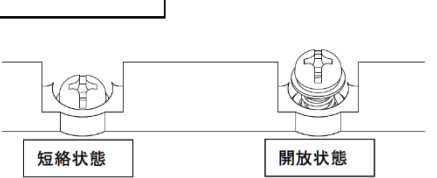

●通信端子 (Modbus) の配線

Modbus 通信ケーブル(FCPEV-Φ0.9-2P 相当、総配線長 500m 以下)を EL センサ、スマートメータ に配線します。

スマートメータの TRA1 端子を、EL センサのシリアルポートの左から 3 番目(RS485\_Data+)に接続 してください。同様にスマートメータの TRB1 端子を、EL センサのシリアルポートの左から 2 番目 (RS485\_Data-)、スマートメータの SG1 端子を、EL センサのシリアルポート左から 1 番目(GND)に 接続してください。

■EL センサ側

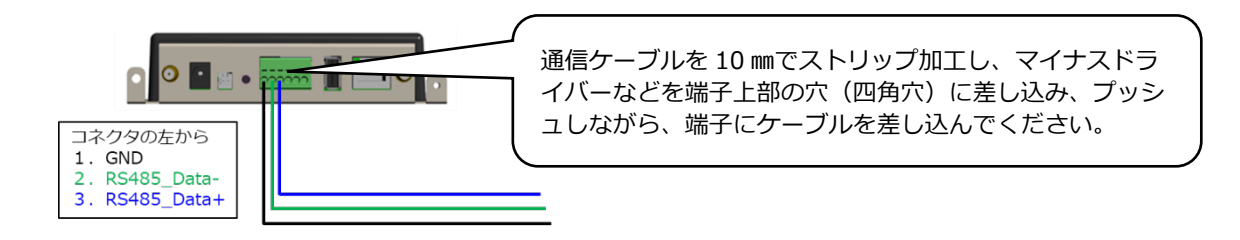

■スマートメータ側

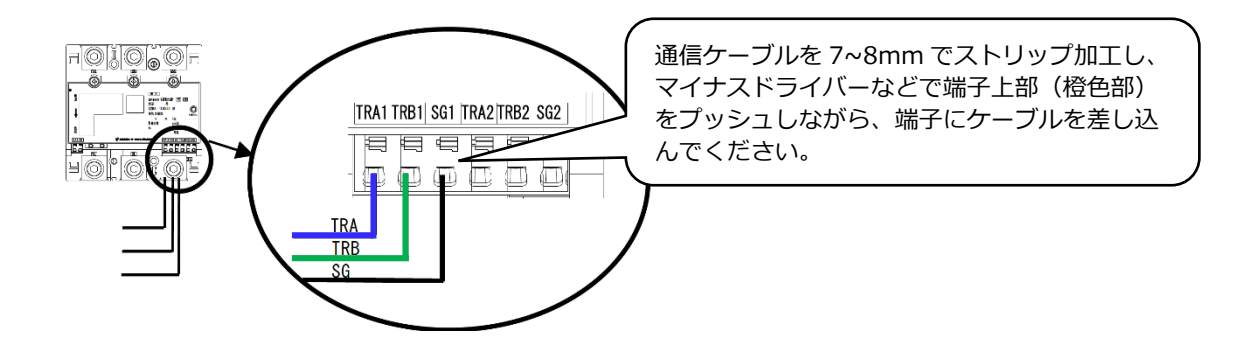

●端子カバー取り付け

端子カバーを下図のように取り付けてください。 端子カバーの取り付け・取り外しは停電状態で行ってください。 また、端子カバーを取り外す場合は、マイナスドライバーを使い外してください。 定格電流 250A 品で絶縁バリアを用いる場合は、端子カバーを外した状態で絶縁バリアを取り付けて ください。

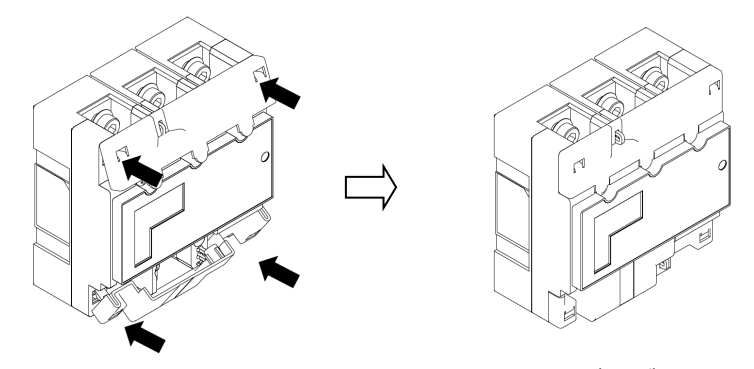

ひっかけ部をはめ込み、押し込むことで端子カバーが固定されます。

### 3 スマートメータの設定を行う

スマートメータを以下の様に設定する。

#### **【S2MS-RNS22 を利用の場合】**

【注意】設定スイッチを押下する際は、鋭利でなく、Φ1.8 以下で長さ 10mm 以上の セラミックドライバー等の工具をご使用ください。

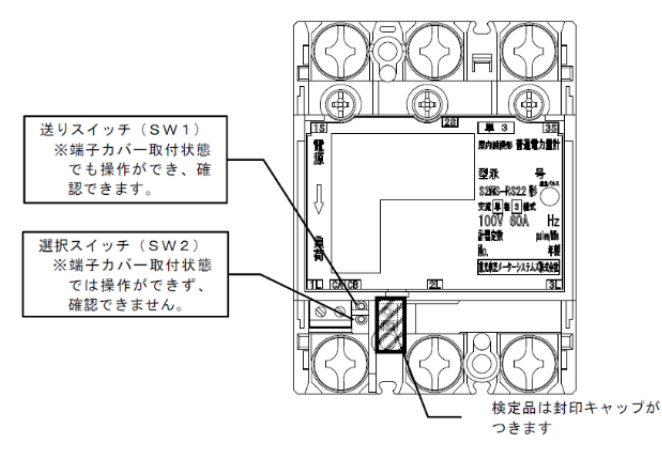

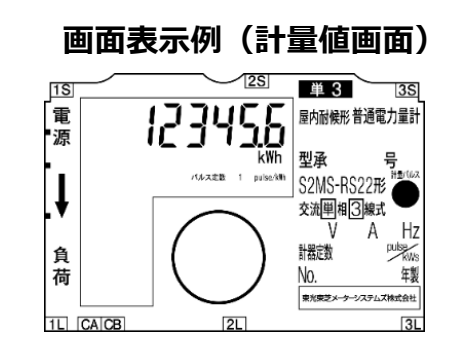

#### **【S2RS-TLNS22r を利用の場合】**

【注意】設定スイッチを押下する際は、鋭利でなく、Φ1.8 以下で長さ 10mm 以上の セラミックドライバー等の工具をご使用ください。

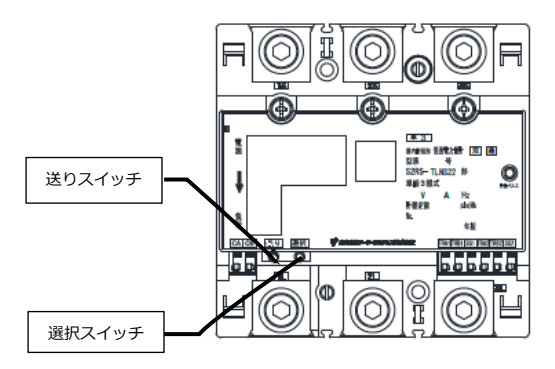

**画面表示例(計量値画面)** 

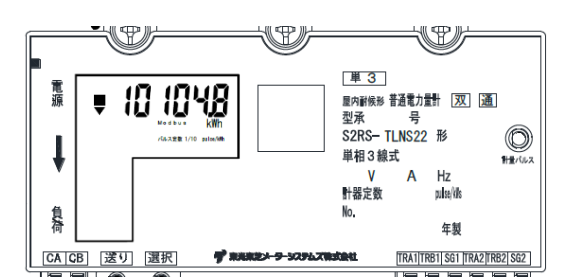

### ① 計量値画面が表示されている状態で、セラミックドライバーを使って送りスイッチ (SW1)を 5 回押下する。

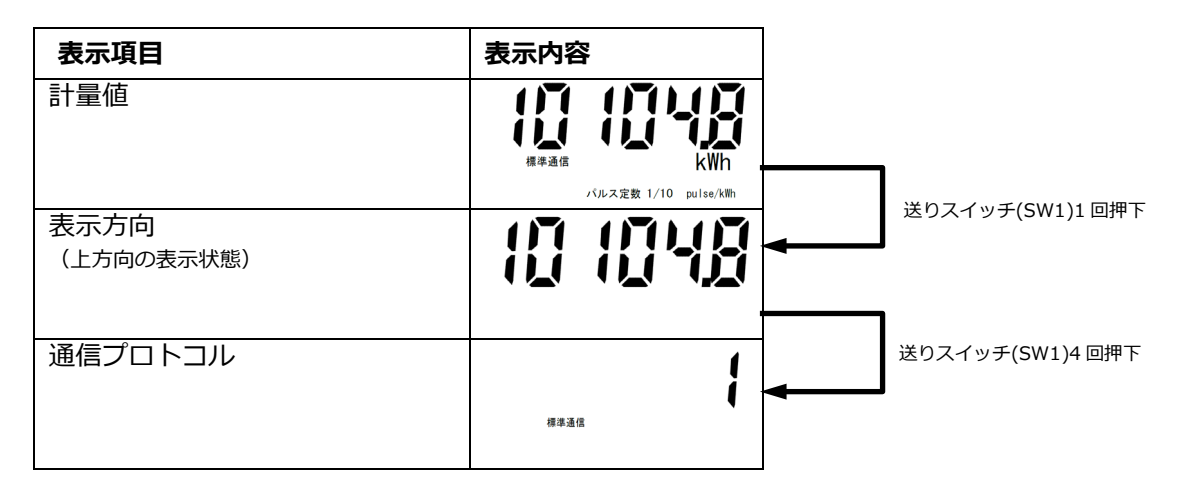

### ② 通信プロトコル"1(標準通信)"が表示されている状態で、選択スイッチ(SW2) を 1 回押下して通信プロトコル"2(Modbus)"を選択する

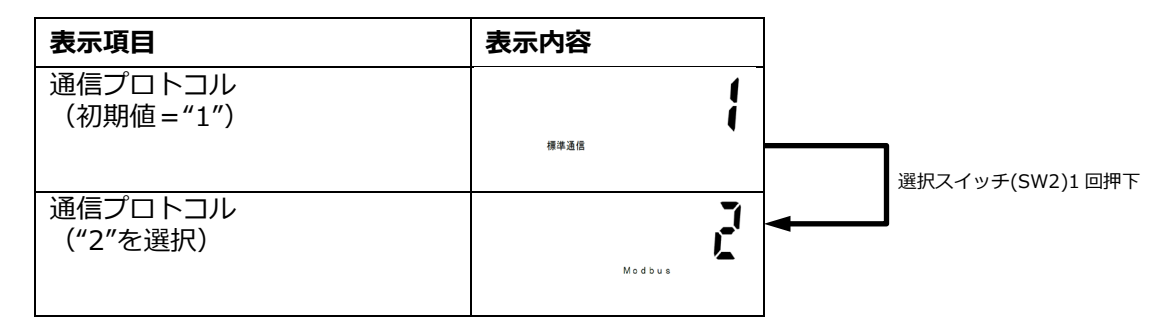

● 通信プロトコルは必ず"2(Modbus)"に設定してください。 "2(Modbus)"に設定されていない場合、太陽光発電の発電量を正しく計量することができません。

### ③ 送りスイッチ(SW1)を 1 回押下し、通信アドレスが"01"になっていることを確認 する

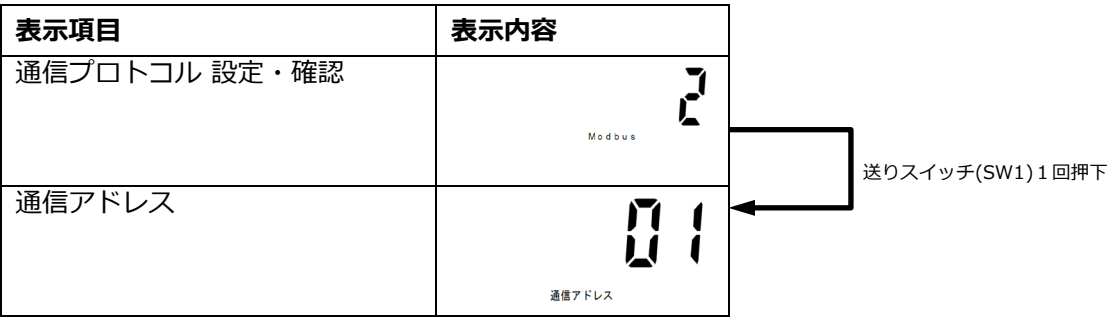

- 通信アドレス が"01"以外に設定されている場合は、選択スイッチ(SW2)を押下し"01"に設定してく ださい。
- 通信アドレスは必ず"01"に設定してください。 "01"に設定されていない場合、太陽光発電の発電量を正しく計量することができません。

### ④ 送りスイッチ(SW1)を 5 回押下して計量値画面へ戻る

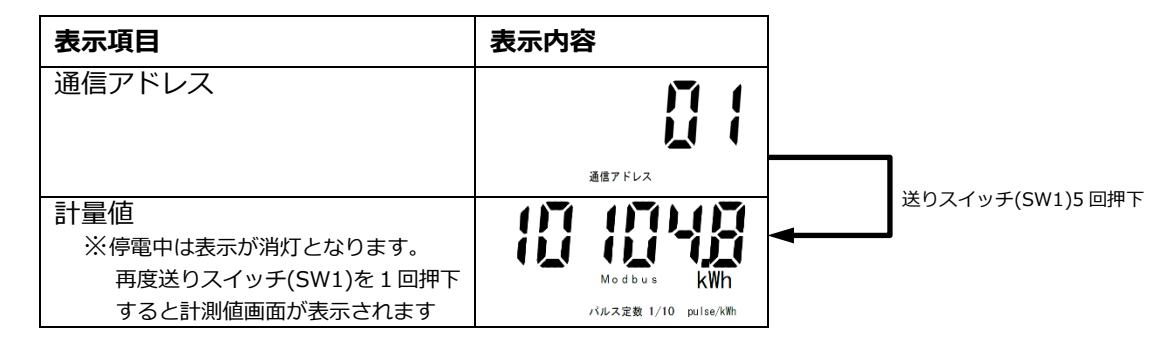

- 設定・確認を完了した場合、または設定・確認中に1分間スイッチ操作を行わなかった場合に、設定・ 確認が終了します。終了後は、通電中は計量値画面表示に戻り、停電中は表示を消灯します。
- 設定した値は設定・確認が完了した時に保存されます。
- 設定途中で終了した場合は、設定が有効になりませんので、設定・確認完了まで操作を行ってください。 ● 設定・確認中に通電→停電、または停電→通電と変化した場合は、設定内容を破棄して、停電または通 電処理を行います。再度操作をやり直してください。

# 電圧検知用ケーブルの配線

### 準備

下記ケーブルを工事店様でご用意のうえ、同梱の圧着端子を使って電圧検知用ケーブルを作成してください。 VVF Φ2mm × 3 芯(銅単線)

# 圧着端子(同梱)とケーブルの加工

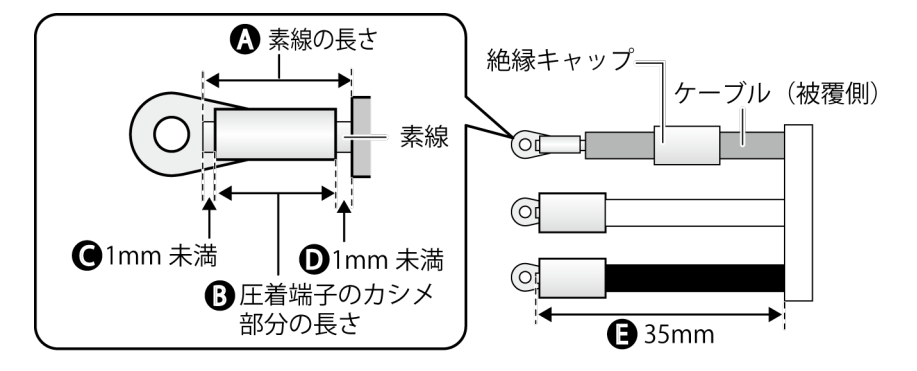

- ケーブルのストリップ加工は、以下の寸法になるように行ってください。 - 素線の長さ(A): 圧着端子のカシメ部分の長さ(B)+2mm 未満(C+D)
	- 素線はみ出し部分: 配線端子側(C):1mm 未満※ ケーブル被覆側(D):1mm 未満
	- ケーブルの長さ(E):35mm
- 絶縁キャップはあらかじめ圧着する前にケーブルに通しておき、圧着後に圧着端子のカシメ部分が 隠れるように取り付けてください。

※カシメ部分から素線を 1mm 以上出すと、圧着端子と端子部に隙間ができ、ねじ緩みや接触不良の要因と なります。

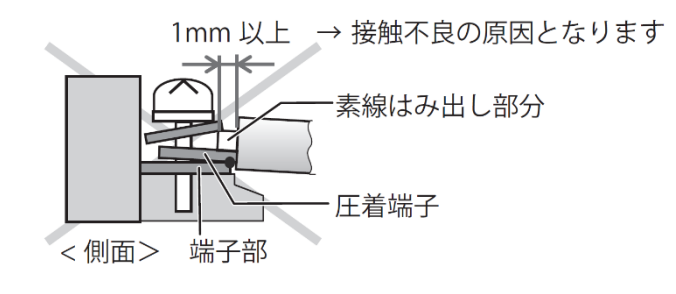

# 電圧検知用ケーブルの配線(つづき)

### 配線

計測ユニットと分電盤の計測ユニット用ブレーカを電圧検知用ケーブルでつなぎます。

1 計測ユニットの端子台U、O、W端子に電圧検知用ケーブルをつなぐ

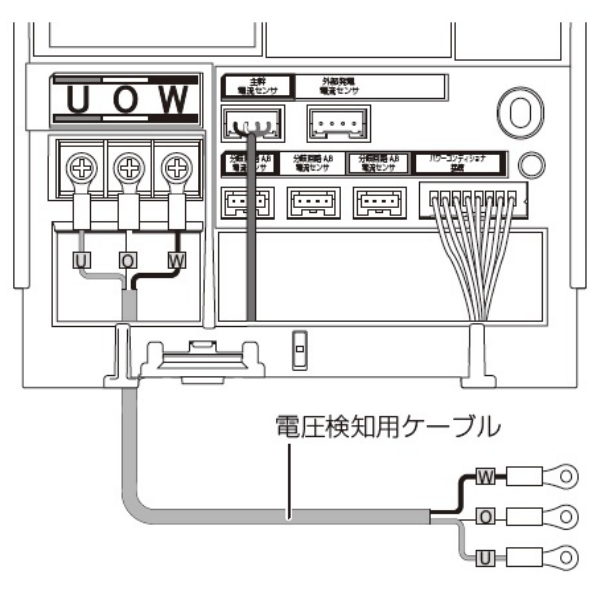

- **配線時の締め付けトルク:1.4 ± 0.2N・m**
- **雷動ドライバーやインパクトドライバー等の 過剰トルクがかかる工具は使用しないでくだ さい**。
- 端子部分には、透明なプラスチック端子カバーが ついております。取り外しの上、作業を実施して ください。
- また、施工完了後は、安全のために必ず端子カバ ーを再度取り付けてください。
- 2 配線先の計測ユニット用ブレーカをオフにする
- $\, {\bf 3} \,$  計測ユニット用ブレーカの 2 次側に、 電圧検知用ケーブルをつなぐ

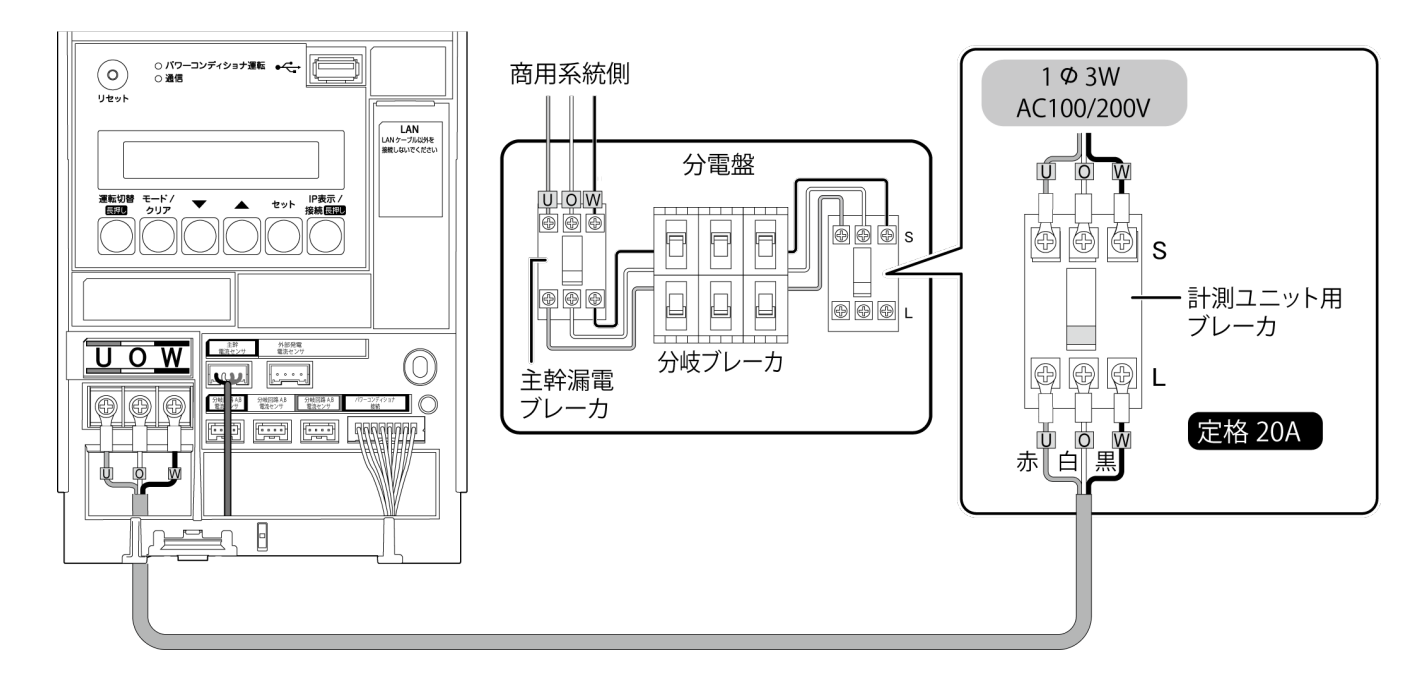

# LAN ケーブルの配線

計測ユニットと EL センサ間は、同梱の LAN ケーブルで有線接続します。

下記の手順で LAN ケーブルの配線を行ってください。

計測ユニットと EL センサ間の距離が離れており、同梱の LAN ケーブル(0.5m)で配線出来ない場合は、別途 お客様にて LAN ケーブルをご準備ください。

## 1 計測ユニットに同梱のLANケーブルをつなぐ

- ●LAN ポートに接続してください。
- ●LAN ポートに PCS 間通信ケーブル(別売)を接続しないでください。

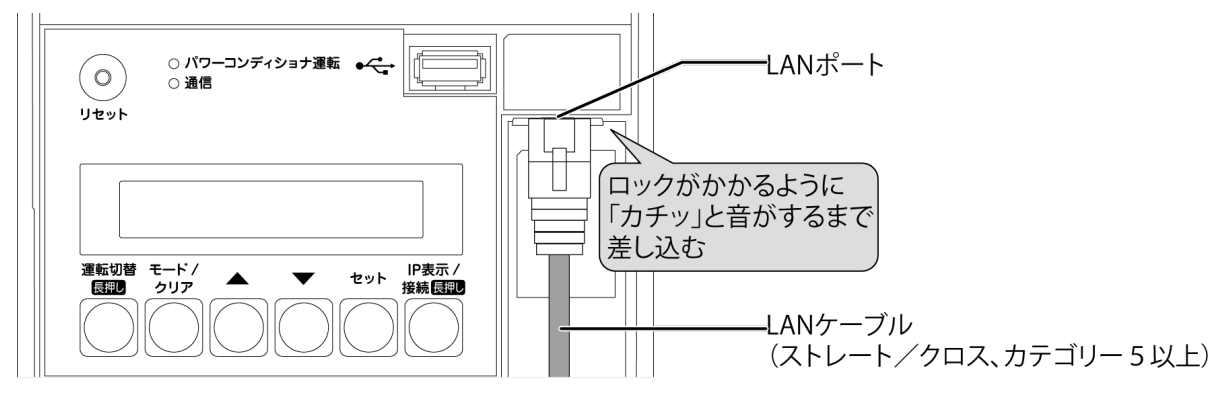

# 2 ELセンサにLANケーブルをつなぐ

●EL センサの LAN ポートに接続してください。

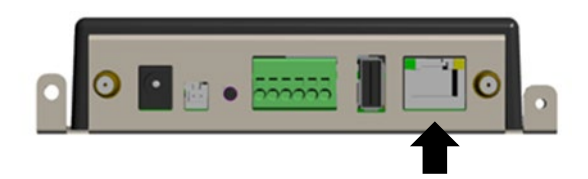

# 設置/配線完了後の作業

### 隠ぺい配線の場合のみ : 計測ユニットの配線口をパテ埋めする

● 隠ぺい配線の場合は、ごみ、ほこり、虫などの侵入を防ぐために必ずパテ埋めしてください。

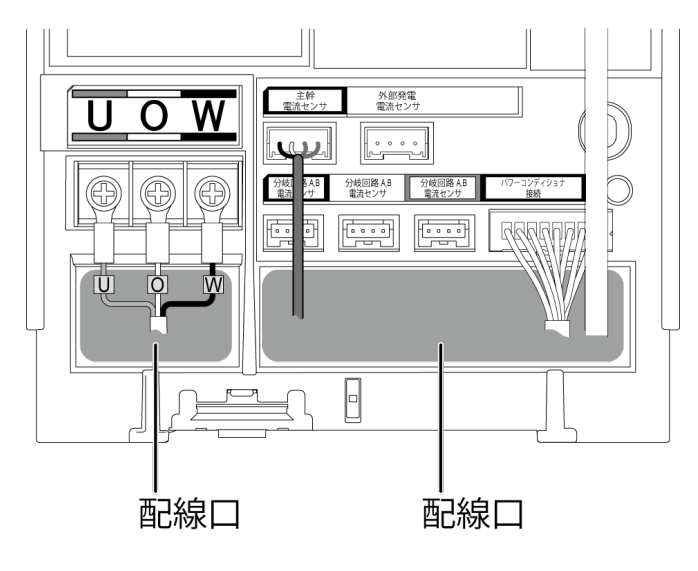

### 露出配線の場合のみ : 結束バンドでケーブルを固定する

- 露出配線の場合は、必ず配線ケーブルを同梱の結束バンドで結束バンド差し込み口に固定してください。 (結束バンドで固定しない場合、ケーブルの引っ張りなどにより、コネクタ抜け等が発生する恐れが あります。)
- 電圧検知用ケーブル(下図左)とその他のケーブルは、決して同じ結束バンドで結束しないでください。 (結束すると、電源からのノイズの影響を受けて、極まれに誤差が生じる可能性があります。)

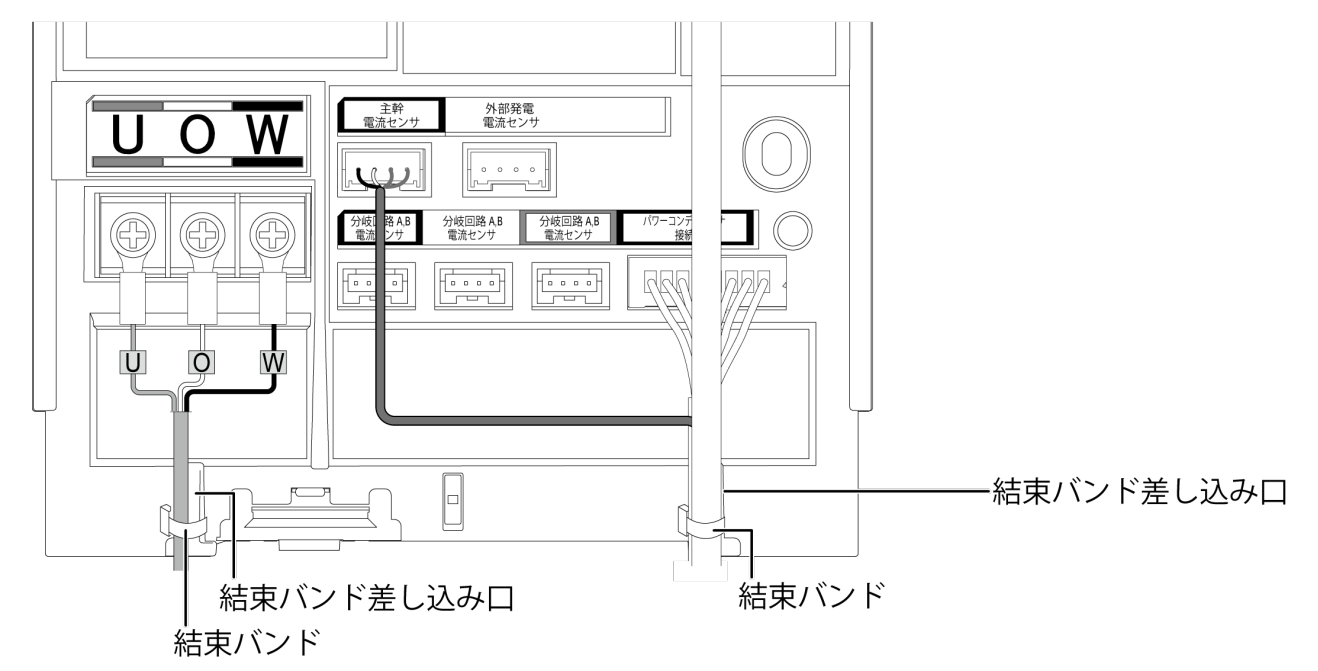

# フロントカバーの取り付け

1 フロントカバーを計測ユニット上部のフックに引っ掛ける

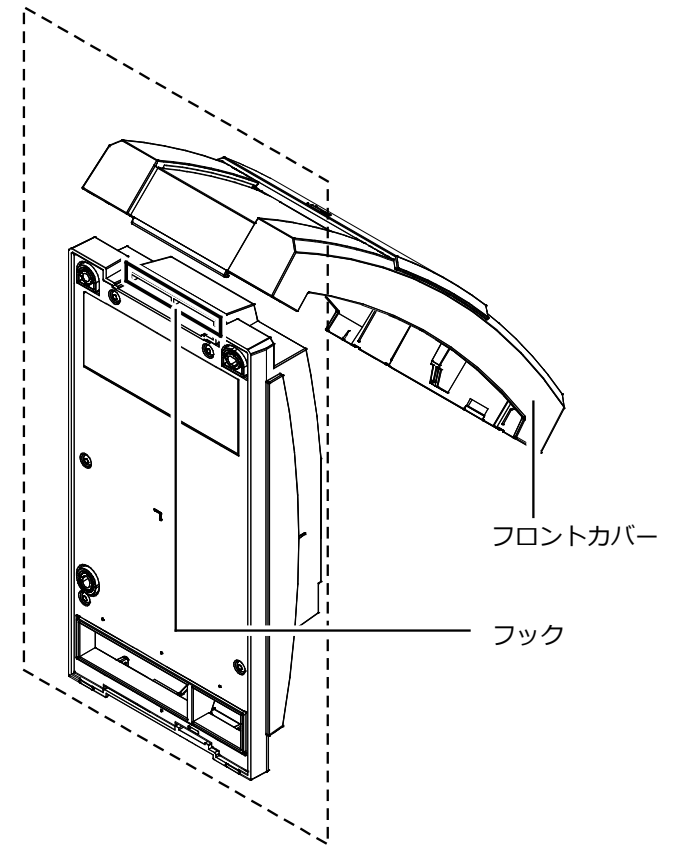

2 フロントカバーを取り付ける

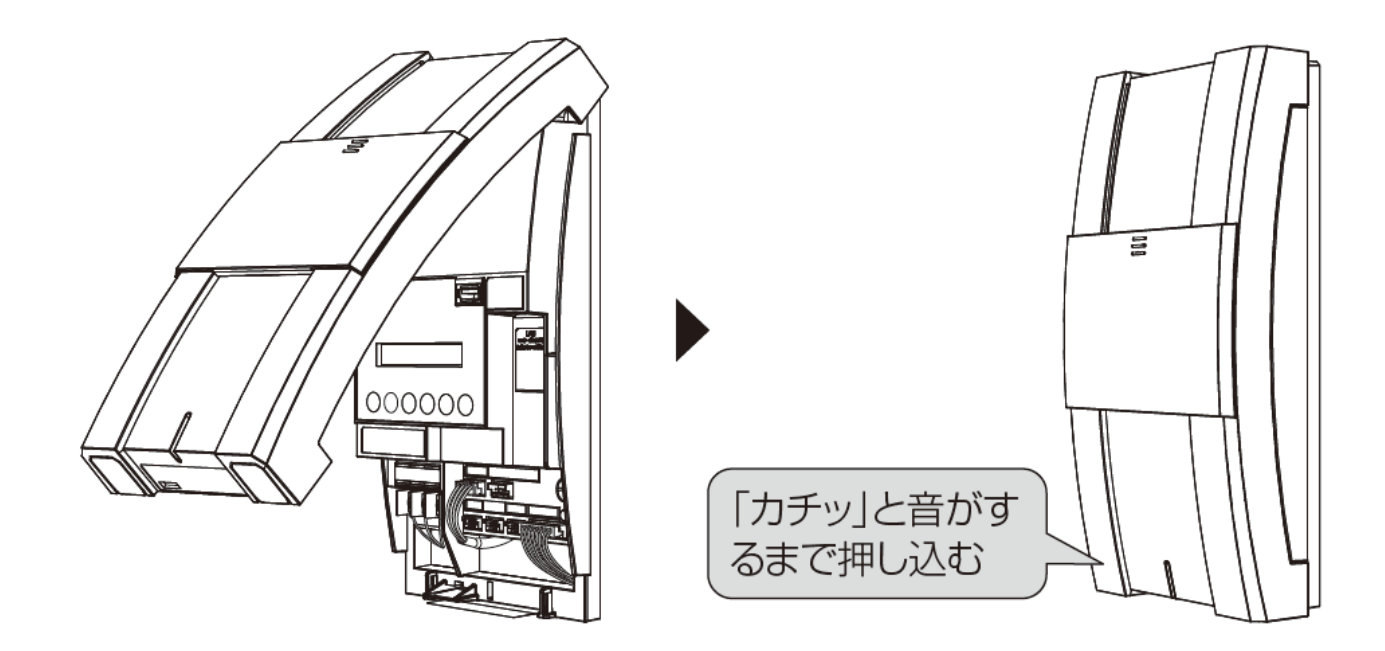

# EL センサの設定

### 1 EL センサの起動

EL センサの AC アダプタをコンセント接続し起動します。(ランプは下記「**3 EL センサのランプ状態**」の 「起動中」の状態)

#### **【注意】**

EL センサの起動時にランプが以下の状態になる場合は、ファームウェアのアップデートが実行中です。 ファームウェアアップデート(所要時間:最大 15 分)中は、絶対に EL センサの電源を切らないでください。

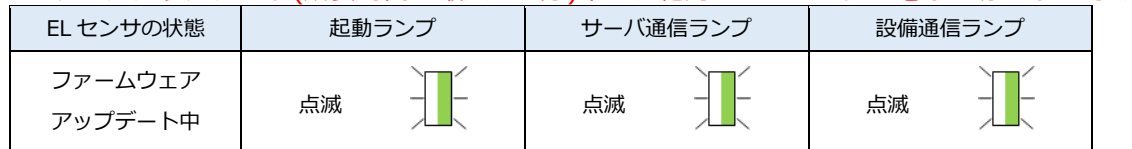

※それぞれのランプは同期しません。

# 2 EL センサの設定

「EL センサ設定マニュアル」に従い、設定と確認を行ってください。 マニュアルは下記のダウンロードページよりダウンロードしてください。 エコめがね 販売会社さま向け ダウンロードページ https://www.eco-megane.jp/partner/support/download/

以下の EL センサの設定を必要に応じて行ってください。

- ・LTE 電波強度の確認
- ・低圧スマートメータの設定
- ・発電計測用スマートメータ(子メータ)の設定(計測する場合のみ)

### 3 EL センサのランプ確認

EL センサのランプ状態を確認し、EL センサの設定が完了していることを確認してください。 【注意】ご利用環境によりランプ状態は異なります。

#### **【スマートメータを接続しない場合のランプ状態】**

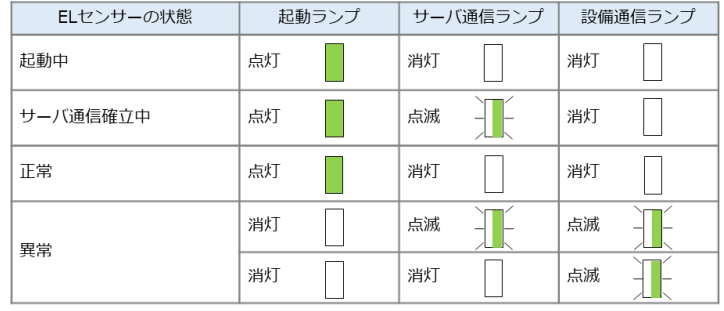

#### **【その他利用状態の場合のランプ状態】**

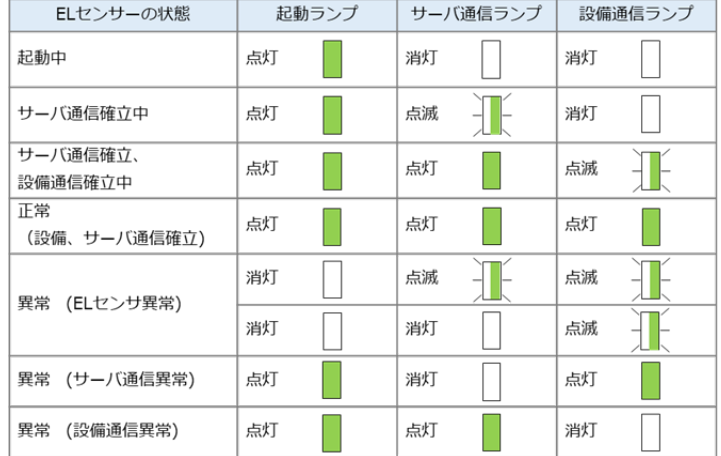

### 4 EL センサの通信確認

EL センサの通信確認を行い、「エコめがねサーバ接続状態」が正常であることを確認してください。

### ●起動前の確認

起動を始める前に、以下の項目を確認してください。

- **● 本製品(計測ユニット、計測ユニット用ブレーカ、ELセンサ、スマートメータなど)の設置・電源配線が 完了している**
- **● ELセンサの設定が完了し、ELセンサと計測ユニット間がLANケーブルで接続されている**
- **● 計測ユニットに接続しているパワーコンディショナの施工が完了している** パワーコンディショナの施工については、パワーコンディショナの施工マニュアルをお読みください。
- **● パワーコンディショナが起動できる日射量がある** 初期設定の際はパワーコンディショナと通信を行うため、パワーコンディショナが起動できる 日射量があるとき(早朝・夕方を除く、照度が安定している状態)に、本製品の初期設定を行って ください。太陽光発電ブレーカはオフの状態で初期設定を行います。

### ●起動する

システムを起動する前に、以下の状態を確認してください。

- -ELセンサが起動しているか
- -パワーコンディショナのすべての入力開閉器(または接続箱のすべての開閉器)が**オフ**になっているか※
- -太陽光発電用ブレーカが**オフ**になっているか※
- -パワーコンディショナの運転スイッチが**オフ**になっているか※
- -計測ユニット用ブレーカが**オフ**になっているか。

分電盤の例

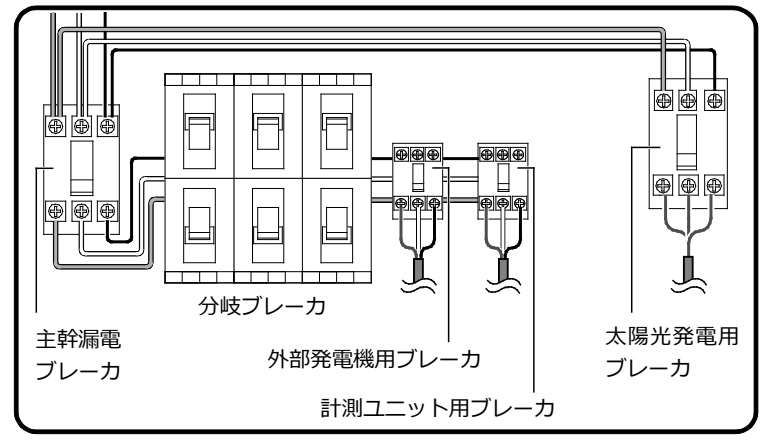

#### 1 接続箱のすべての開閉器(またはパワーコンディショナの入力開閉器)を オンにする※ KP□M-J4 の例

● パワーコンディショナの表示部に 「E1-0」が表示され、パワーコンディショナが起動します。

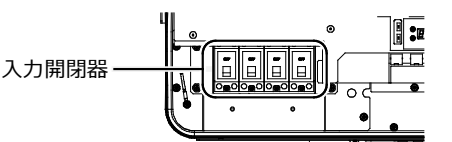

### 2 計測ユニット用ブレーカを ON にする

- 計測ユニットが起動を開始します。
- 起動すると、計測ユニットの状態表示ランプが緑色点滅します。

※ パワーコンディショナが複数台設置されている場合は、 すべてのパワーコンディショナで確認、操作を行ってください。

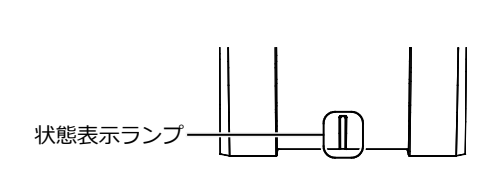

# 3 計測ユニットのスライドカバーを開ける

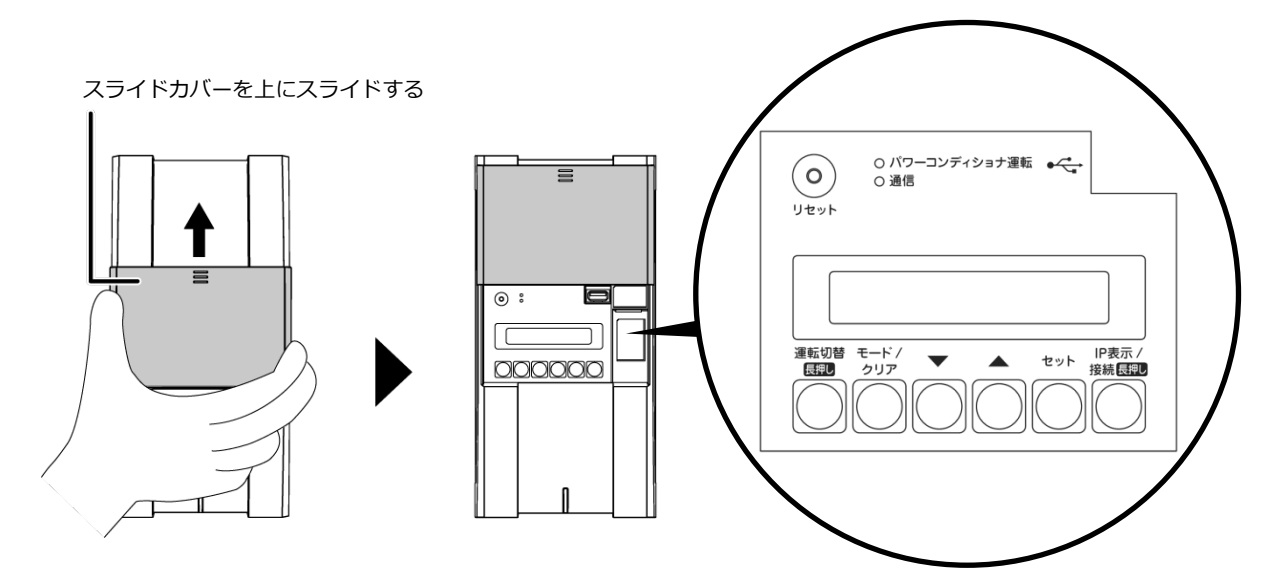

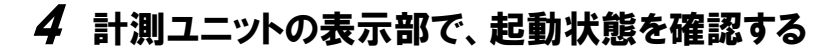

- 計測ユニット用ブレーカを ON にしたあと、約1分で 起動完了します。
- 表示部が消灯している場合は、いずれかのボタンを押して 表示部を点灯させてください。
- 計測ユニットの表示部に「ショキセッテイカイシ」 と表示されていることを確認します。

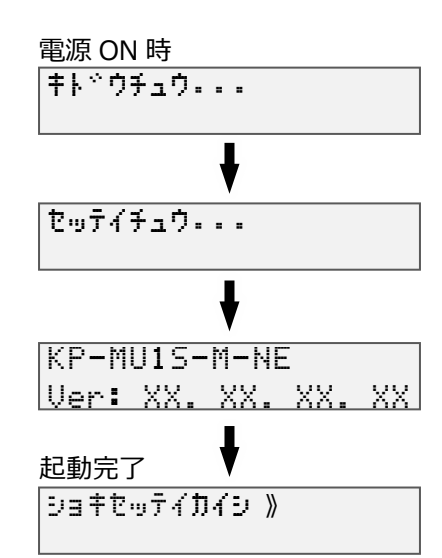

# 計測ユニットの初期設定

## ●基本情報を設定する

1 「ショキセッテイカイシ」が表示されている 状態でセットボタンを押す

### 2 ▼ / ▲ボタンで買取モードの余剰を選び、 セットボタンを押す

- 「ヨジョウ」を選んでください。
- $3 \blacktriangledown$  /  $\blacktriangle$ ボタンで外部発電計測の無しを選び、 セットボタンを押す
	- 「ナシ」を選んでください。

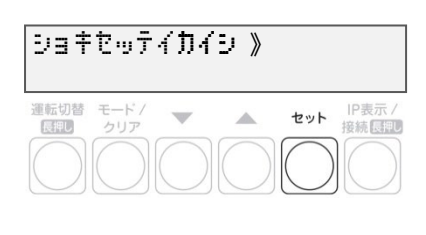

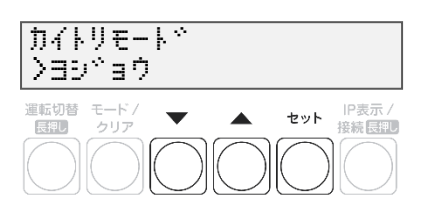

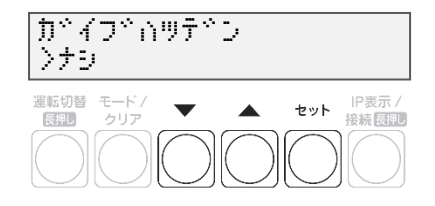

### ●通信テストを実施する

1 「サーバーツウシンカクニン ジッコウシマス」が 表示されている状態で、セットボタンを押す

### 2 「サーバーツウシンカクニン OK」を確認し、 セットボタンを押す

● 通信テストが成功すると、 『サーバーツウシンカクニン OK』が表示されます。

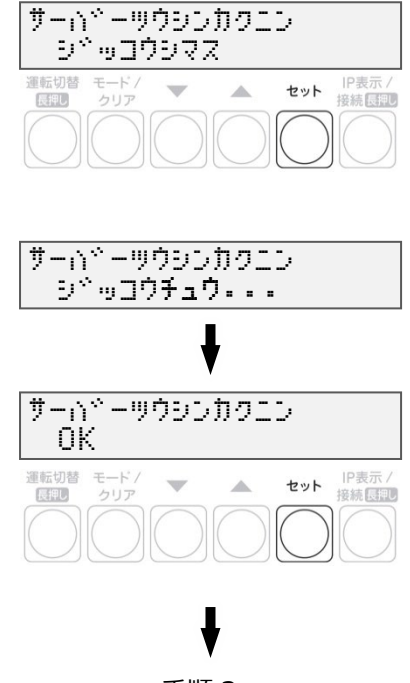

手順 3 へ

#### **『サーバーツウシンカクニン NG』と表示された場合』**

- 表示によって、以下の原因が考えられます。 ツウシンエラー(通信ができない) エラージュシン(サーバーからの異常を受信) レスポンスエラー(その他異常)
- 通信確認が成功しないと次の設定へは進めません。 セットボタンを押し、 手順 *1* に戻って再度設定してください。

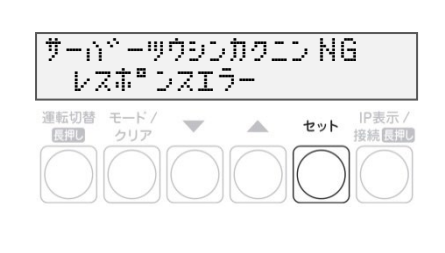

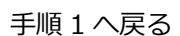

### 3 日時を確認する

● 時刻が表示されるので、現在時刻であることを確認して ください。セットボタンを押し、 『●パワーコンディショナを登録する』に進んでください。

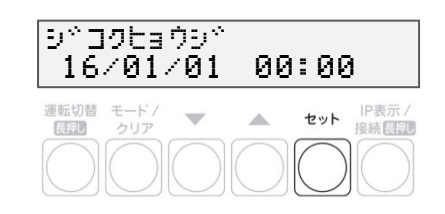

### ●パワーコンディショナを登録する

### 1 ▼ / ▲ボタンでパワーコンディショナの 登録台数(最大6台)を選び、セットボタンを押す

- 接続されているパワーコンディショナを自動で検索します。 自動検索後、「検出台数 / 登録台数」が表示され、 OK と表示されることを確認してください。
- (例:パワーコンディショナを3台設置している場合) 「PCS トウロク ケンシュツチュウ...」の表示後、 「PCS トウロク 3/3 OK」と表示されます。
- **「NG」が表示されている場合は、パワーコンディショナの 登録台数と検出台数に差異があります。下記を確認した後、 モード/クリアボタンを押して、もう一度設定してください。**
	- -パワーコンディショナの台数の設定が正しいか -計測ユニットの配線が正しいか(P.28) -パワーコンディショナの配線・設定が正しいか(P.34~39) -パワーコンディショナが起動しているか(P.57) -パワーコンディショナのユニット No.が重複していないか (参照:パワーコンディショナの施工マニュアル)

"PCS トウロク NG"表示時の再設定手順

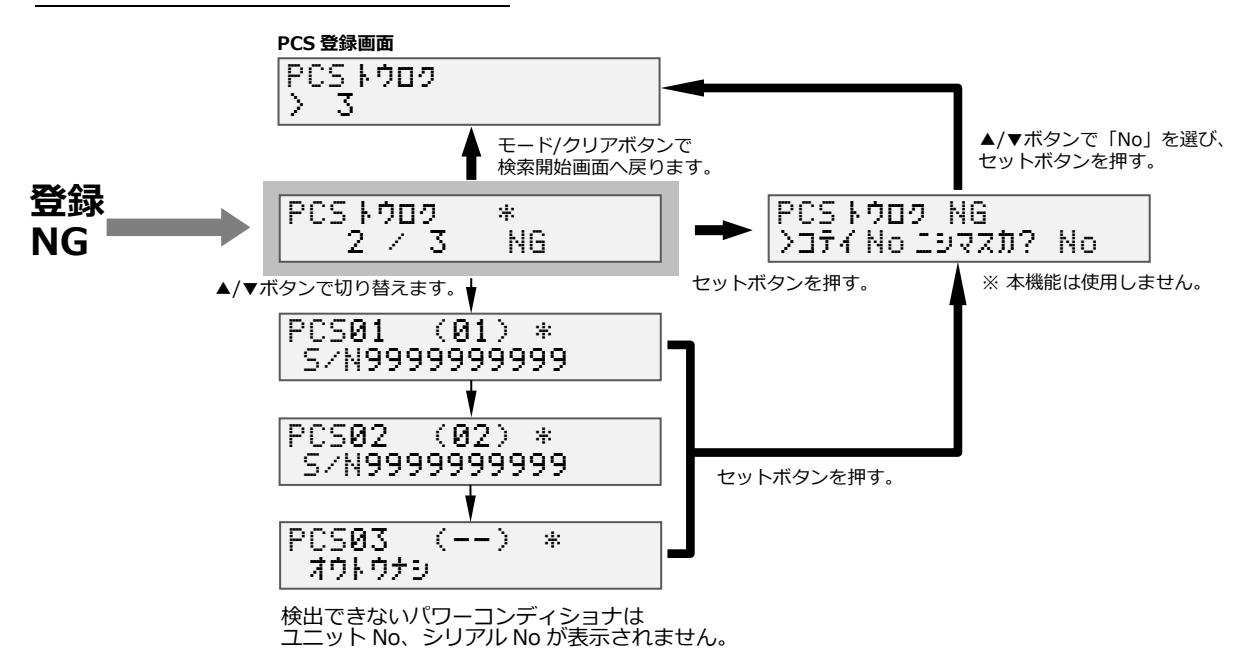

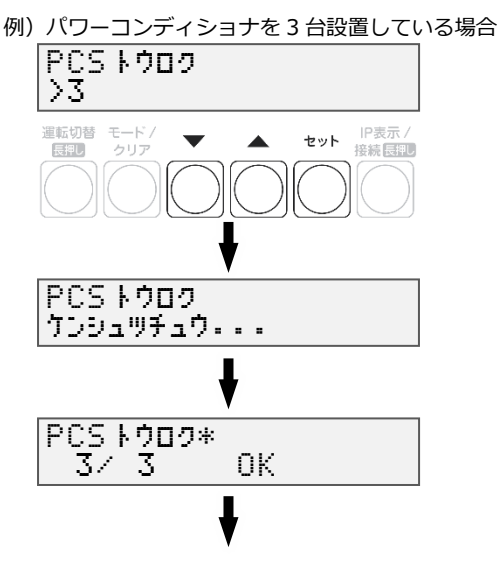

手順 2 へ

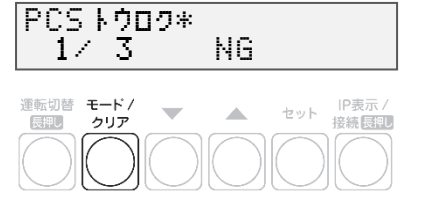

#### 施工手順

# 計測ユニットの初期設定(つづき)

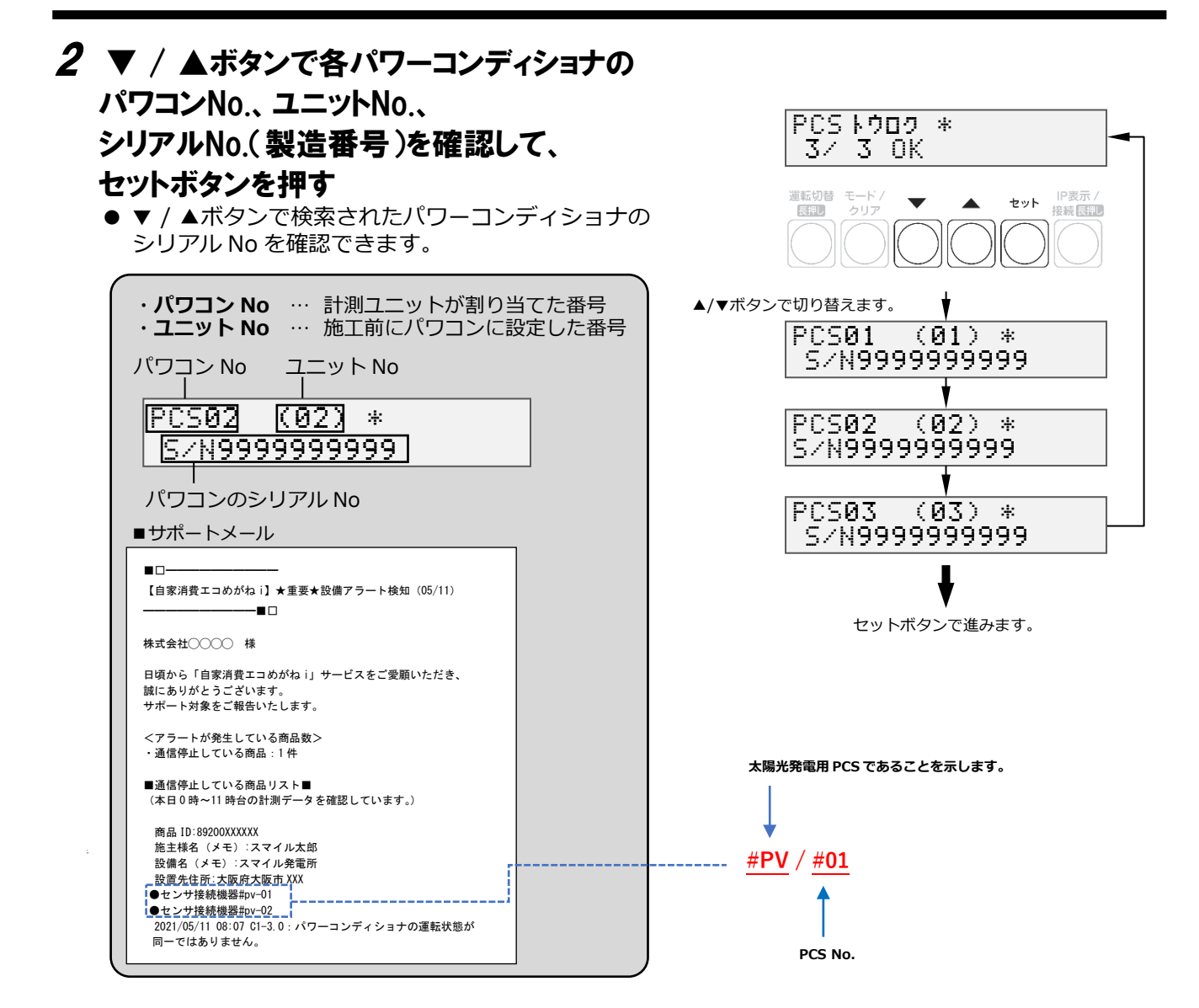

## 3 ▼ / ▲ボタンで「No」を選び、セットボタン を押す

● 本機能は使用しません。

### 4 計測ユニットの電源電圧を確認し、セットボタン を押す

● セットボタンを押す

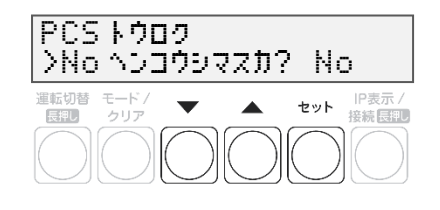

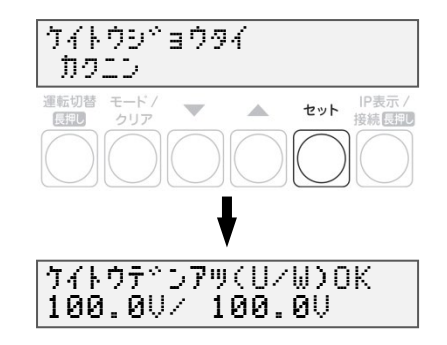

### ●主幹用電流センサを設定する

【注意】

出力制御対応の要・不要で、主幹電流センサの設定が異なります。 出力制御の対応が必要な場合 ⇒P.63 へ 出力制御の対応が必要無い場合 ⇒P.64 へ

【出力制御の対応が必要な場合】

1 「ケイトウデンアツ」が表示されている状態で、 セットボタンを押す

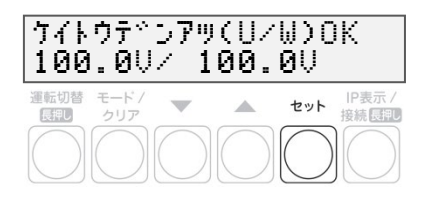

### 2 U 相/W 相に電流を流す

- 主幹計測用電流センサの方向の確認を開始する前に、 U 相側、W 相側のコンセントにそれぞれ 150W 以上の 電化製品(掃除機、ドライヤーなど)を接続し、運転させてください。 ※手順 6 終了後は、運転を停止してください。
- 3 「シュカンケイソクセンサ ホウコウカクニン」 が表示されている状態で、セットボタンを押す
- 4 「デンリョク(ハツデン)OK」と表示され、 パワーコンディショナの発電電力が 「0W」になっていることを確認し、 ▼ / ▲ボタンを押す
- 5 「ケイトウデンリョク OK」と表示され、 U 相、W 相共に「+150W」以上になっている ことを確認し、セットボタンを押す
	- 150W 以上の消費電力の機器を用意できていない場合は、 この画面で方向確認ができませんので、主幹用電流センサの 設置状態を目視で確認(主幹用電流センサの設置、P.40~41)し、 セットボタンを押してください。
	- 正の値で 150W 未満の数値が出ている場合は、U相側、 W 相側のコンセントに電化製品を追加してください。

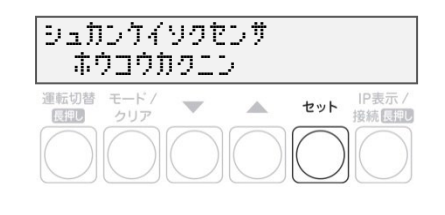

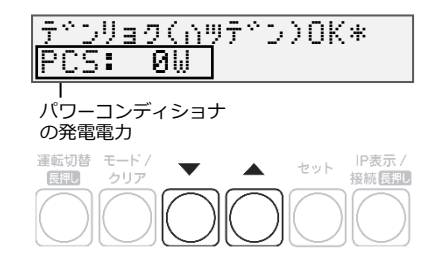

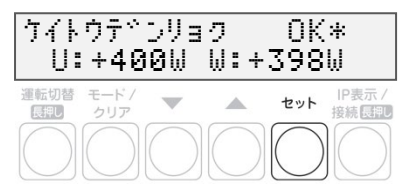

## 6 「シュカンケイソクセンサ OK」と表示されている ことを確認して、セットボタンを押す

- 「ハンテイデキズ」と表示された場合もセットボタンを押し、 次の手順に進んでください。
- 「ギャクセツゾク」と表示された場合は、主幹用電流センサの 設置方向が間違っています。設置方向を確認(P.40~41) してください。「ギャクセツゾク」と表示された状態で モード/クリアボタンを 2 回押すと、 手順 3 に戻りますので、再度設定を行ってください。

**➡完了しましたら、P.65 へ進んでください。**

## 【出力制御の対応が必要無い場合】

- 1 「ケイトウデンアツ」が表示されている状態で、 セットボタンを押す
- 2 「シュカンケイソクセンサ ホウコウカクニン」 が表示されている状態で、セットボタンを押す
- $\boldsymbol{\beta}$ 「デンリョク(ハツデン)OK」と表示され、 パワーコンディショナの発電電力が 「0W」になっていることを確認し、 セットボタンを押す
- 4 「シュカンケイソクセンサ ハンテイデキズ」と 表示されていることを確認して、 セットボタンを押す
- $5$  「セッチヨウケン NG ツギニススミマスカ?」と 表示されたら、▼ / ▲ボタンで「Yes」を選び、 セットボタンを押す

**➡完了しましたら、P.65 へ進んでください。**

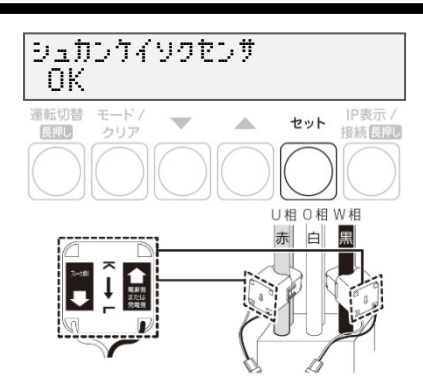

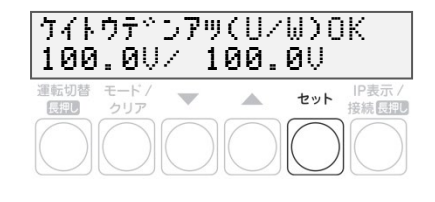

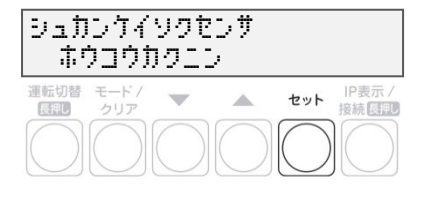

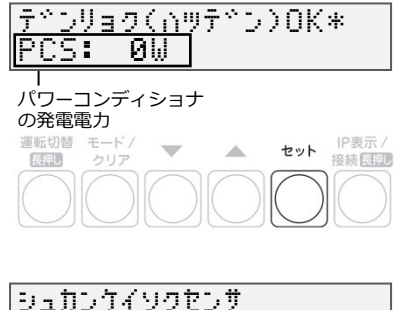

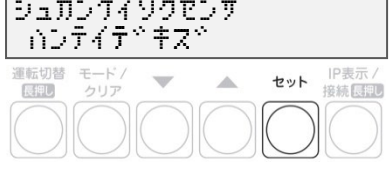

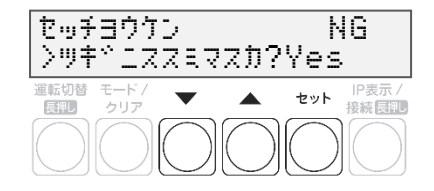

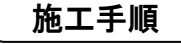

### ● 分岐用電流センサの設定する

- 1 「ブンキセンサ >ダイスウ? 0」が表示されている ことを確認し、セットボタンを押す
	- ●「0」を選んでください。

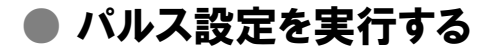

1 「パルスセッテイ」が表示されている状態で、 「ナシ」が表示されていることを確認し、 セットボタンを押す

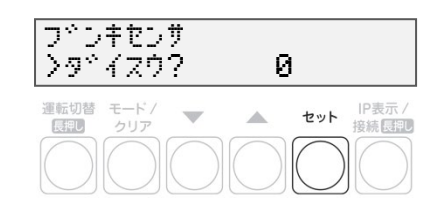

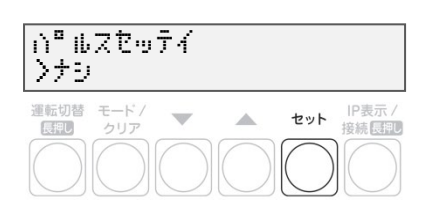

### ● システム情報の確認を行う

1 「システムジョウホウカクニン >ヒョウジシマスカ? Yes」が表示されている 状態で、セットボタンを押す

## 2 ▼ / ▲ボタンでシステム情報を表示させ、 設定した内容が正しいか確認する

- 右は表示例になります。
- ※「PCS トウロクダイスウ」の表示中にセットボタンを押すと P.61~62 で登録した PCS の情報が表示されます。
	- ▼ / ▲ボタンで各パワーコンディショナの設定を確認できます。
	- モード/クリアボタンを押すと
	- 「PCS トウロクダイスウ」の表示に戻ります。

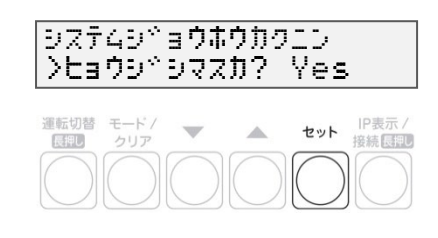

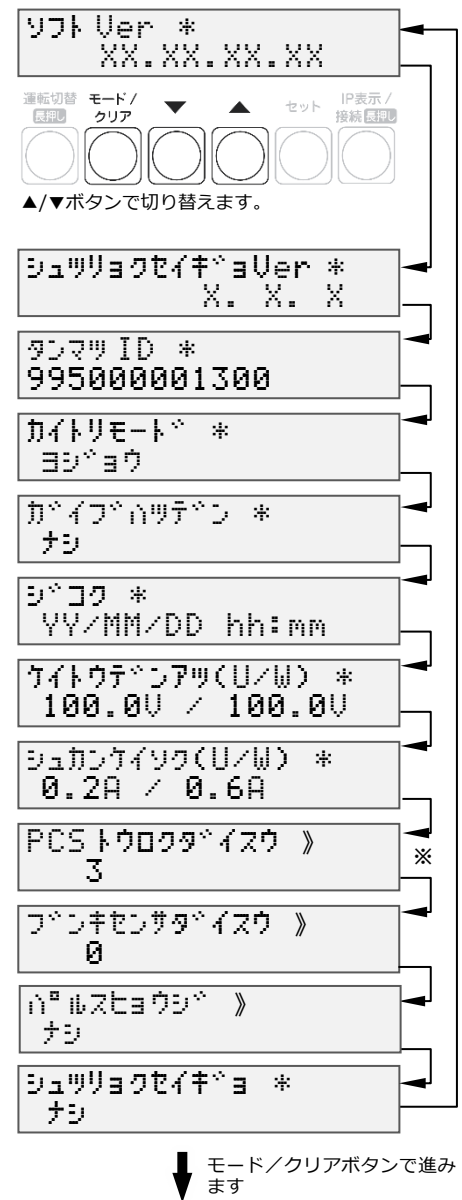

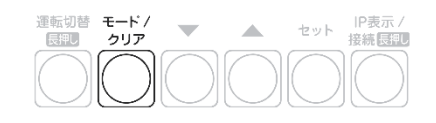

3 モード/ クリアボタンを押す

#### 施工手順

# 計測ユニットの初期設定(つづき)

### ● 初期設定を終了する

1 「ショキセッテイヲシュウリョウシマスカ? No」 が表示されている状態で、▼ / ▲ボタンで 「Yes」を選び、セットボタンを押す

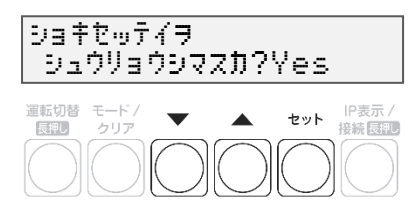

● 設定をやり直す場合は、▼ / ▲ボタンで「Nol を選び、 セットボタンを押してください。 「●システム情報の確認を行う」(P.66)の手順 1 の画面まで戻ります。 以降は、モード/クリアボタンを繰り返し押して、 設定したい項目まで戻ってから設定をやり直してください。

**以上で設置作業、および初期設定は終了です。これより計測を開始します。**

☞**接続しているパワーコンディショナが KP□K / KP□K2 シリーズ以外の場合は、 続いてパワーコンディショナの動作確認を行います。**

# パワーコンディショナの動作確認

接続しているパワーコンディショナがKP□K / KP□K2シリーズ以外の場合、計測ユニットからパワーコンディ ショナの運転停止/再開の切り替えが可能です。 連系を行う前に、本機能が正常に動作することを確認してください。

- **● 太陽電池が発電中に確認を行ってください。**
- **● 接続箱のすべての開閉器(またはパワーコンディショナの入力開閉器)、太陽光発電用ブレーカおよびパワ ーコンディショナの運転スイッチがオフの状態で確認を始めてください。※**
- 停電用コンセントに電気製品を接続せずに動作確認を行ってください。
- パワーコンディショナを複数台設置している場合は、全台一括操作となります。個別にパワーコンディショ ナを操作することはできません。
- 1 接続箱のすべての開閉器(またはパワーコンディショナの入力開閉器)を オンにする※
	- パワーコンディショナの表示部に「 E 1-0 」が表示されることを確認してください。
	- KPK-A□は、「 E I-0 0」と表示されます。
	- KP□R/KPR-A□、KPW-A□は、異常ランプの点滅状態で起動を確認してください。

### 2 パワーコンディショナの運転スイッチをオンにする

- パワーコンディショナが自立運転を開始します。
- 3 計測ユニットを確認する

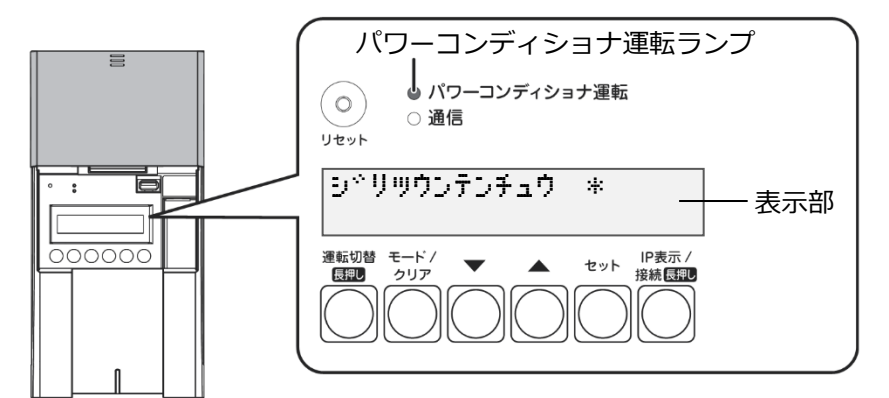

- 計測ユニットのスライドカバーを開けてください。
- 計測ユニットの表示部に「ジリツウンテンチュウ」が表示され、パワーコンディショナ運転ランプが 橙色点灯します。
- 表示部が消灯している場合は、いずれかのボタンを押して表示部を点灯させてください。

### 4 計測ユニットの運転切替ボタンを2秒以上押し 続けて、パワーコンディショナの運転を停止する

● 計測ユニットの表示部に「ウンテンキリカエ ジッコウ チュウ...」、「ウンテンテイシチュウ」と表示され、 パワーコンディショナの運転が停止することを確認して ください。 (パワーコンディショナ運転ランプが赤色点灯します)

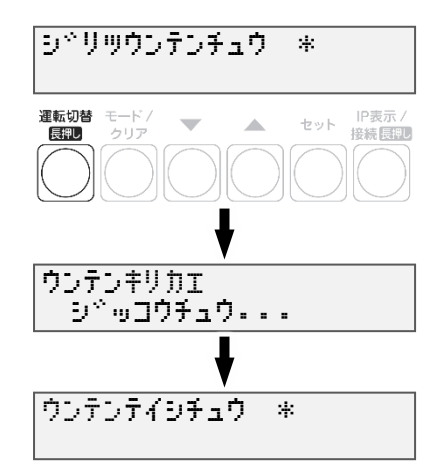

※ パワーコンディショナが複数台設置されている場合は、すべてのパワーコンディショナで確認、操作を行ってください。

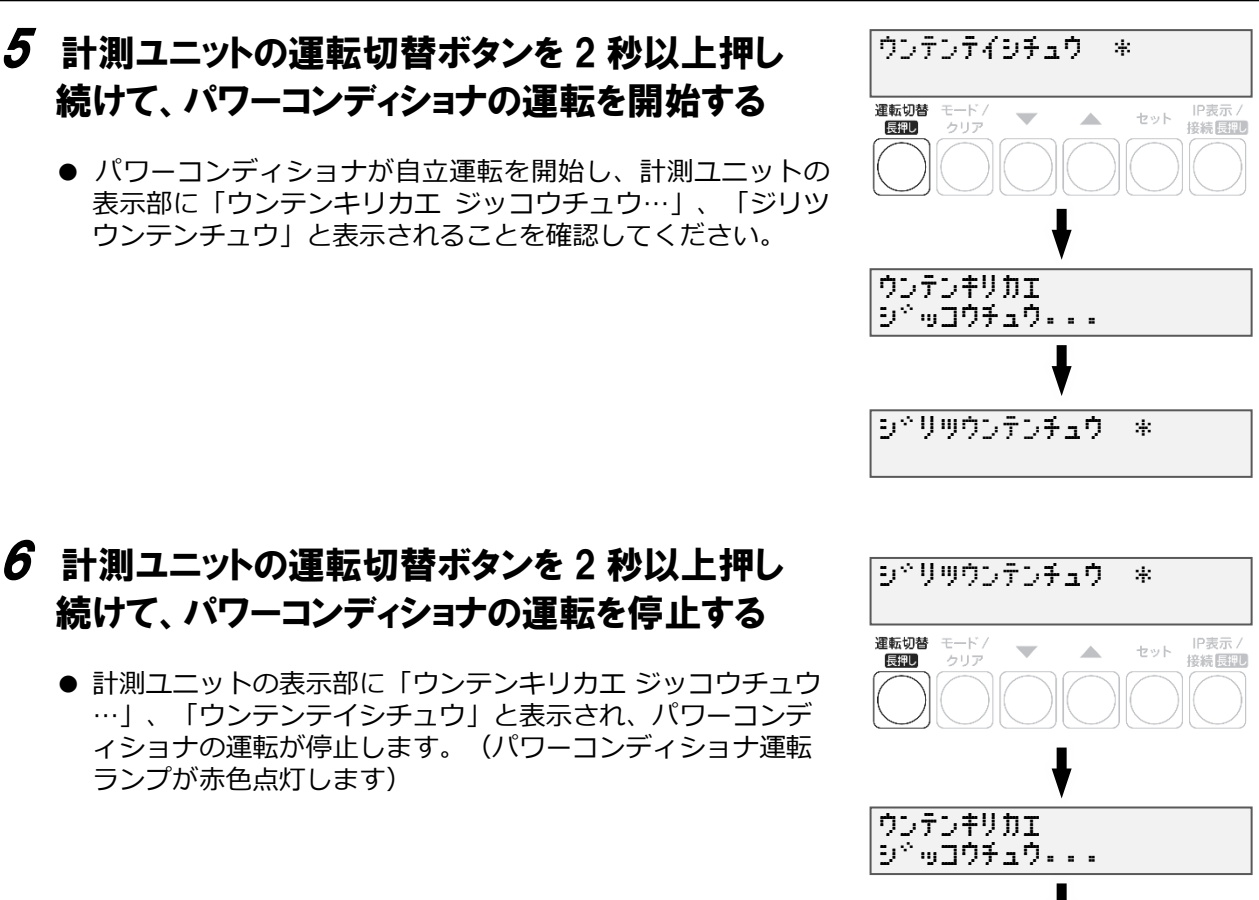

# 7 パワーコンディショナ本体の運転スイッチをオフにする

パワーコンディショナの動作確認(つづき)

- パワーコンディショナ本体の運転スイッチがオフになっているときは、計測ユニットから 運転操作はできません。
- 施工完了直後から系統連系が可能な場合は、運転スイッチはオンにしてください。
- パワーコンディショナが複数台設置されている場合は、すべてのパワーコンディショナで操作を 行ってください。

#### **●連系を行わない場合**

計測ユニット用ブレーカ、接続箱のすべての開閉器(またはパワーコンディショナの入力 開閉器)、太陽光発電用ブレーカおよびパワーコンディショナの運転スイッチを**オフ**にしてください。 EL センサの AC アダプタを電源コンセントから外してください。

ウンテンテイシちゅう \*

v

施工手順

#### **●連系を行う場合**

計測ユニット用ブレーカ、接続箱のすべての開閉器(またはパワーコンディショナの入力 開閉器)、太陽光発電用ブレーカおよびパワーコンディショナの運転スイッチを**オン**にしてください。 ELセンサのACアダプタを電源コンセントにつないでください。

#### **以上で、システムの設置作業はすべて終了です。**

**☞ 出力制御設定が必要な方は、「出力制御設定をする」(P[.70](#page-69-0))にお進みください。**

# <span id="page-69-0"></span>出力制御設定をする

出力制御に対応するためには、対象となる発電事業者様の設備に対し設定が必要となります。出力制御設定を する際は、パワーコンディショナと本製品の施工及び初期設定が完了している必要があります。

**●出力制御に対応していないパワーコンディショナの場合、出力制御設定ができません。 ●出力制御設定が完了すると、計測ユニットとパワーコンディショナが正常に通信していないと パワーコンディショナが停止します。**

#### ●出力制御概要

**出力制御とは、安定した電力供給を行うため、電力会社のサーバ(電力サーバ)で提供される出力制御スケ ジュール(日時と制御量)を取得し、電力会社が太陽光発電設備から電力系統への出力を制限することで す。**

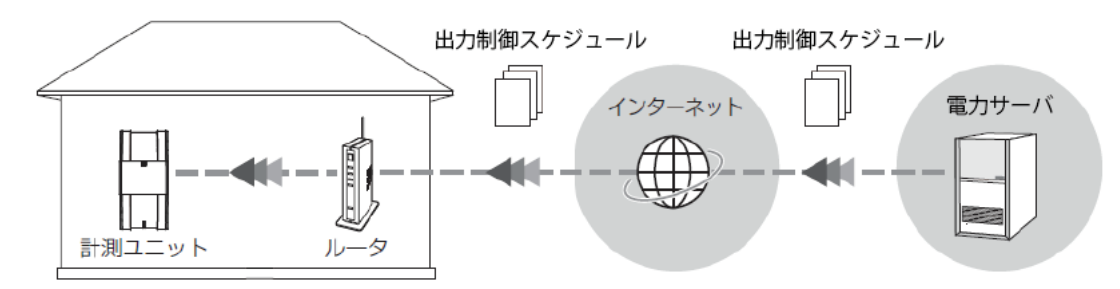

### ●出力制御設定値の入手

出力制御設定に必要な情報は以下となります。

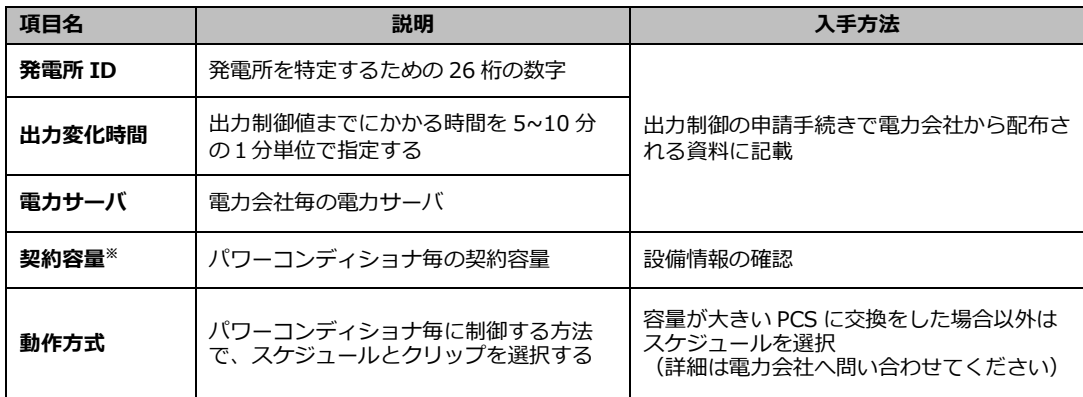

※パワーコンディショナに接続されているパネル容量と、パワーコンディショナ容量の小さい方を設定する 必要があります。パワーコンディショナが複数台ある場合は、全てのパワーコンディショナに容量の設定が 必要です。

# 出力制御設定をする(つづき)

### ●ソフトウェア バージョンの確認

計測ユニットのソフトウェア バージョンを確認します。ソフトウェアのバージョンによっては、出力制御設定 を行うことができません。

1 計測ユニットの表示部に「レンケイウンテンチュウ」 レンケイウンデンチュウ \* もしくは「デンリョク」が表示されている状態で、 運転切替 モード/<br>-<br>長押し クリア セット IP表示/<br>接続長押し  $\Delta$ モード/クリアボタンを押す ● 表示部が消灯している場合は、いずれかのボタンを 押して表示部を点灯させてください。 2 ▼ / ▲ボタンで「システムジョウホウカクニン」を システムシ゛ョウホウカクニン》 選び、セットボタンを押す 運転切替<br>長押し モード」<br>クリア セット IP表示/  $\overline{\phantom{a}}$  $\blacktriangle$  $3$  出力制御設定が可能なソフトウェア バージョン ソフト Ver \* \*.\*.\*.\* であることを確認する

● 出力制御設定が可能なソフトウェア バージョンは以下になります。

**Ver. 3.\*.\*.\*** □→ 一桁目が3以上であること

● ソフトウェア バージョンが上記ではない場合、ソフトウェア更新が必要になります。 「ソフトウェアを更新する」(P[.84](#page-83-0))をご確認ください。 (手動にてソフトウェア更新をする場合は、現地に更新ソフトウェアを持参する必要があります。)

バージョンによりVer表記が異なります。

# 出力制御設定をする(つづき)

### ●出力制御設定をする

- モード/クリアボタンを2回押して、「レンケイ ウンテンチュウ」表示にする
	- 表示部が消灯している場合は、いずれかのボタンを 押して表示部を点灯させてください。
- セットボタンとモード/クリアボタンを同時に 長押しする
- ▼ / ▲ボタンで「システムセッテイ」を選び、 セットボタンを押す
- ▼ / ▲ボタンで「シュツリョクセイギョセッテイ」 を選び、セットボタンを2回押す
- $5$   $\blacktriangledown$  /  $\blacktriangle$ ボタンで「アリ」を選び、セットボタンを 押す
- $6$  ▼ /  $\triangle$ ボタンで「ハツデンショID」を選び、 セットボタンを押す

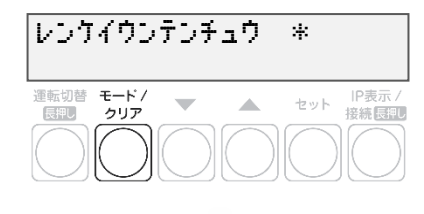

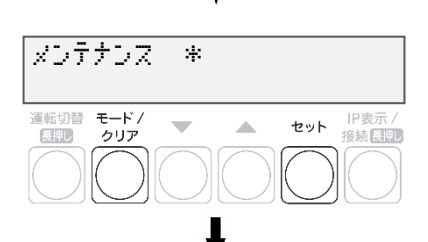

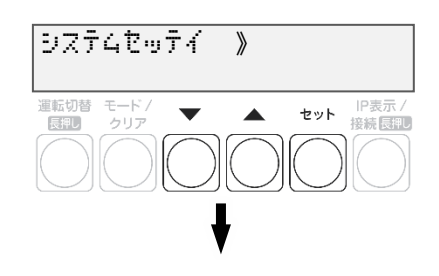

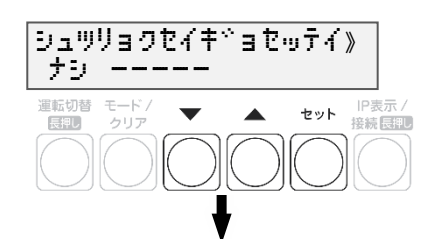

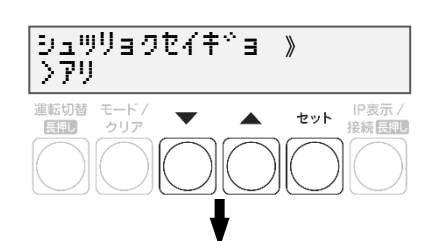

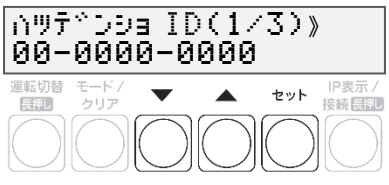
### 施工手順

# 出力制御設定をする(つづき)

## 発電所IDを入力する

- ▲/▼ボタンで一桁ずつ入力します。
- セットボタンで次の桁へ、モード/クリアボタンで 前の桁へ移動します。
- 最後の桁の入力終了後、セットボタンで入力が完了 します。

# $8$  ▼ / ▲ボタンで「ケイヤクジョウホウ」を選び、 セットボタンを押す

- 各パワーコンディショナのシリアルNoを表示します。
- ▲/▼ボタンを押してパワーコンディショナを選択し、 セットボタンを押します。

### $\bm{g}$  ▼ / ▲ボタンで「ケイヤクヨウリョウ」を選び、 セットボタンを押す

# 10 契約容量を入力する

- ▲/▼ボタンで一桁ずつ入力します。
- セットボタンで次の桁へ、モード/クリアボタンで 前の桁へ移動します。
- 最後の桁の入力終了後、セットボタンで入力が完了 します。
- W(ワット)単位で入力してください。

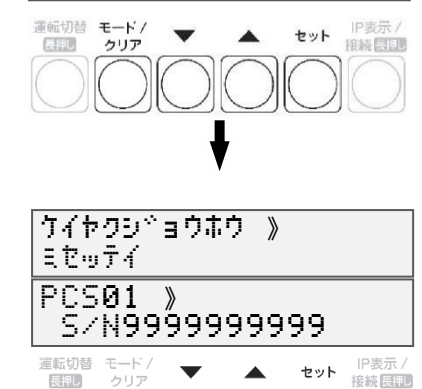

はつて゛んしょ ID(1/3) >00-0000-0000 はつて゛んしょ ID(2/3)  $>$ -0000-0000-0000 はつて゛んしょ ID(3/3)

>-0000

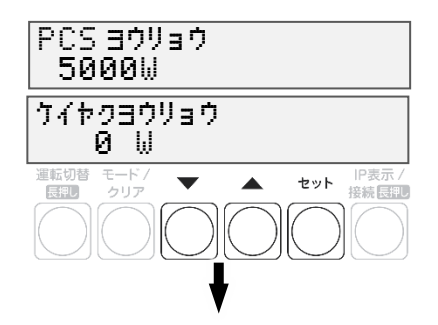

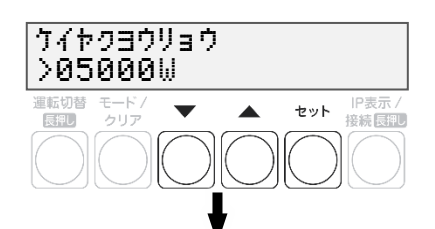

# 出力制御設定をする(つづき)

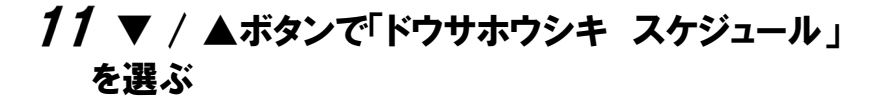

#### **動作方式がスケジュール制御の場合**

● 次の手順へ進んでください

#### **動作方式がクリップ制御の場合**

- セットボタンを押して▲/▼ボタンで「クリップ」 を選択し、セットボタンを押します。
- クリップ容量の設定画面に遷移するため、 ▲/▼ボタンで一桁ずつ入力します。
- セットボタンで次の桁へ、モード/クリアボタンで 前の桁へ移動します。
- 最後の桁の入力終了後、セットボタンで入力が完了 します。

### **動作方式が制御なしの場合**

 セットボタンを押して▲/▼ボタンで「ナシ」を 選択し、セットボタンを押します。

## モード/クリアボタンを押して各パワーコンディショナ を選択する画面に戻る

- 手順8~11を繰り返して各パワーコンディショナの 契約容量を設定します。
- 全てのパワーコンディショナの設定が完了してから 次の手順へ進みます。

## $13$  モード/クリアボタンを押して確認画面を表示し、 セットボタンを押す

## 「ケイヤクジョウホウ」が「セッテイズミ」になることを 確認する

- 「フセイゴウ」が表示された場合は設定を確認します。
- 「ミセッテイ」が表示された場合は、「ケイヤクヨウ リョウ」が0になっていないか確認してください。

▼ / ▲ボタンで「スケジュールシュトク」を選び セットボタンを2回押す

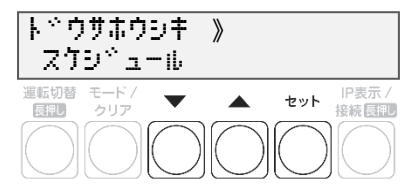

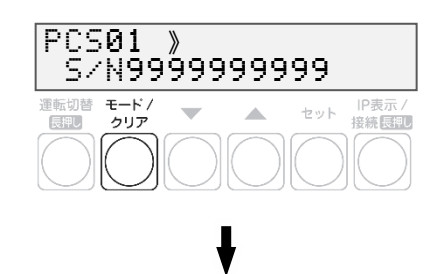

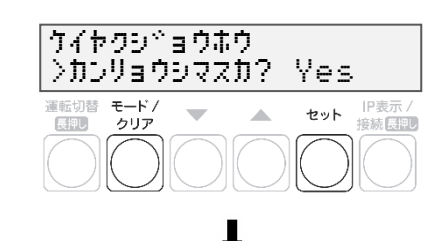

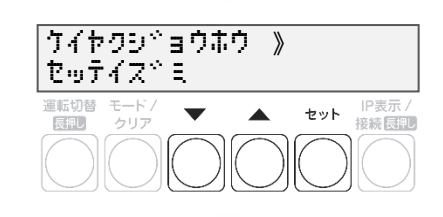

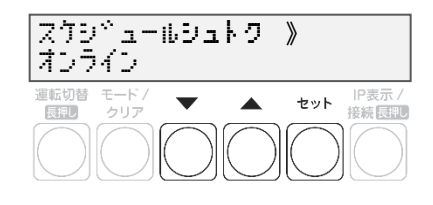

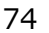

施工手順

### 施工手順

# 出力制御設定をする(つづき)

### 16 ▼ / ▲ボタンで該当電力サーバを選び、 セットボタンを押す

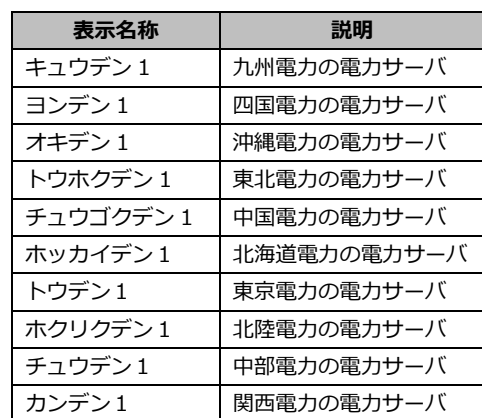

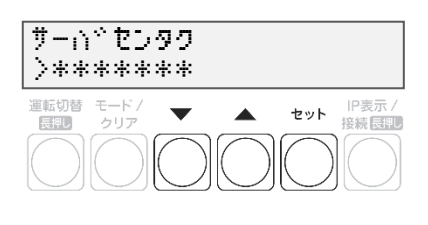

# 17 セットボタンを押してサーバ通信確認を行う

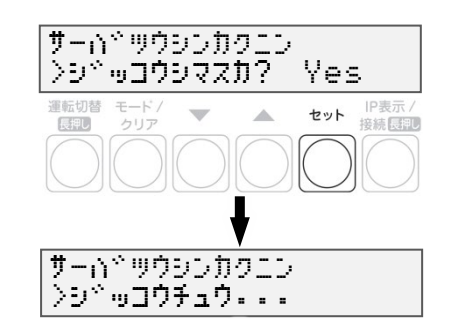

#### さーは゛ツウシンカクニン >OK モード /<br>クリア  $\overline{\phantom{a}}$ ▲ セット IP表示/ **【表記し】**

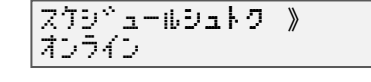

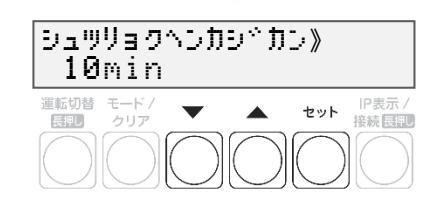

## $18$  通信確認が OK であることを確認し、 セットボタンを押す

- NG と表示された場合は、P.76 の表を参照ください。<br>● 通信環境を確認する場合は、FL センサのランプ状能
- 通信環境を確認する場合は、EL センサのランプ状態 ([P.56](#page-55-0))を確認してください。

# 「スケジュールシュトク オンライン 」 と表示されたことを確認する

## 20 ▼ / ▲ボタンで「シュツリョクヘンカシ゛カン」を 選び、設定値を確認する

● 出力変化時間が電力会社の指示通りでない場合は セットボタンを押して設定値変更画面へ移動し、 ▲/▼ボタンで指示された値を選び、セットボタンで 決定します。

### 施工手順

# 出力制御設定をする(つづき)

- **21 モード/クリアボタンを押し、確認画面を** 表示する
- 22 ▼ / ▲ボタンで「Yes」を選び、セットボタン を押す

- 23 出力制御設定がOKであることを確認する
	- NGが表示された場合は、以下を確認してください。
	- OKと表示されれば、モード/クリアボタンを3回押して、 メイン画面に戻って終了してください。
	- 出力制御設定後すぐにメイン画面に戻ると「オウトウナシ」 と表示される可能性があります。 その後、パワーコンディショナが正しく発電している状態 であれば「レンケイウンテンチュウ」と表示されます。

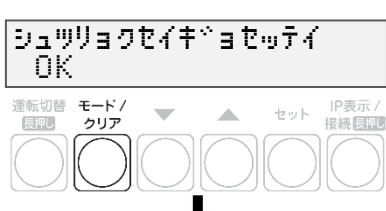

オウトウナシー \*

レンケイウンテンチュウ \*

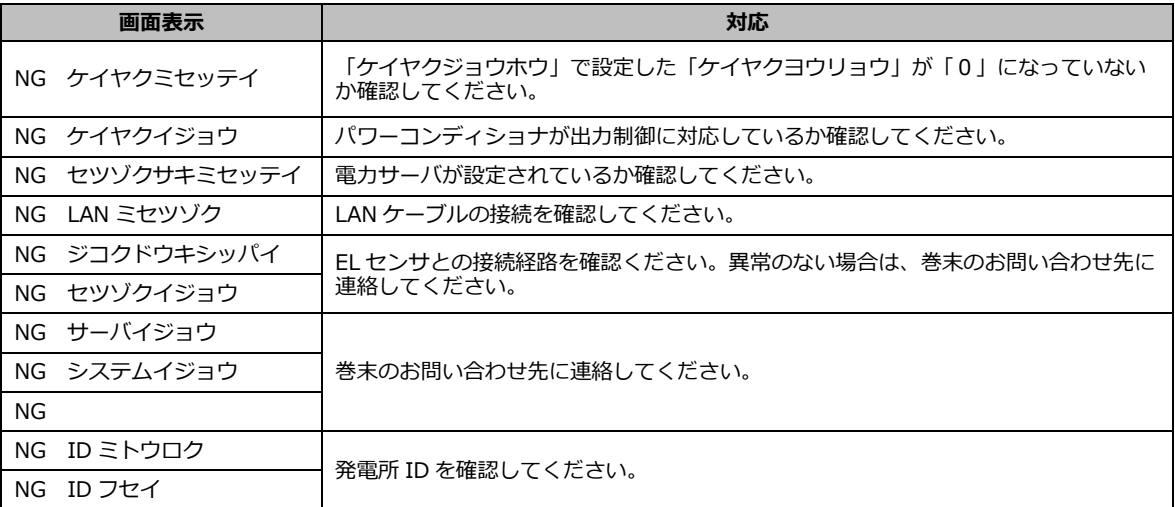

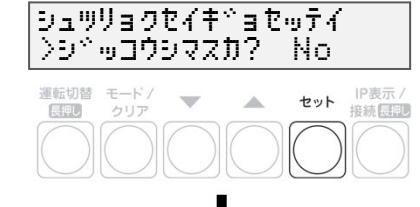

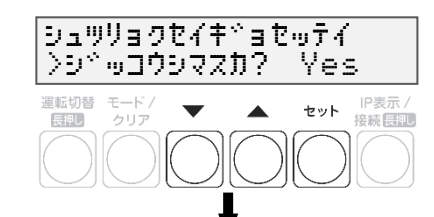

シュツリョクセイキ\*ョセッテイ う゛ッコウチュウ ・・・

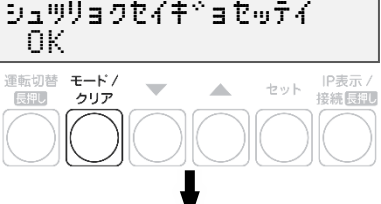

76

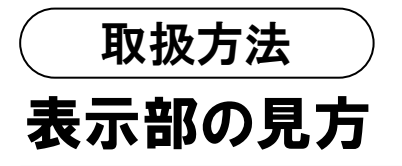

計測ユニットの表示部で現在の発電電力、パワーコンディショナの運転モード、エラーコードを 確認できます。

## 1 計測ユニットのスライドカバーを矢印の 方向にスライドさせる

- 表示部が消灯している場合は、いずれかのボタンを押して表示部 を点灯させてください。
- 表示部の確認や操作が終わりましたら、スライドカバーは閉めて ください。

2 **▼ / ▲ボタンを押して表示を切り替えます**

- ボタンを押すごとに、右記のように表示部に表示されます。
- 出力制御中は、メイン画面に制御中であることが表示されます。

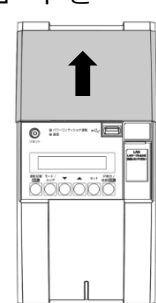

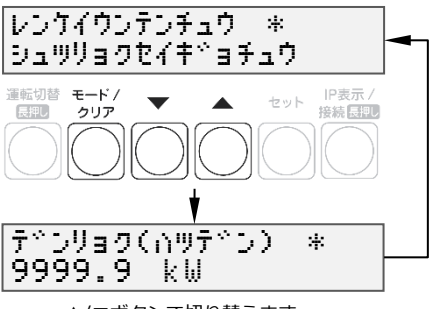

▲/▼ボタンで切り替えます。

● 異常が発生している場合、下記のように表示部でエラーを確認できます。

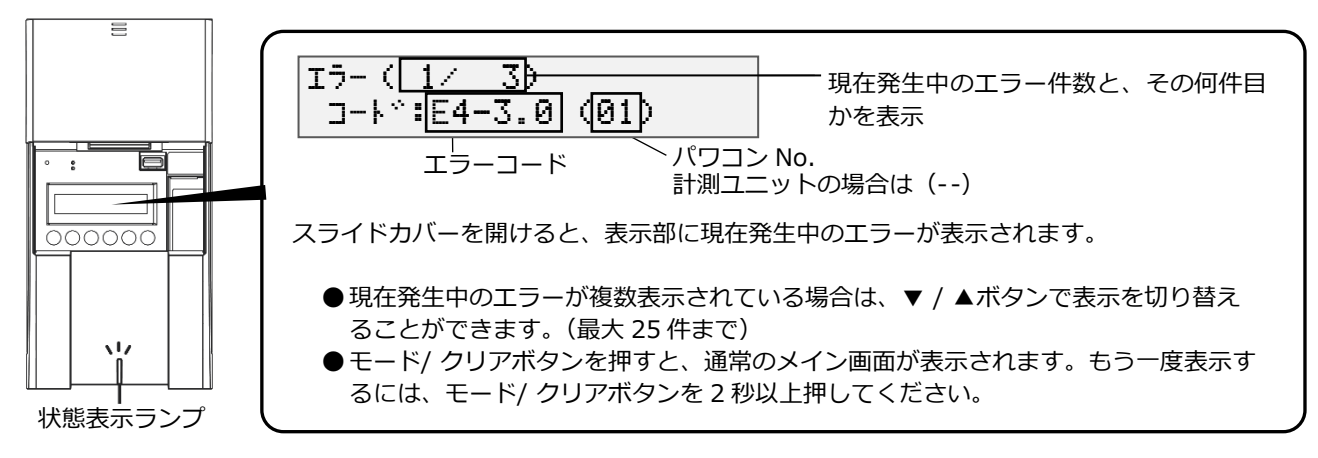

- エラーコードのエラーコードの示すエラー内容については、エコめがね 販売会社さま向けサイトの下記 のページより、「EIGセンサー パワコンエラーコード・対応方法一覧」をご参照ください。 https://www.eco-megane.jp/partner/support/faq/detail/32 (EIGセンサーの「単相はこちら」をお選びください。)
- 計測ユニットの状態表示ランプでも異常をお知らせします。
	- -緑色点灯:通常動作中
	- -緑色点滅:初期設定完了前
	- -橙色点滅:停電中
	- -赤色点灯:自動復旧が不可能な異常発生中
	- -赤色点滅:自動復旧の可能性のある異常発生中
	- -消灯 :全パワーコンディショナが夜間発電停止状態かつ、無操作時

# <span id="page-77-0"></span>通信確認を実施する

計測ユニットとサーバとの疎通を確認できます。

●実施する前に、EL センサが正常に起動していることを確認([P.56\)](#page-55-0)してください。

- 1 計測ユニットの表示部が消灯している場合は いずれかのボタンを押して表示部を点灯させ、 モード/クリアボタンを押す
- 2 ▼ / ▲ボタンで「システムセッテイ 》」を選び、 セットボタンを押す

- $3$   $\blacktriangledown$  /  $\blacktriangle$ ボタンで「ジョウホウサーバカクニン」 を選び、セットボタンを押す
- 4 「ジョウホウサーバセツゾク アリ」の表示で、 セットボタンを押す
- $\bm{5}$   $\bm{\triangledown}$  /  $\bm{\blacktriangle}$ ボタンで「データカクニン」を選び、 セットボタンを押す

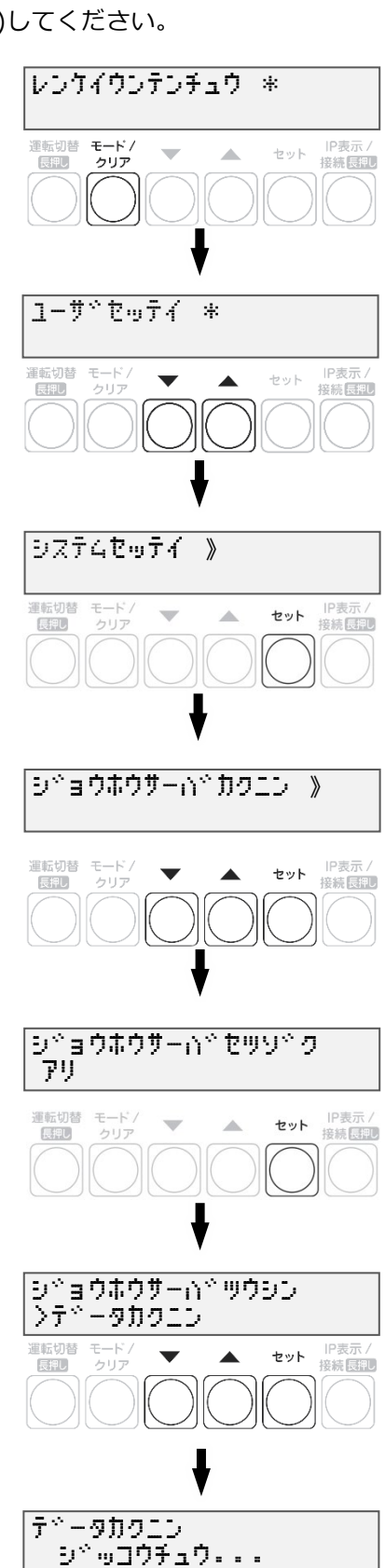

### 取扱方法

# 通信確認を実施する(つづき)

## $6$  通信結果が OK であることを確認する

● モード/クリアボタンを5回押して、メイン画面に戻って 終了してください。

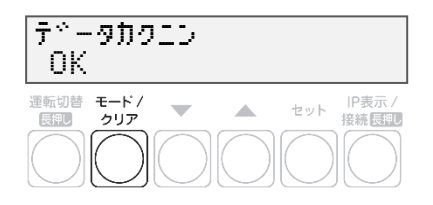

● **データカクニン NG ツウシンエラーと表示された場合**

テ<sup>ゃ</sup>ータカクエン NG ツウシエラー

インターネットへ接続できておりません。 EL センサの LED ランプを確認し、動作状態を確認してください。(P.56) <原因> -EL センサの起動が完了していない可能性があります。

- 
- -EL センサに異常が発生している可能性があります。

-LTE 電波エリアの圏外である可能性があります。

# パワーコンディショナを操作する

接続しているパワーコンディショナがKP□K / KP□K2シリーズ以外の場合、計測ユニットから

- パワーコンディショナを操作して、連系運転/自立運転/運転停止の切り替えができます。
- パワーコンディショナを複数台設置している場合は、全台一括操作となります。個別に操作することは できません。

**ご使用のパワーコンディショナがKP□KシリーズかKP□K2シリーズの場合、計測ユニットからパワーコ ンディショナの操作はできません。パワーコンディショナから操作してください。**

## ●通常時の使い方(連系運転)

**通常時(連系運転)の場合、計測ユニットでの操作は不要です。**

- パワーコンディショナの運転を停止させるには **計測ユニットの運転切替ボタンを2秒以上押す**
	- パワーコンディショナ運転ランプが赤色に点灯し、表示部に 「ウンテンテイシチュウ」と表示され、パワーコンディショナが 停止します。
	- 停止操作をすると、パワーコンディショナは停止状態を保つため、 自動的に起動しません。(例えば、停止操作後に日が暮れた場合、 翌朝もパワーコンディショナは停止状態を継続します。)
	- 運転を再開させるためには、運転開始操作をしてください。
- パワーコンディショナの運転を**再開させるには 計測ユニットの運転切替ボタンを2秒以上押す**
	- **●** パワーコンディショナ運転ランプが緑色に点灯し、表示部に「レンケイウンテンチュウ」 と表示され、パワーコンディショナの運転が再開します。

#### **お知らせ**

● 夜間など太陽光が発電しないときは、計測ユニットでのパワーコンディショナの運転停止/再開の操作は できません。

# ●停電時の使い方(自立運転)

日中(太陽光発電中)に停電などで電力会社からの電力供給が停止すると、計測ユニットの状態表示ランプが 橙色に点滅します。下記の操作をして、自立運転に切り替えると、太陽光発電された電力を停電用コンセント から使用することができます。

● 夜間など太陽電池が発電していないときは、計測ユニットのすべての表示が消灯し、自立運転への切り替え はできません。

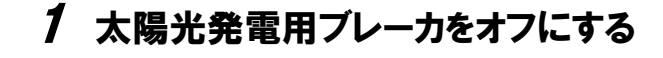

- 2 計測ユニットの運転切替ボタンを 2 秒以上押し続ける
	- パワーコンディショナの運転が停止します。

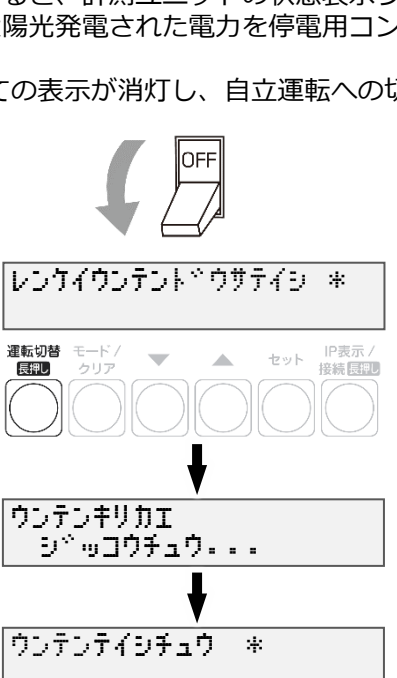

運転切替ボタン

※転切替 モード /<br>**- 一、 マ** 

900000

-<br>セット 提紙[編集]

 $\begin{array}{c}\n\text{LAN} \\
\hline\n\text{LAN} \\
\text{MALavYX22}\n\end{array}$ 

取扱方法

# パワーコンディショナを操作する(つづき)

 $3$  計測ユニットの運転切替ボタンを 2 秒以上押し続ける

● 自立運転を開始すると、パワーコンディショナ運転 ランプが橙色に点灯し、表示部に「ジリツウンテン チュウ」と表示されます。

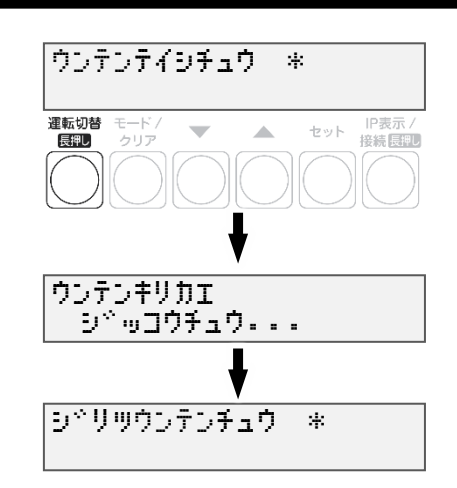

### 4 停電用コンセントに、使用したい機器を接続する

- 突然停止しても安全性に問題がない機器を接続してください。下記の機器は停電用コンセントに接続し ないでください。
	- -すべての医療機器
	- -灯油やガスを用いる冷暖房機器
	- -パソコン、ワープロなどの情報機器
	- -その他、途中で止まると生命や財産に損害を及ぼす機器
- 接続する機器の合計消費電力は、1500VA以下 (AC 100Vで最大15A以下) になるようにして ください。
- ▼ / ▲ボタンを押すと、表示部が電力表示に切り替わり、停電用コンセントに接続した機器の 消費電力の値が表示されます。(何も接続していない場合は"0.0"が表示されます)

#### ■ **自立運転が停止してしまったら**

パワーコンディショナは、天候の変化によって太陽電池の発電電力が低下したときや日の入り時に、自動的 に自立運転を停止します。自立運転を再開させる場合は、計測ユニットの状態表示ランプが橙色に点滅して から、「停電時の使い方(自立運転)」(P.80~81)の手順2~3を行ってください。

● 夜間など太陽電池が発電していないときは、計測ユニットのすべての表示が消灯し、自立運転を再開さ せることはできません。

#### **お知らせ**

- 自立運転を停止させるには、計測ユニットの運転切替ボタンを2秒以上 押し続けてください。もう一度運転切替ボタンを2秒以上押し続けると、 自立運転を再開します。
- 掃除機や冷蔵庫など、電流が急激に流れる機器を使用すると、保護機能 が働いてパワーコンディショナが停止する場合があります。 保護機能が働いて自立運転が停止した場合は、以下の手順で再開してく ださい。
	- **1** 計測ユニットの運転切替ボタンを2秒以上押し続ける ● パワーコンディショナが運転を停止します。
	- **2** 停電用コンセントに接続している機器を減らす
	- **3** 計測ユニットの運転切替ボタンを2秒以上押し続ける ● パワーコンディショナが運転を再開します。

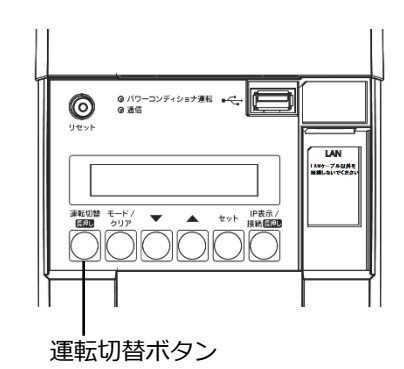

パワーコンディショナを操作する(つづき)

### ●復雷時の操作(自立運転 → 連系運転)

停電時に自立運転に切り替えた場合、復電後は連系運転に切り替える必要があります。

- 連系運転に切り替える際、停電用コンセントに接続している機器は外してください。
- 夜間に復電した場合は、手順2のみを行ってください。翌朝、連系運転モードで運転を開始します。
- 計測ユニットの表示部に「ジリツウンテンチュウ」と表示されている時に、操作を行ってください。

## 1 計測ユニットの運転切替ボタンを 2 秒以上押し続ける

● パワーコンディショナの運転が停止します。

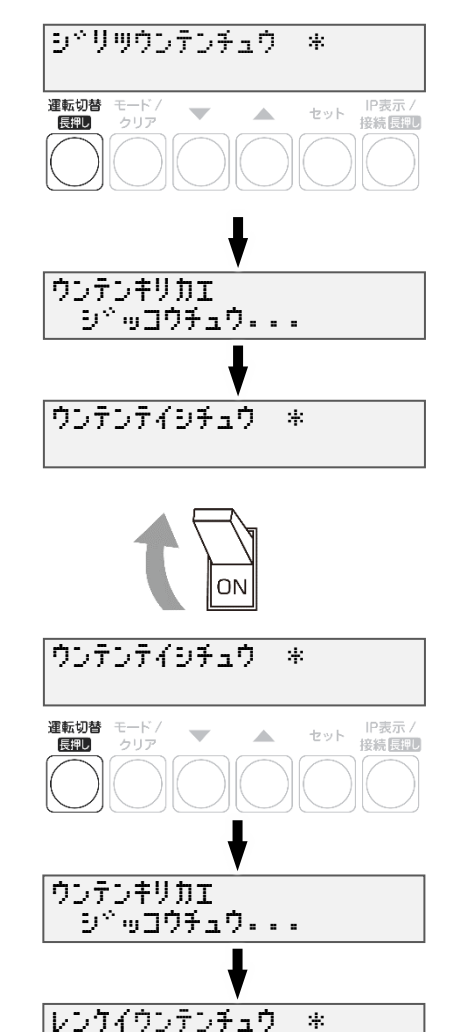

2 太陽光ブレーカをオンにする

### $3$  計測ユニットの運転切替ボタンを 2 秒以上押し続ける

● 連系運転を開始すると、パワーコンディショナ 運転ランプが緑色点灯し、表示部に「レンケイ ウンテンチュウ」と表示されます。

# 瞬時値確認を実施する

計測ユニットを操作して、現在のシステムの発電量を確認できます。

- 1 計測ユニットの表示部に「レンケイウンテン チュウ」、もしくは「デンリョク」が表示されてい る状態で、▼/▲ボタンを押して、瞬時値を 確認する
	- 計測ユニットの表示部が消灯している場合は、 いずれかのボタンを押して表示部を点灯させ、 運転状態を表示させてから、 ▼ / ▲ボタンを操作してください。

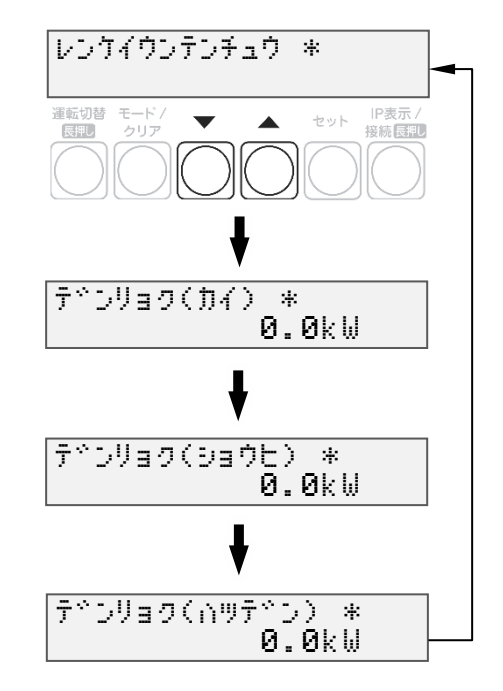

# ソフトウェアを更新する

計測ユニットのソフトウェア バージョンを更新することができます。 通常、ソフトウェアは自動的に更新されますが、現地で手動にて更新することも可能です。

- **手動にてソフトウェアを更新する場合は、あらかじめ更新ソフトウェアをインストールしたUSBメモリ が必要です。(256MB~32GB、USB2.0準拠、FAT16/FAT32形式でフォーマットされたもの)**
- **ソフトウェア更新中は、キーを操作したり、電源を落としたり、USBメモリを取り外したりなどの 機器操作をしないでください。**

## ●更新ソフトウェアの入手

1 パソコンで以下のサイトへアクセスする

https://www.eco-megane.jp/partner/support/download/

### $2$  サイト内「RS 余剰 計測ユニット用ソフトウェア(出力制御対応)」項目より ソフトウェアをダウンロードする

● 本製品はエコめがねRS余剰プランの製品となります。全量モバイルパックRSのソフトウェアをダウンロ ードしないよう注意してください。

### $\,3\,$  ダウンロードした ZIP ファイルを解凍する

### 4 解凍することで表示される「Firm」フォルダごと USB メモリにコピーする

256MB~32GB、USB2.0 準拠、FAT16/FAT32 形式でフォーマットされた USB メモリを使用してくだ さい。なお、セキュリティ機能搭載の USB メモリは使用できません。

USB メモリには「Firm」フォルダのみ格納してください。「Firm」フォルダ以外のデータがあると、作 業ができません。

また、「Firm」フォルダ内には対象ソフトウェアのみ格納してください。対象ソフトウェア以外のデータ があると作業ができません。

ソフトウェアを更新する(つづき)

### ●ソフトウェアの更新

1 計測ユニットのスライドカバーを矢印の方向に スライドさせ、ソフトウェアが格納されたUSBメモリを USBコネクタへ接続する

2 計測ユニットの表示部が消灯している場合は いずれかのボタンを押して表示部を点灯させ、 セットボタンとモード/クリアボタンを同時に 長押しする

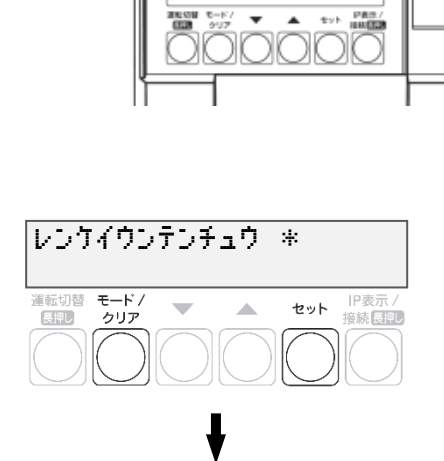

USB コネクタ ー

3 ▼ / ▲ボタンで「メーカーメニュー」を選び、 セットボタンを 2 回押す

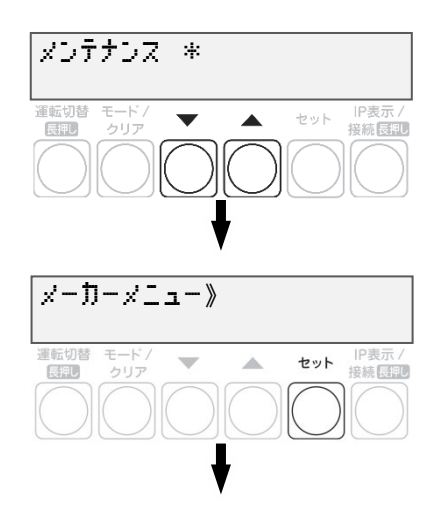

### 取扱方法

# ソフトウェアを更新する(つづき)

# 4 セットボタンを押す

- ソフトウェア更新自体はパワーコンディショナの 動作に影響を与えませんが、毎時 25~30 分、 55~00 分の間は実績データに影響を与えますので 更新作業をしないでください。
- ソフトウェア更新中はキー操作、電断、USBメモリ を取り外すといった動作をしないでください。
- ソフトウェアが格納された USB を正しく接続して いない場合、「カイシデキマセン」表示となります。

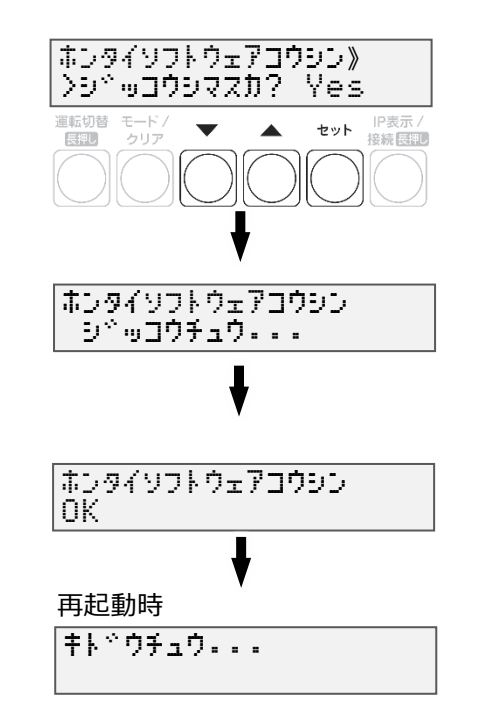

### 5 本体ソフトウェア更新が OK となることを確認 する

- ソフトウェア更新後、自動的に再起動がかかり、 通常起動します。
- NGが表示された場合は、最初からやり直してください。
- ソフトウェアが正常に更新されたかを確認するには、 ソフトウェア バージョンの確認 (P.71) を確認して ください。

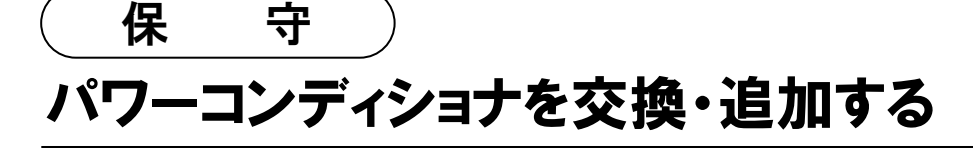

パワーコンディショナを交換・追加する場合は、新たにパワーコンディショナを登録する必要があります。 ● パワーコンディショナは最大6台まで登録できます。

### 1 交換・追加するパワーコンディショナのユニット No.を設定する

パワーコンディショナを交換・追加する場合は、新たに設置するパワーコンディショナのユニットNo.を設定 します。

#### ■ **交換する場合**

パワーコンディショナを交換する場合は、交換前のパワーコンディショナと同じユニットNo.を、新たに設置 するパワーコンディショナへ設定してください。

(例)3 台のシステム構成で 2 台目を交換する場合

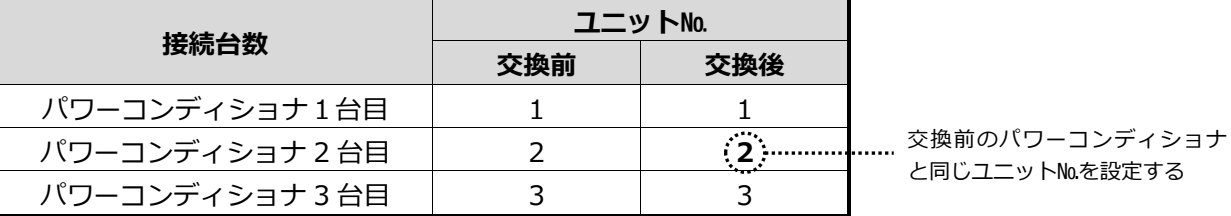

#### ■ **追加する場合**

パワーコンディショナを新たに追加する場合は、新たなユニット№を追加設置するパワーコンディショナへ設 定してください。

(例)3 台のシステム構成で 4 台目を追加する場合

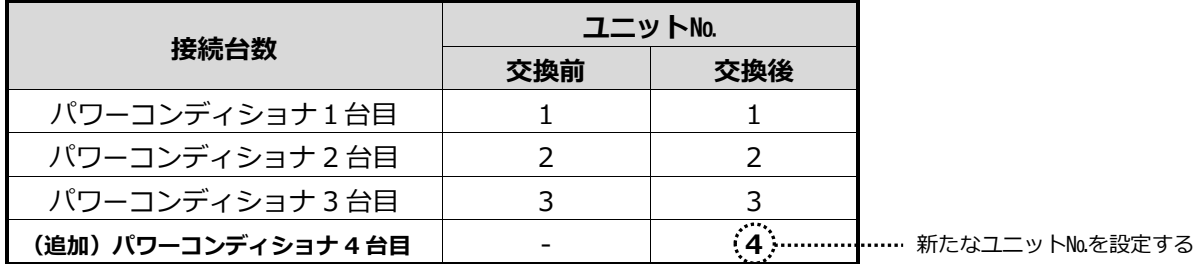

## 2 パワーコンディショナの終端抵抗を設定する

パワーコンディショナを複数台接続する場合は、終端抵抗の設定が必要になります。 (パワーコンディショナが1台の場合は終端抵抗の設定は必要ありません) 詳しくは、「●パワーコンディショナの終端抵抗設定」P.31を参照ください。 パワーコンディショナの施工マニュアルも併せてお読みください。

## $3$  パワーコンディショナのRS485通信速度を設定する ※KPW-A□-2シリーズのみ

パワーコンディショナを交換する場合は、RS485通信速度の設定が必要になります。 詳しくは、「●パワーコンディショナのRS485通信速度設定」P.33を参照ください。 パワーコンディショナの施工マニュアルも併せてお読みください。

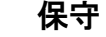

# パワーコンディショナを交換・追加する(つづき)

4 計測ユニットの表示部に「レンケイウンテン チュウ」、もしくは「デンリョク」が表示している 状態で、モード/クリアボタンとセットボタンを 同時に長押しする

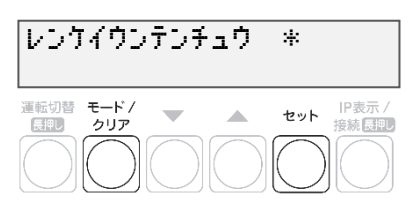

- 表示部が消灯している場合は、いずれかのボタンを押して表示部を点灯させてください。
- $\boldsymbol{5}$   $\boldsymbol{\triangledown}$  /  $\boldsymbol{\blacktriangle}$ ボタンで「システムセッテイ」を選び、 セットボタンを押す

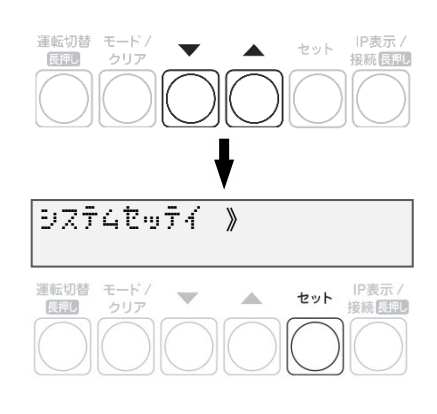

6 「PCS トウロク」が表示されている状態で、 セットボタンを押す

- 7 ▼ / ▲ボタンで「Yes」を選び、 セットボタンを押す
- $8 \blacktriangledown$  /  $\blacktriangle$ ボタンで登録台数を選び、 セットボタンを押す
	- **● パワーコンディショナの交換を行った場合** 既存の登録台数のまま、自動検出を行ってください。
	- **● パワーコンディショナの追加を行った場合** 既存の登録台数に新たに設置する台数を足した台数で 自動検出を行ってください。

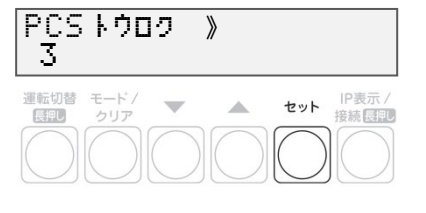

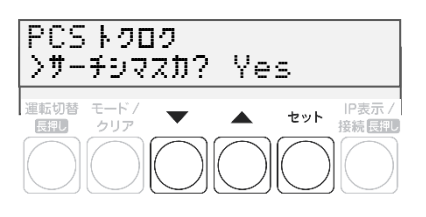

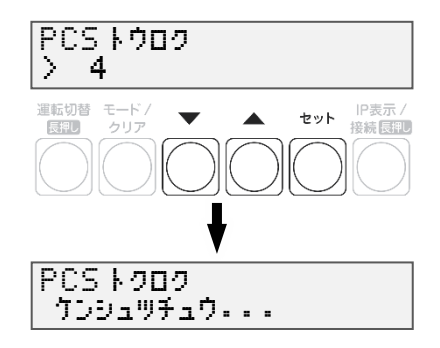

# パワーコンディショナを交換・追加する(つづき)

## $\bm{g}$  パワーコンディショナが自動検出され、 OK と表示されれば、セットボタンを押す

- 自動検索後、「検出台数 / 登録台数」が表示され、 OK と表示されることを確認してください。 NG と表示された場合は、P.61 をお読みください。
- 検出完了後、▼ / ▲ボタンで検索されたパワーコン ディショナのシリアル No を確認できます。

## 10 ▼ / ▲ボタンで「No」を選び、セットボタン を押す

- 本機能は使用しません。
- 11 パワーコンディショナの登録台数が正しいこと を確認し、モード/クリアボタンを2回押す

**☞[P.70](#page-69-0) に記載の出力制御設定を行ったあとに、パワーコンディショナの追加を行った場合は、追加した パワーコンディショナの出力制御設定が必要です。再度出力制御設定を行ってください。**

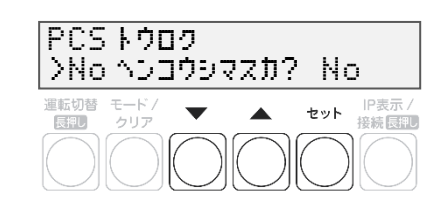

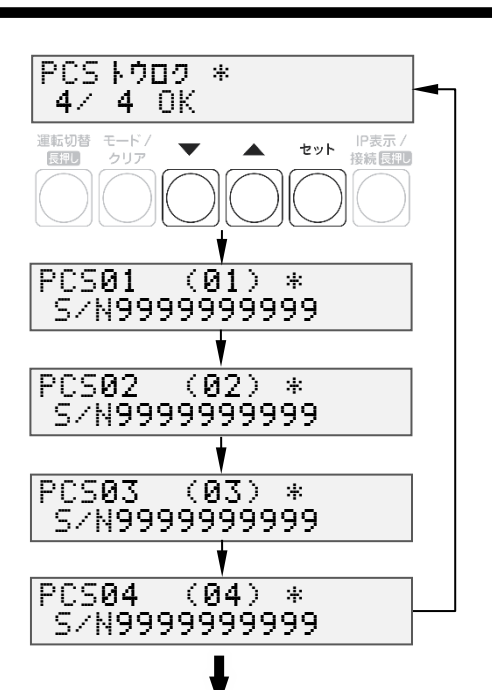

セットボタンで進みます

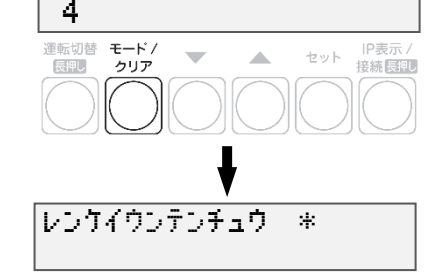

|PCSトウロク - 》

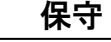

# 主幹用電流センサ・ケーブルを交換する

- 1 パワーコンディショナの運転スイッチをオフにする
- 2 計測ユニット用ブレーカをオフにする
- $3$  計測ユニットのフロントカバーを取り外す
- 4 隠ぺい配線の場合 : 計測ユニット配線口のパテを取り外す ■ 露出配線の場合 : 配線ケーブルを固定している結束バンドを取り外す
- $5$  交換する主幹用電流センサ、ケーブルを設置、配線する(P[.40](#page-39-0)~41)
- $\bm{\mathit{6}}$  計測ユニット用ブレーカをオンにする ● 計測ユニットが起動します。
- 7 計測ユニットの表示部に 「ウンテンテイシチュウ」と表示している状態で、 モード/クリアボタンとセットボタンを 同時に長押しする
	- 表示部が消灯している場合は、いずれかのボタンを 押して表示部を点灯させてください。
- 8 「メンテナンス \* |が表示されている状態で、 ▼ / ▲ボタンで「システムセッテイ」を選び、 セットボタンを押す

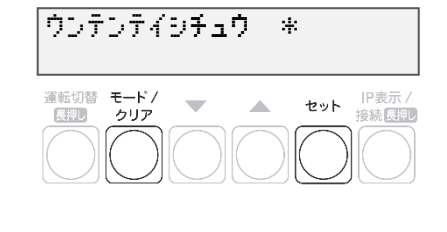

保守

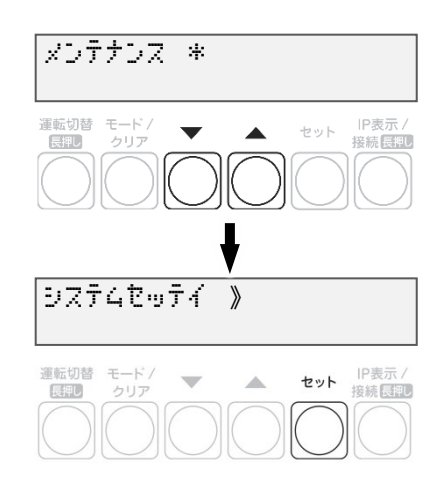

## 主幹用電流センサ・ケーブルを交換する(つづき)

9 ▼ / ▲ボタンで「シュカンセンサ » ホウコウカクニン」を選び、セットボタンを押す

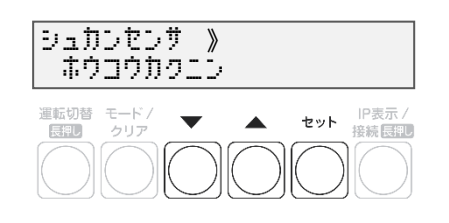

保守

- 10 「●主幹用電流センサを設定する」(P.63)の手順 3 以降を実施する
- 11 隠ぺい配線の場合 : 計測ユニットの配線口をパテ埋めする(P.54) ■ 露出配線の場合 : 配線ケーブルを結束バンドで結束バンド差し込み口に 固定する(P.54)
- 12 計測ユニットのフロントカバーを取り付ける(P.55)
- 13 パワーコンディショナの運転スイッチをオンにする

# 計測ユニットを交換する

既設の計測ユニットを取り外す

- 1 パワーコンディショナの運転スイッチをオフにする
- 2 計測ユニット用ブレーカをオフにする
	- 計測ユニットが停止します。
- 3 計測ユニットのフロントカバーを取り外す(P.27)
- 4 隠ぺい配線の場合 : 計測ユニットの配線口のパテを取り外す ■ 露出配線の場合 : 配線ケーブルを固定している結束バンドを取り外す

保守

### $\, {\bf 5} \,$  計測ユニットからすべてのケーブルを取り外す

- ブレーカ側、パワーコンディショナ側、EL センサ側の配線は外さないでください。
- 計測ユニットの端子台には、透明なプラスチック端子カバーがついております。 取り外しの上、作業を実施してください。 また、施工完了後は必ず端子カバーを付けてください。
- 6 計測ユニットを壁から取り外す

# 計測ユニットを交換する(つづき)

新しい計測ユニットを取り付ける

- 1 計測ユニットを設置する(P.26~27)
- 2 計測ユニットに配線する(P. 28、40、52~53) ● 計測ユニットの端子台には、透明なプラスチック端子カバーがついております。 取り外しの上、作業を実施してください。 また、施工完了後は必ず端子カバーを付けてください。
- 3 計測ユニット用ブレーカをオンにする
	- 計測コニットが起動します。
- **4 隠ぺい配線の場合 : 計測ユニットの配線口にパテ埋めする(P[.54](#page-53-0))** ■ 露出配線の場合 : 配線ケーブルを結束バンドで結束バンド差し込み口に 固定する(P[.54](#page-53-0))

保守

- $5$  フロントカバーを取り付ける(P.55)
- 6 パワーコンディショナの運転スイッチをオンにする
- 7 計測ユニットの初期設定を行う(P[.59](#page-58-0)~67)
- **☞P.71 に記載の出力制御設定を行ったあとに、計測ユニットの交換を行った場合は、出力制御設定が必 要です。再度出力制御設定を行ってください。**

# EL センサを交換する

既設の EL センサを取り外す

1 計測ユニット用ブレーカをオフにする

2 ELセンサのACアダプタを取り外す

### $3$  ELセンサからすべてのケーブルを取り外す

● スマートメータ側、計測センサ側の配線は外さないでください。

保守

4 ELセンサを取り外す

新しい EL センサを取り付ける

1 ELセンサを設置する(P[.42\)](#page-41-0)

2 ELセンサに配線する(P.45、47、53)

 $3$  ELセンサの設定をする (P[.56\)](#page-55-0)

4 計測ユニット用ブレーカをオンにする

### 5 通信確認を実施する(P[.78](#page-77-0)~79)

● 通信確認を実施し、「データカクニン OK」となることを確認してください。 「データカクニン NG ツウシンエラー」が表示される場合は、ELセンサのLEDランプから、 動作状態を確認し(P[.56\)](#page-55-0)、原因を取り除いてください。 その後、通信確認を再度実施してください。

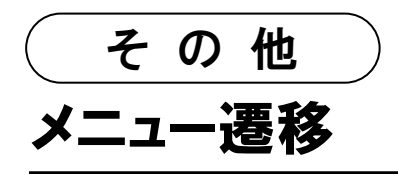

メニュー遷移図

**【メイン画面】**

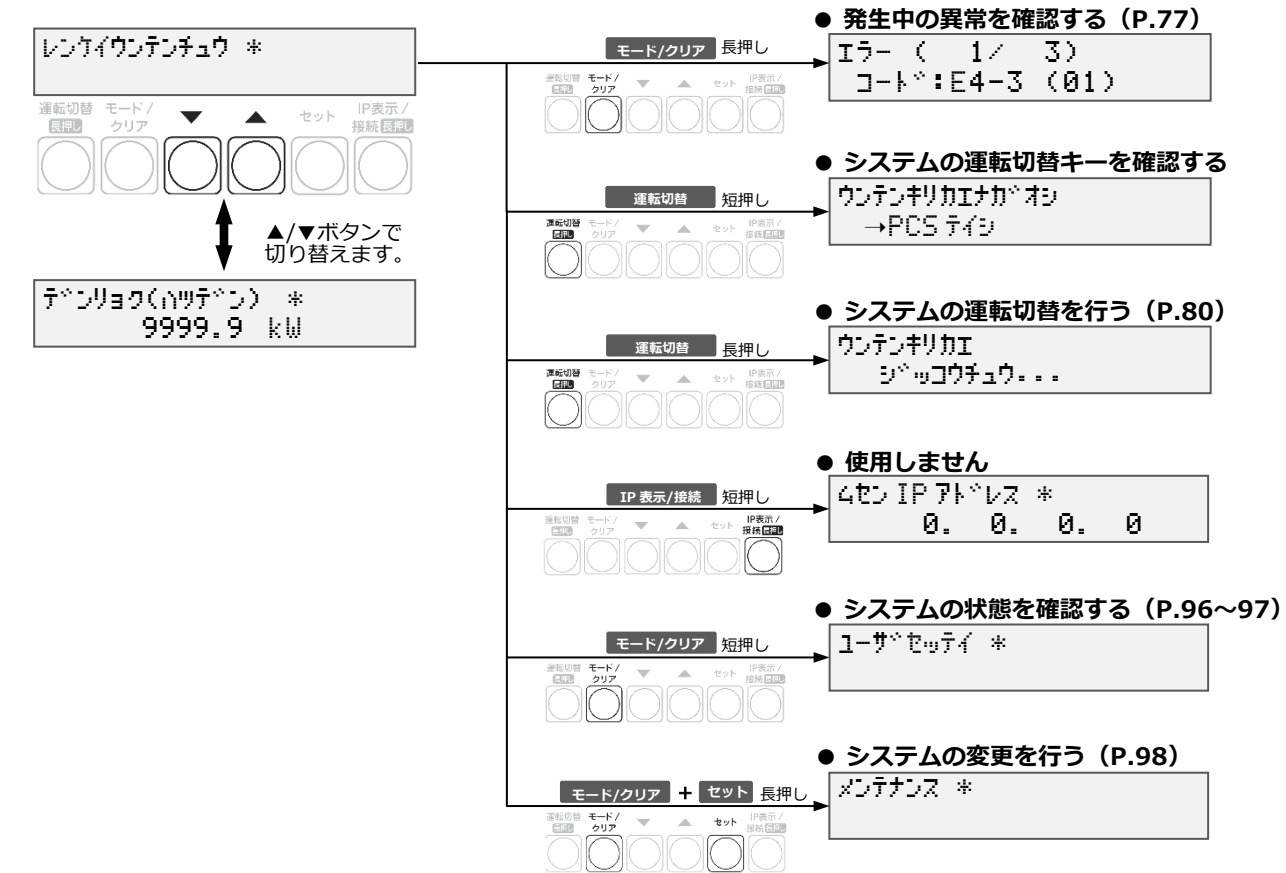

### ユーザ設定 メニュー遷移図

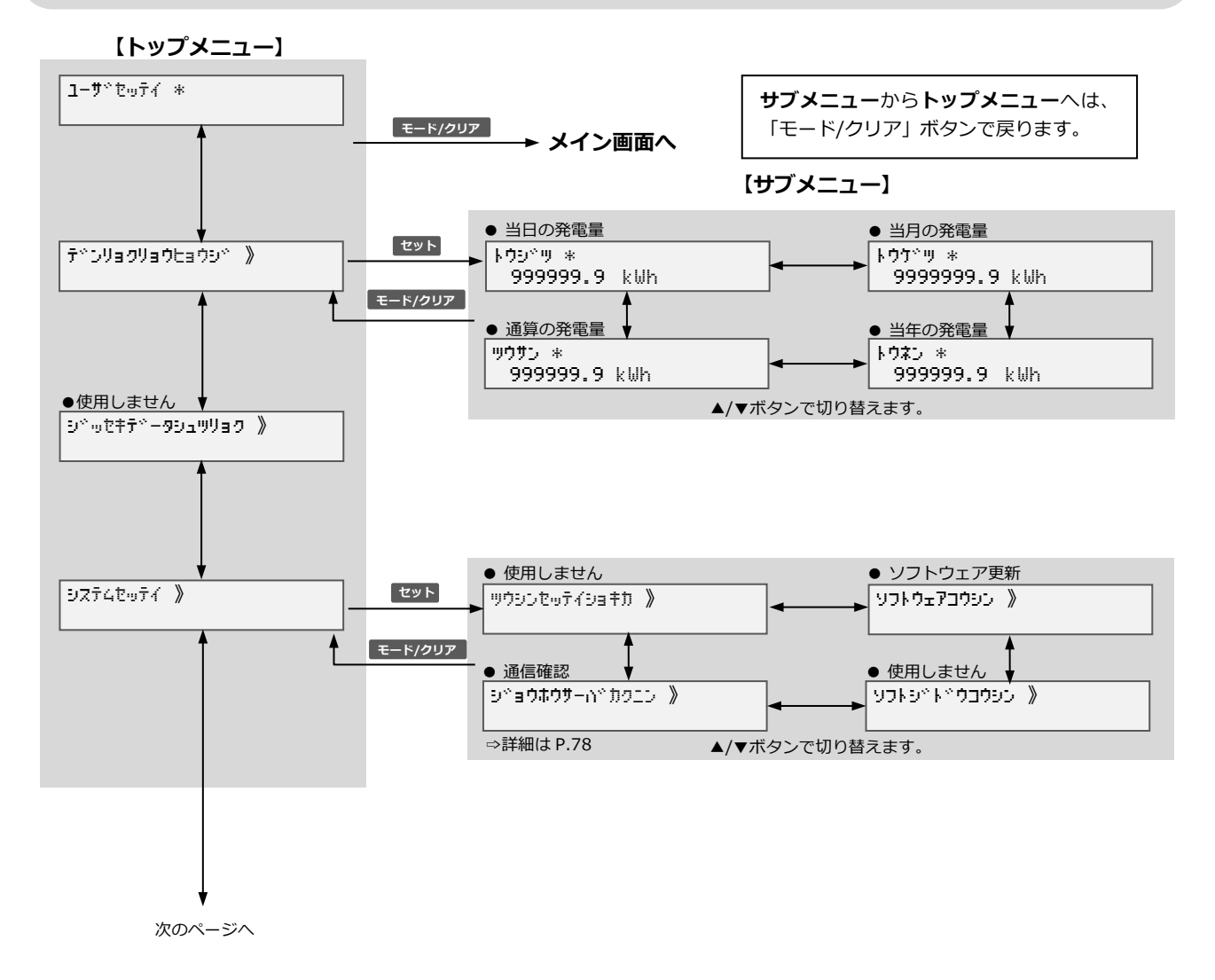

# メニュー遷移(つづき)

### ユーザ設定 メニュー遷移図

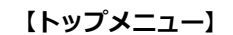

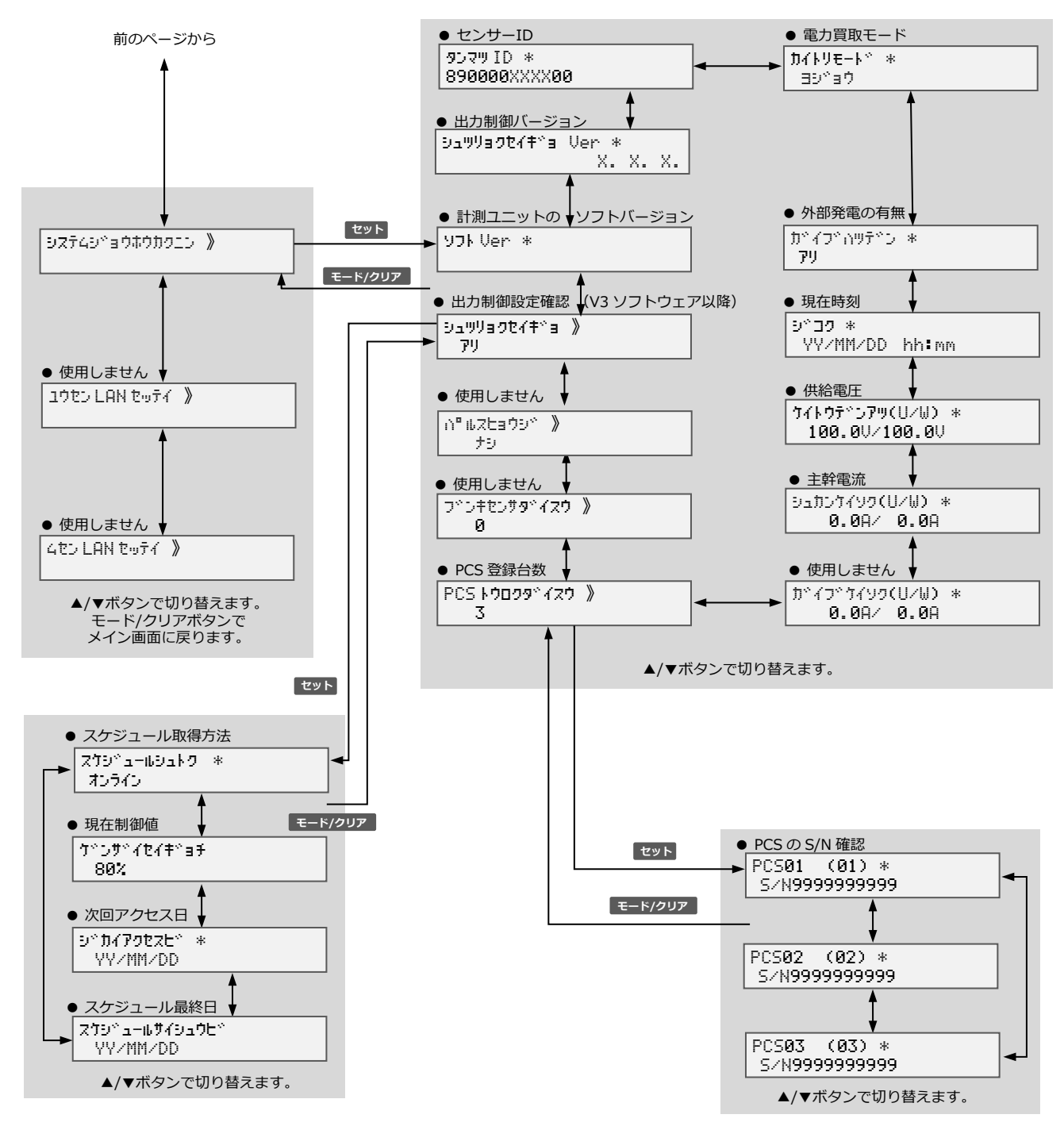

### メンテナンス メニュー遷移図

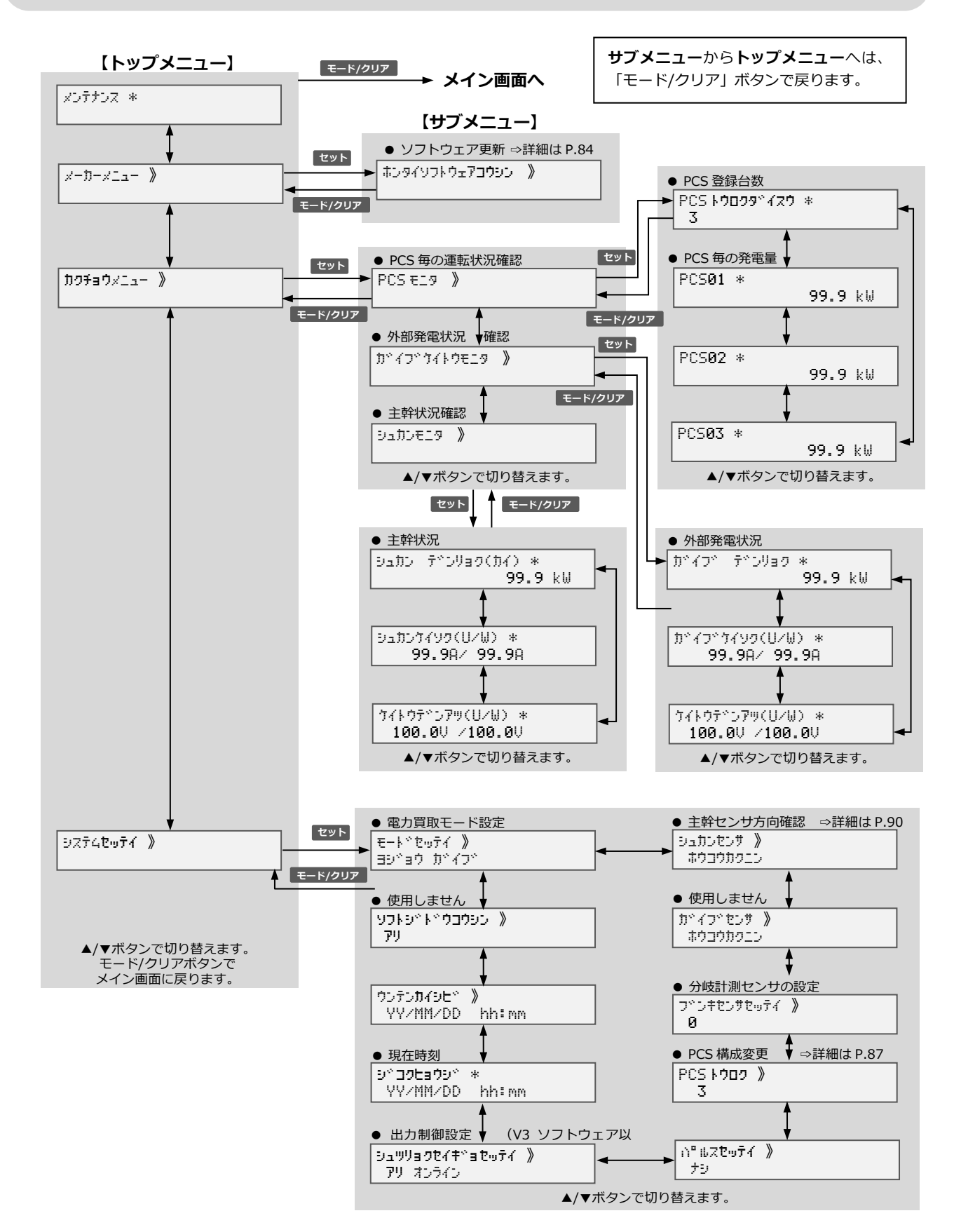

### **販売元** NTT SMILE ENERGY **株式会社 NTT スマイルエナジー** 〒541-0041 大阪府大阪市中央区北浜 2 丁目 6 番 18 号 淀屋橋スクエア 4F **06-6221-1234** お問い合わせ support@nttse.com エコめがね<br>サービス<br>ヘルプデスク 050-3185-6842 受付時間 施 に関する  $10:00 \sim 17:30$ **.....**<br>ご質問・ご相談は… ※年末年始・夏季休暇等の当社指定休日は除きます。